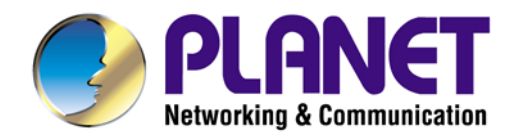

# **User's Manual**

# 150Mbps 802.11n **Wireless Range Extender**

 $WNAP-1110$ 

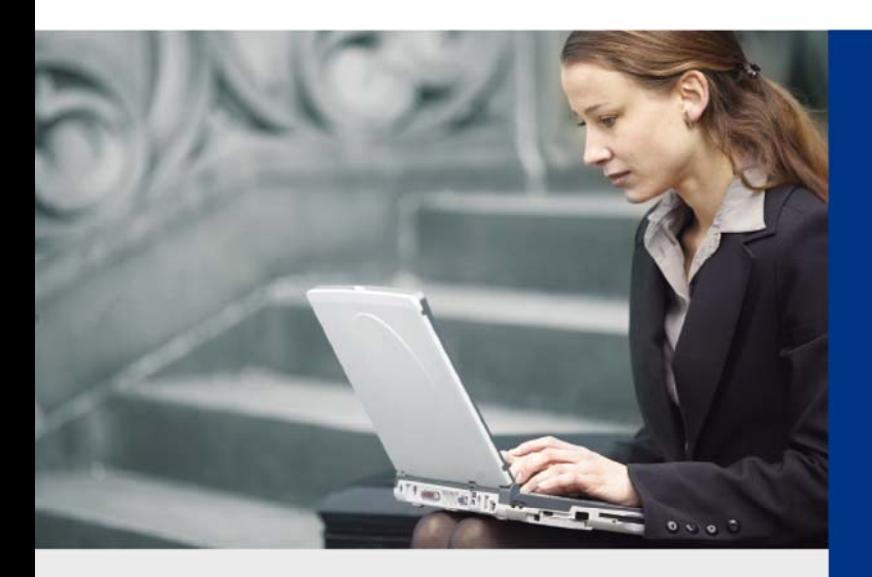

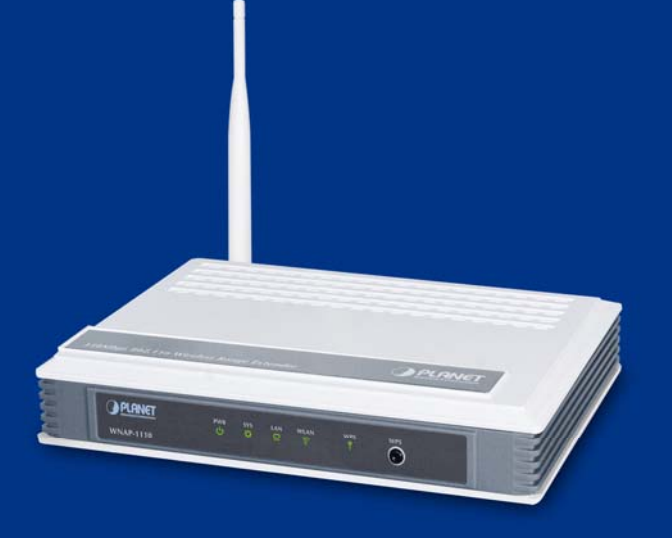

www.PLANET.com.tw

#### **Copyright**

Copyright © 2014 by PLANET Technology Corp. All rights reserved. No part of this publication may be reproduced, transmitted, transcribed, stored in a retrieval system, or translated into any language or computer language, in any form or by any means, electronic, mechanical, magnetic, optical, chemical, manual or otherwise, without the prior written permission of PLANET.

PLANET makes no representations or warranties, either expressed or implied, with respect to the contents hereof and specifically disclaims any warranties, merchantability or fitness for any particular purpose. Any software described in this manual is sold or licensed "as is". Should the programs prove defective following their purchase, the buyer (and not this company, its distributor, or its dealer) assumes the entire cost of all necessary servicing, repair, and any incidental or consequential damages resulting from any defect in the software. Further, this company reserves the right to revise this publication and to make changes from time to time in the contents hereof without obligation to notify any person of such revision or changes.

All brand and product names mentioned in this manual are trademarks and/or registered trademarks of their respective holders.

#### **Federal Communication Commission Interference Statement**

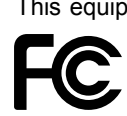

This equipment has been tested and found to comply with the limits for a Class B digital device, pursuant to Part 15 of FCC Rules. These limits are designed to provide reasonable protection against harmful interference in a residential installation. This equipment generates, uses, and can radiate radio frequency energy and, if not installed and used in accordance with the instructions, may cause harmful interference to radio communications. However, there is no guarantee that interference will not occur in

a particular installation. If this equipment does cause harmful interference to radio or television reception, which can be determined by turning the equipment off and on, the user is encouraged to try to correct the interference by one or more of the following measures:

- 1. Reorient or relocate the receiving antenna.
- 2. Increase the separation between the equipment and receiver.
- 3. Connect the equipment into an outlet on a circuit different from that to which the receiver is connected.
- 4. Consult the dealer or an experienced radio technician for help.

#### **FCC Caution:**

To assure continued compliance, (example-use only shielded interface cables when connecting to computer or peripheral devices) any changes or modifications not expressly approved by the party responsible for compliance could void the user's authority to operate the equipment.

This device complies with Part 15 of the FCC Rules. Operation is subject to the Following two conditions:

- (1) This device may not cause harmful interference
- (2) This Device must accept any interference received, including interference that may cause undesired operation.

Any changes or modifications not expressly approved by the party responsible for compliance could void the user's authority to operate the equipment.

#### **Federal Communication Commission (FCC) Radiation Exposure Statement**

This equipment complies with FCC radiation exposure set forth for an uncontrolled environment. In order to avoid the possibility of exceeding the FCC radio frequency exposure limits, human proximity to the antenna shall not be less than 20 cm (8 inches) during normal operation.

#### **R&TTE Compliance Statement**

This equipment complies with all the requirements of DIRECTIVE 1999/5/CE OF THE EUROPEAN PARLIAMENT AND THE COUNCIL OF 9 March 1999 on radio equipment and telecommunication terminal Equipment and the mutual recognition of their conformity (R&TTE).

The R&TTE Directive repeals and replaces in the directive 98/13/EEC (Telecommunications Terminal Equipment and Satellite Earth Station Equipment) As of April 8, 2000.

#### **Safety**

This equipment is designed with the utmost care for the safety of those who install and use it. However, special attention must be paid to the dangers of electric shock and static electricity when working with electrical equipment. All guidelines of this and of the computer manufacture must therefore be allowed at all times to ensure the safe use of the equipment.

#### **National Restrictions**

This device is intended for home and office use in all EU countries (and other countries following the EU directive 1999/5/EC) without any limitation except for the countries mentioned below:

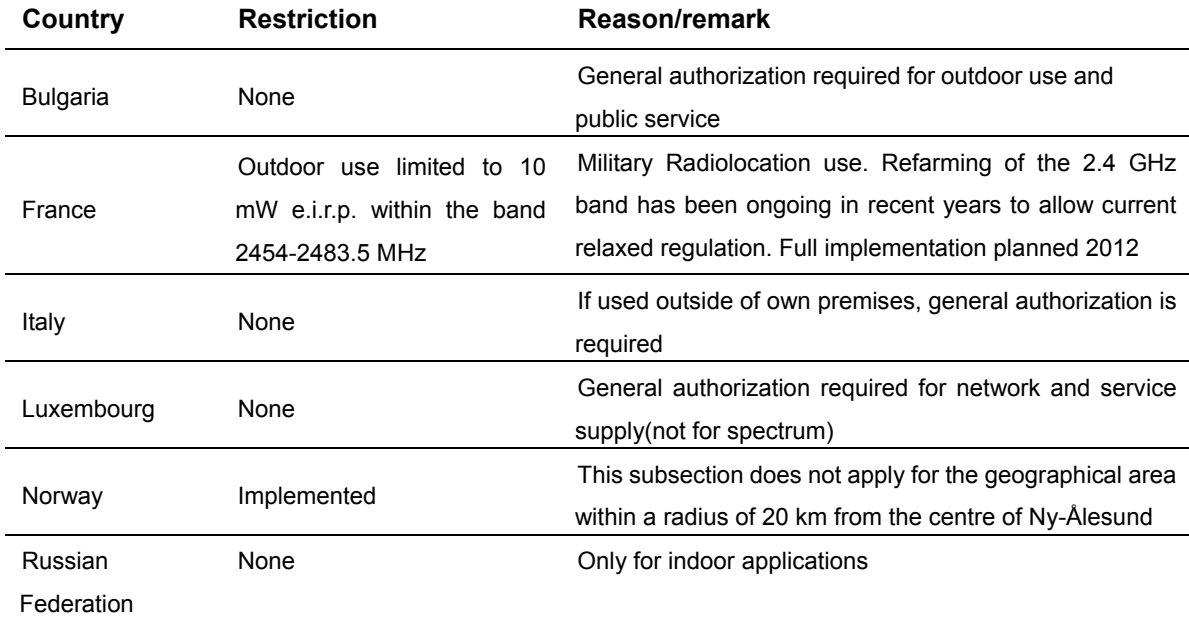

Note: Please don't use the product outdoors in France

#### **WEEE regulation**

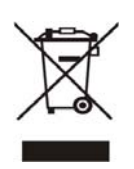

To avoid the potential effects on the environment and human health as a result of the presence of hazardous substances in electrical and electronic equipment, end users of electrical and electronic equipment should understand the meaning of the crossed-out wheeled bin symbol. Do not dispose of WEEE as unsorted municipal waste and have to collect such WEEE separately.

#### **Revision**

User's Manual for PLANET 150Mbps 802.11n Wireless Range Extender

Model: WNAP-1110

Rev: 2.02 (May, 2014)

Part No. EM-WNAP-1110v2\_v2.02 (**2081-E10350-003**)

# **CONTENTS**

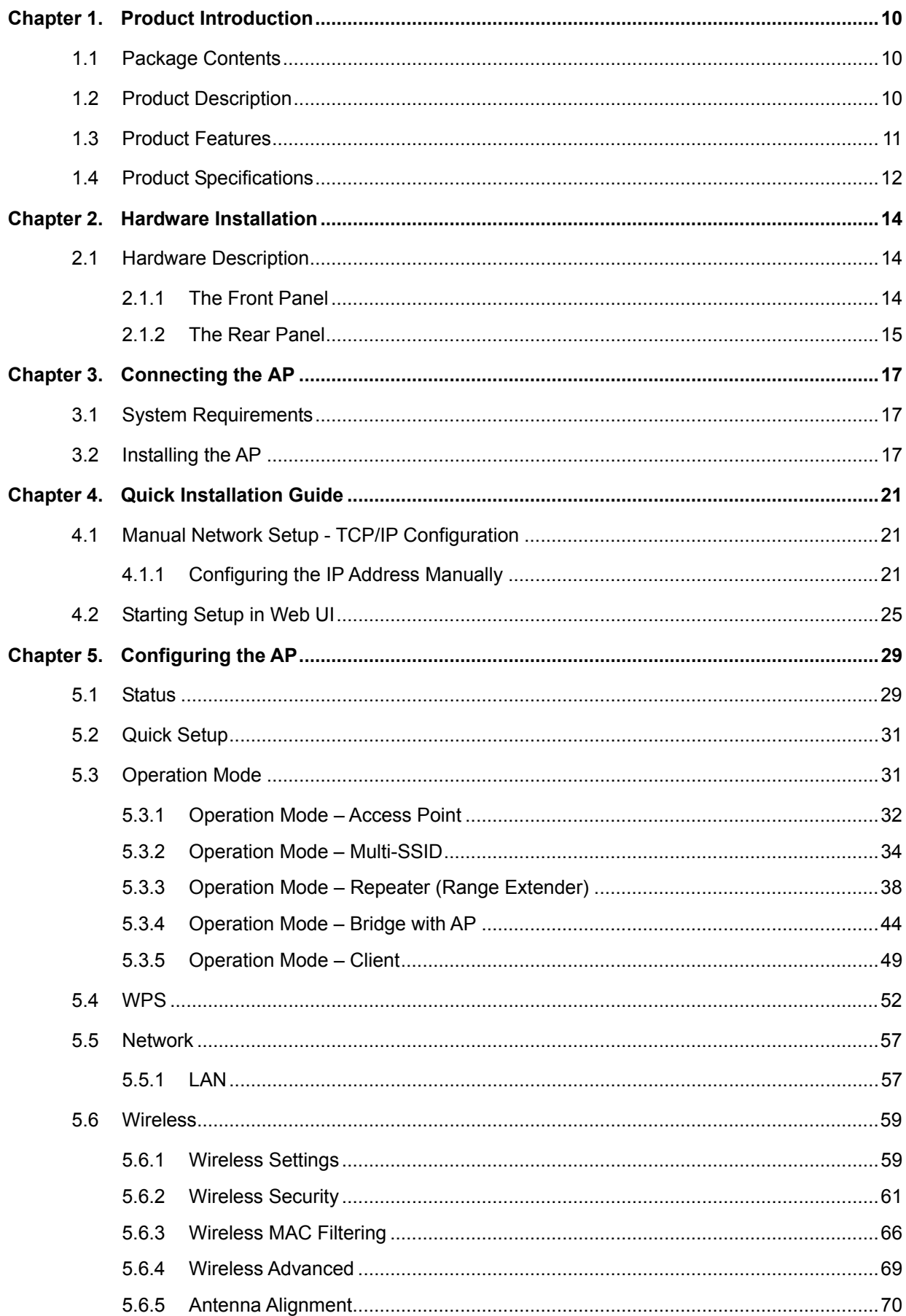

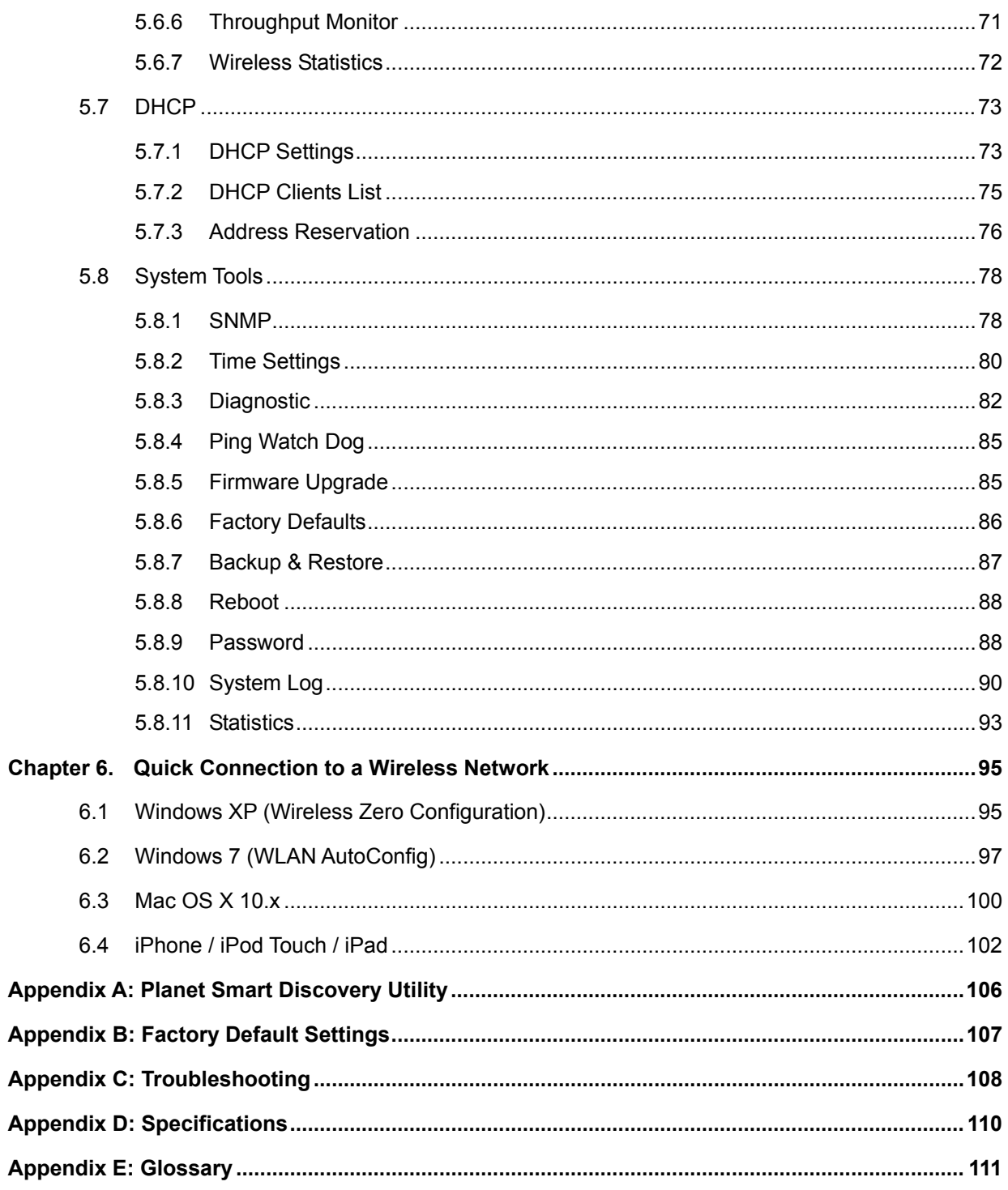

# **FIGURE**

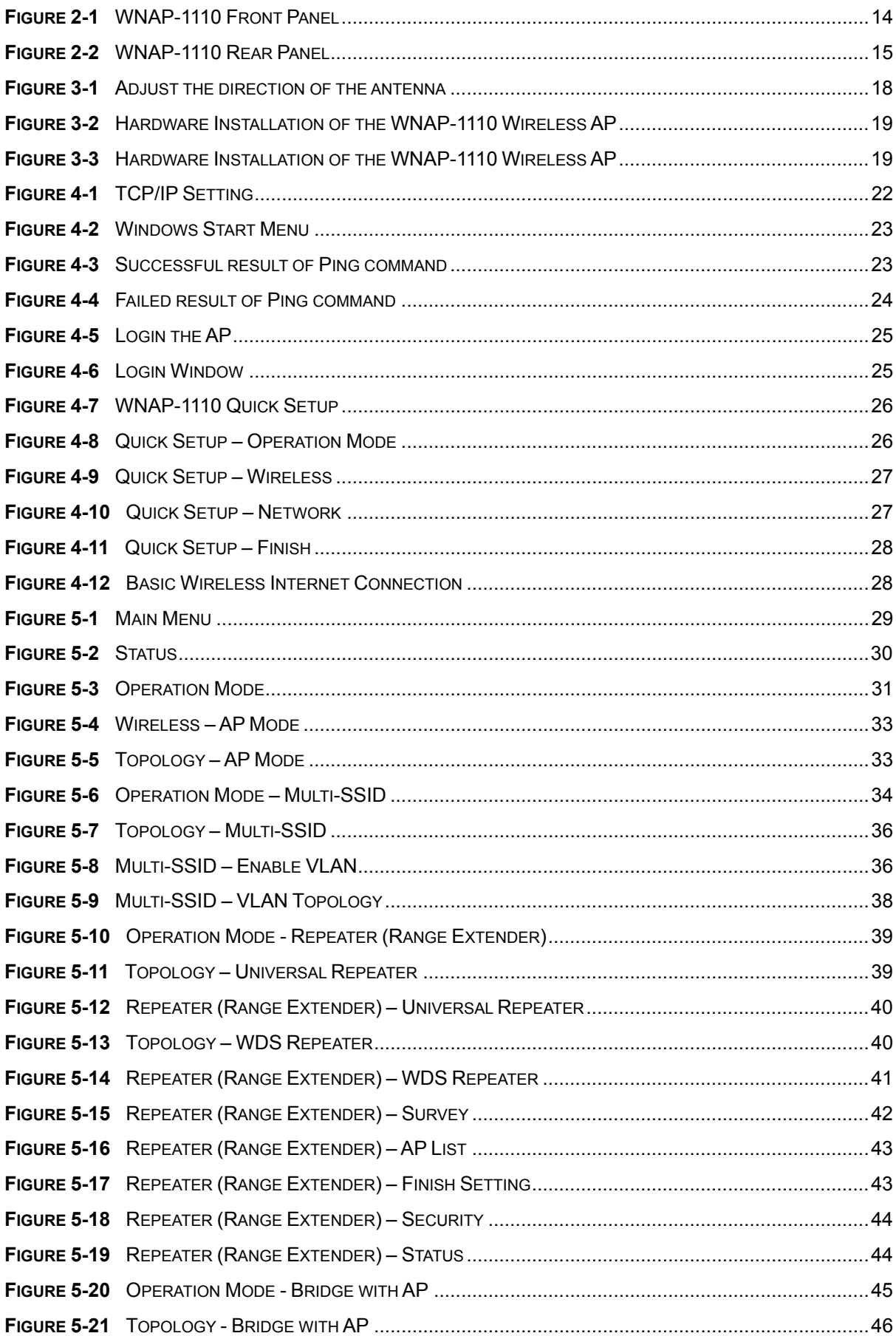

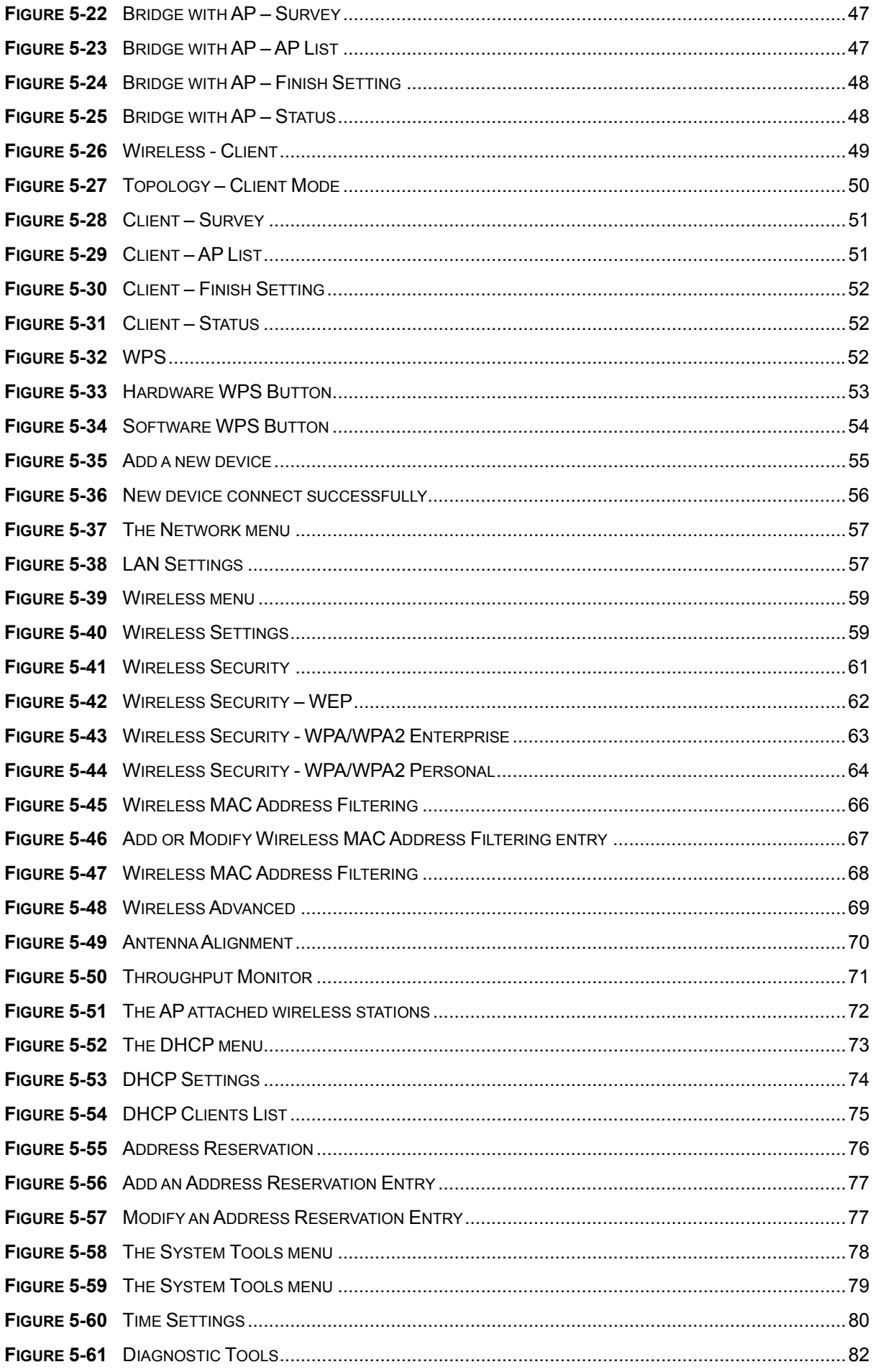

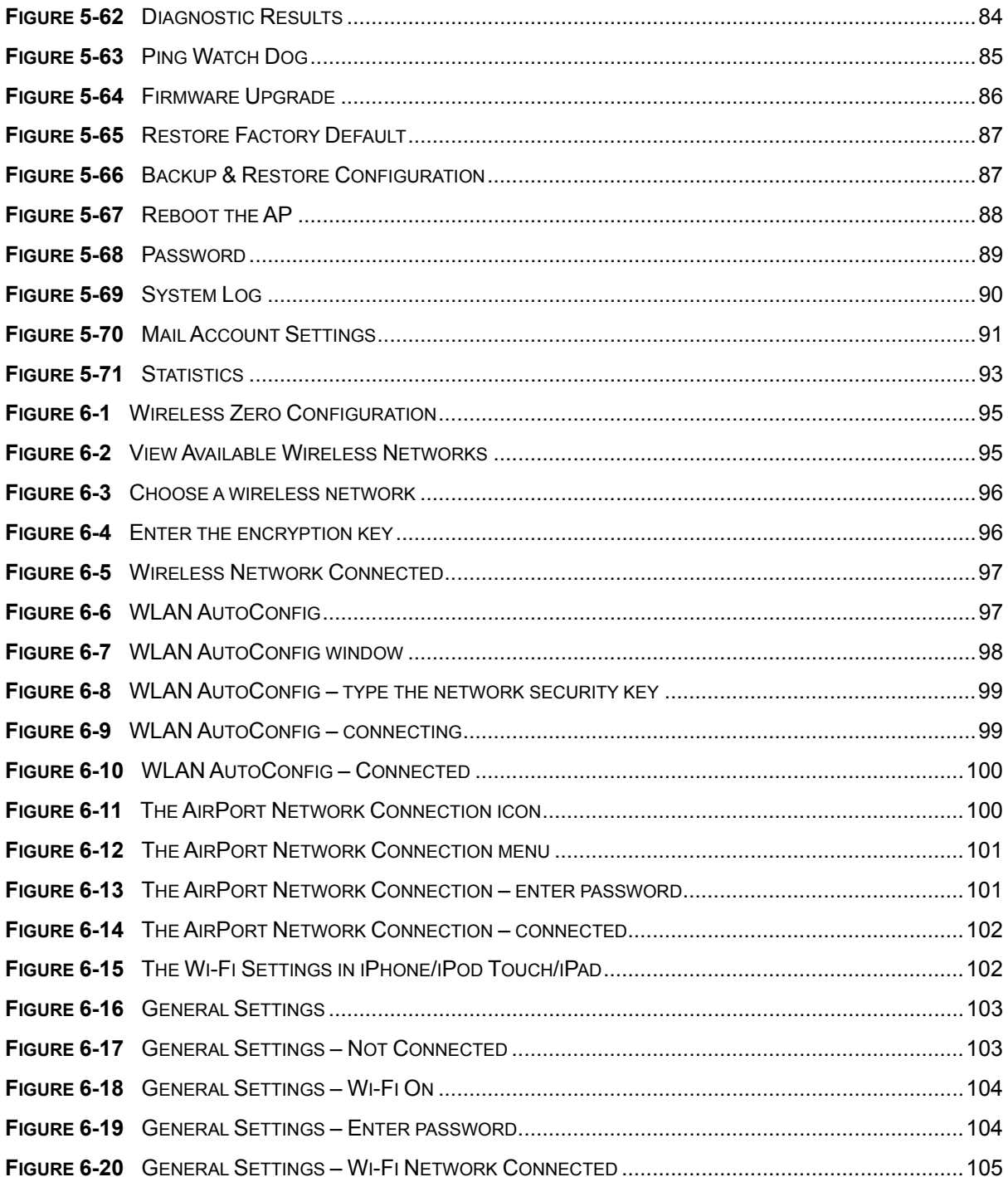

# **Chapter 1. Product Introduction**

#### <span id="page-9-1"></span><span id="page-9-0"></span>**1.1 Package Contents**

The following items should be contained in the package:

- WIMAP-1110 Wireless Range Extender
- **Power Adapter**
- **Passive PoE Injector**
- 4dBi Antenna x1
- Quick Installation Guide
- CD-ROM (User's Manual included)

If there is any item missing or damaged, please contact the seller immediately.

#### <span id="page-9-2"></span>**1.2 Product Description**

PLANET 802.11n Wireless Access Point (WNAP-1110) features 802.11n radio with 1T1R MIMO technology. It is also backward compliant with 802.11b/g standard. Compared with simple Access Point, the WNAP-1110 offers more powerful, flexible capability for wireless client to access Internet.

The WNAP-1110 provides multiple operation modes including AP (Multi-SSID), Client, Repeater, Universal Repeater (Range Extender), and WDS Bridge (Point to Point and Point to Multiple Points) that can play different roles in different situations. To secure the wireless communications, the WNAP-1110 supports 64/128/152-bit WEP encryption, WiFi Protected Access (WPA/WPA2, WPA-PSK/WPA2-PSK). Furthermore, in order to simplify the security settings, the WNAP-1110 supports WPS configuration with the PBC/PIN type. Your whole wireless network can be secured within a few seconds.

Being an Access Point, the WNAP-1110 supports the VLAN function to allow multiple SSIDs (Four sets of SSID and tagging VID) to access Internal VLAN topology via the VLAN Switch function. Moreover, WMM capability can provide better service to selected traffic or application, which utilizes the network usage. In the wireless security aspect, the WNAP-1110 supplies MAC address filtering which prevents possible hackers attack.

The WNAP-1110 provides a total solution for the Small Office and the SOHO users. With the MIMO 11n wireless technology, it's easy to combine the wireless devices with the existing wired network.

### <span id="page-10-0"></span>**1.3 Product Features**

#### **Standard Compliant Hardware Interface**

- 150Mbps wireless transmission rate with MIMO technology
- IEEE 802.11n, 802.11b/g standard compliant
- 1 x 10/100Base-TX Port with Passive PoE supported

#### **Secure Network Connection**

- Advanced security: 64/128/152-bit WEP, WPA/WPA2, WPA-PSK/WPA2-PSK (TKIP/AES encryption) and 802.1X Radius Authentication
- Easy setup secure wireless connection by one-touch WPS (Wi-Fi Protected Setup) button
- Supports MAC address filtering
- Supports multiple SSIDs to allow users to access different networks through a single AP

#### **Wireless Network Range Extender**

- Multiple wireless modes: AP, WDS, Repeater, Universal Repeater, Client
- Supports WMM (Wi-Fi Multimedia), wireless QoS
- Supports wireless roaming

#### **Easy Installation & Management**

- **Flexible deployment with passive PoE/PD supported**
- Web-based UI and Quick Setup Wizard for easy configuration
- SNMP-based management interface

# <span id="page-11-0"></span>**1.4 Product Specifications**

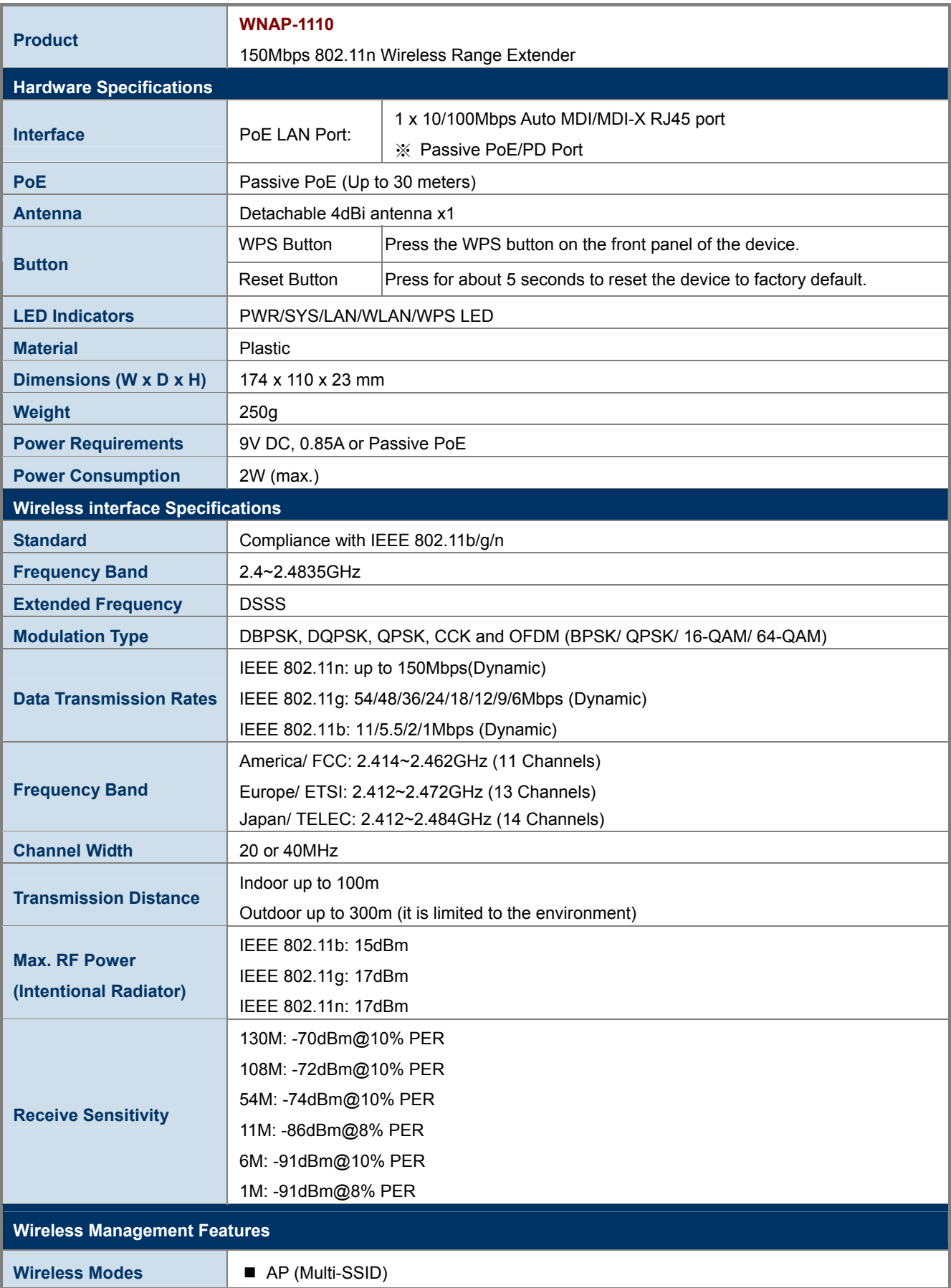

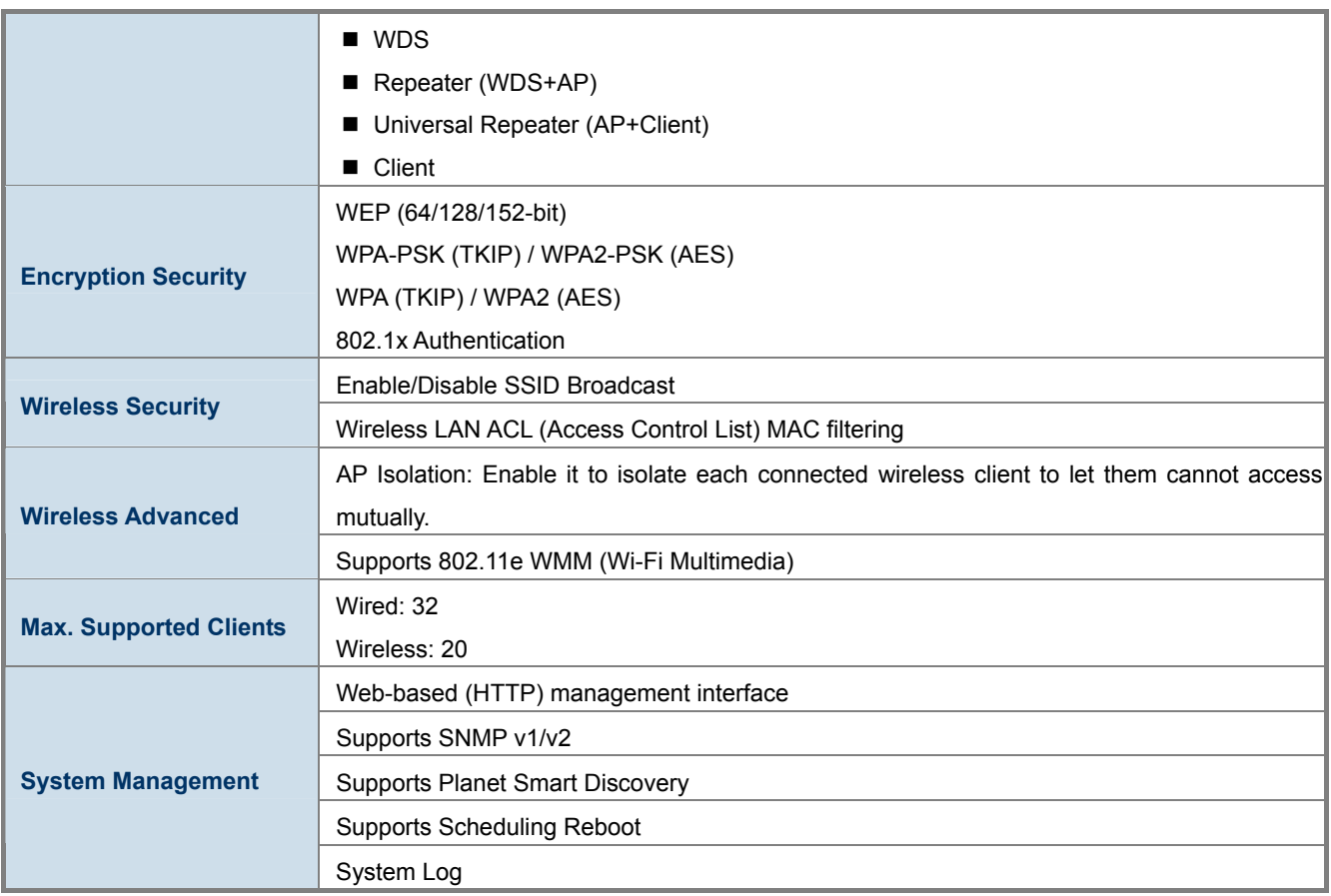

# **Chapter 2. Hardware Installation**

<span id="page-13-0"></span>Please follow the instructions below to build the wireless network connection between WNAP-1110 and your computers.

### <span id="page-13-1"></span>**2.1 Hardware Description**

#### <span id="page-13-2"></span>**2.1.1 The Front Panel**

The front panel provides a simple interface monitoring the AP. Figure 2-1 shows the front panel of WNAP-1110.

#### **Front Panel**

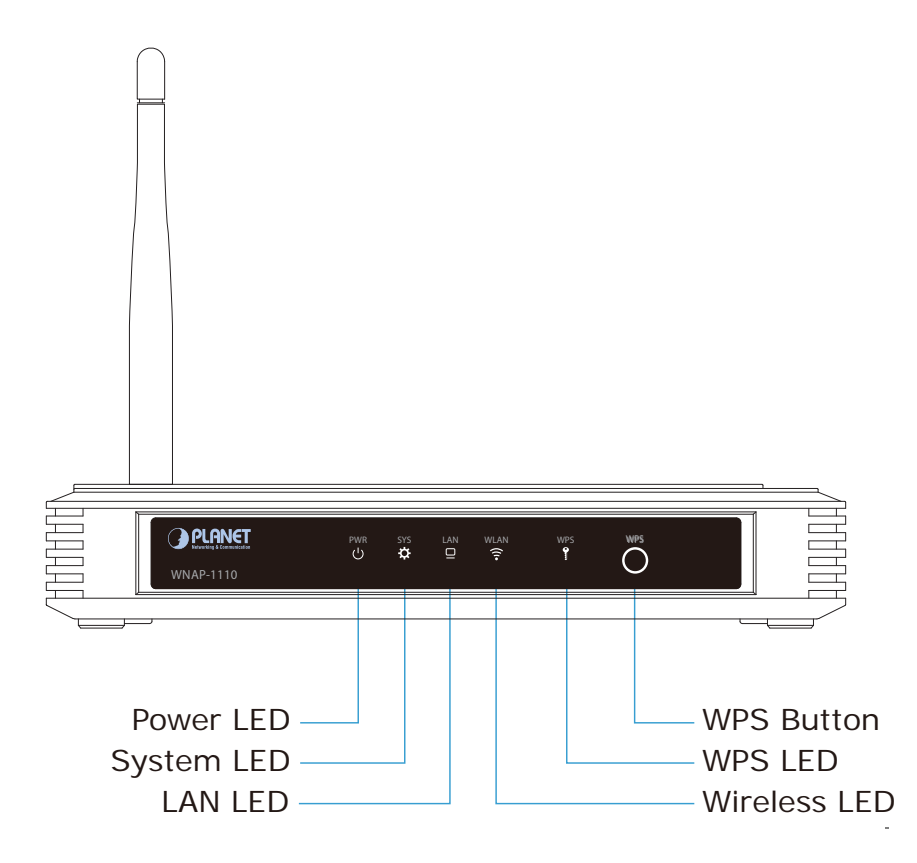

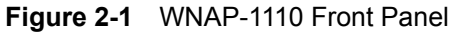

#### <span id="page-13-3"></span>**LED definition**

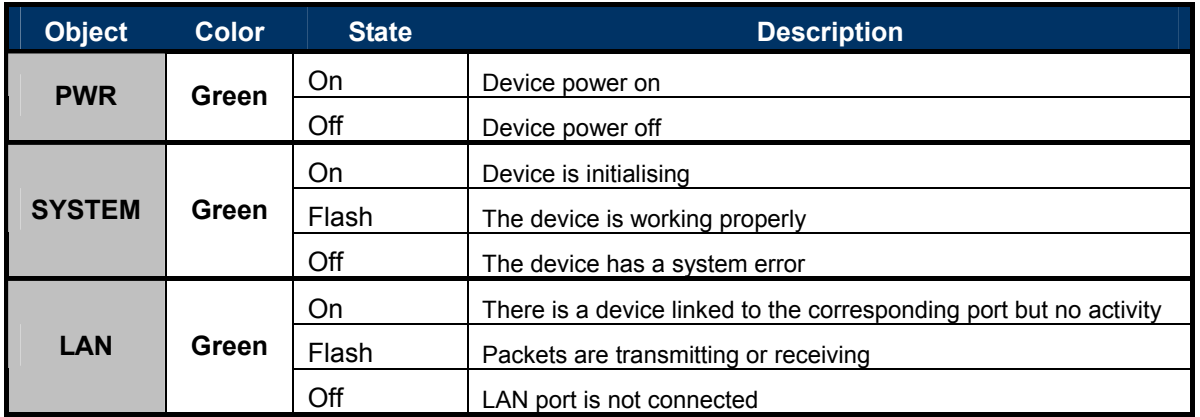

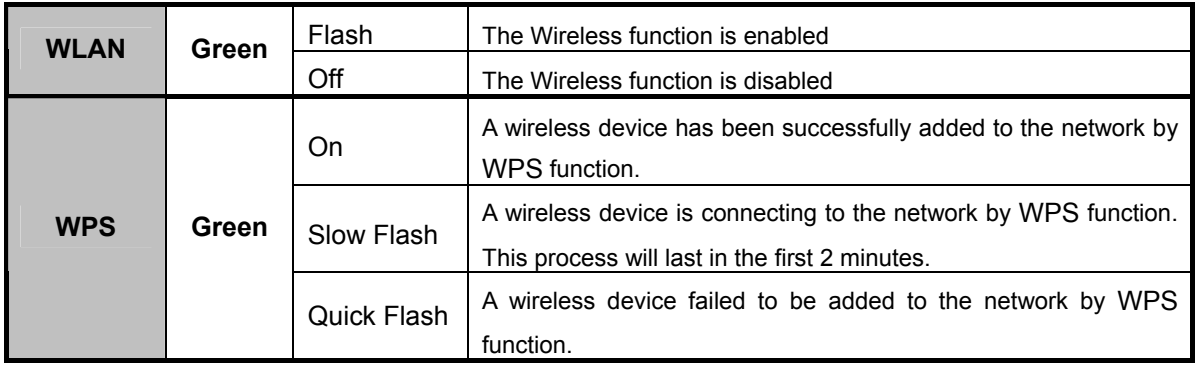

#### <span id="page-14-0"></span>**2.1.2 The Rear Panel**

The rear panel of the WNAP-1110 consists of buttons, connection port, and power connector. Figure 2-2 shows the hardware interface of WNAP-1110.

#### **Rear Panel**

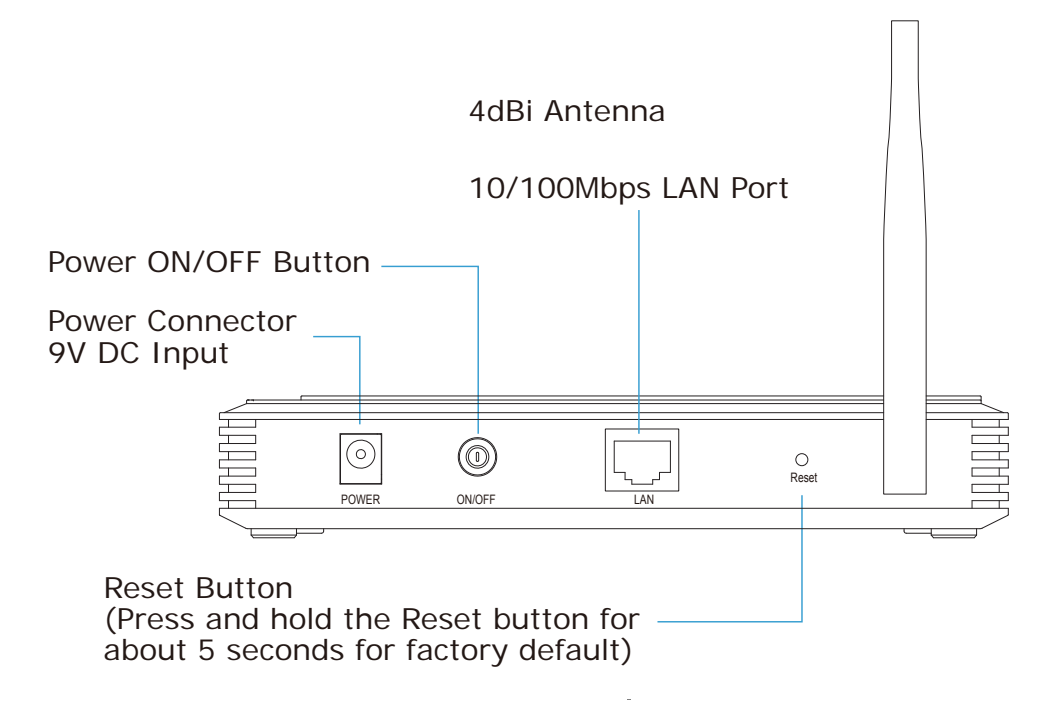

#### **Figure 2-2** WNAP-1110 Rear Panel

#### <span id="page-14-1"></span>**Button definition**

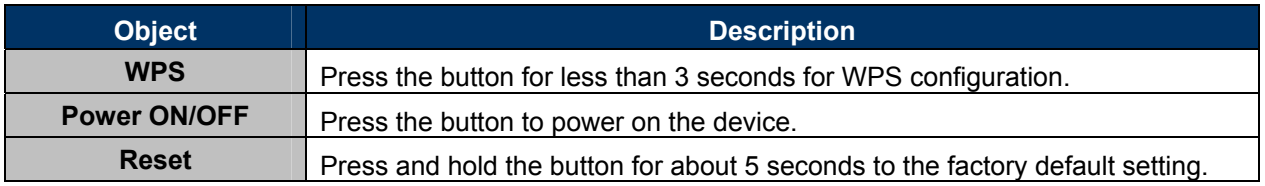

#### **H/W Interface definition**

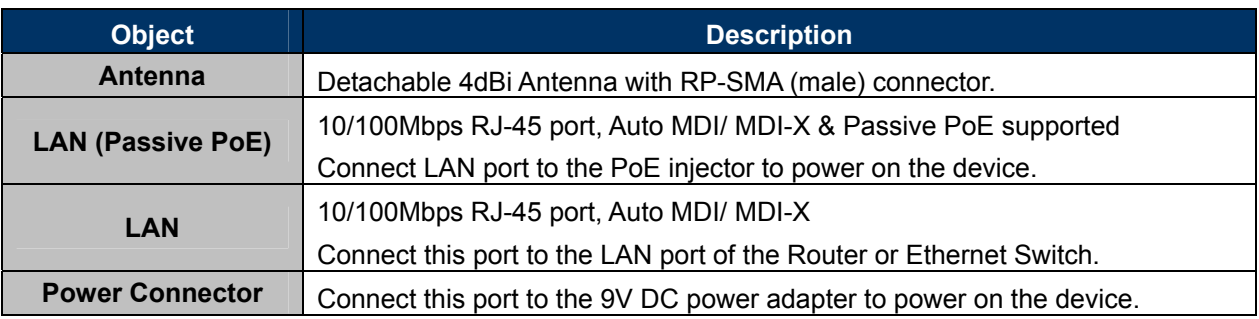

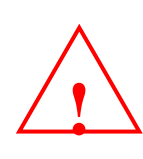

The WNAP-1110 supports only 9VDC power adapter or passive POE injector (**RJ45 pin 4, 5: +; pin 7, 8: -**). It cannot work with IEEE 802.3af PSE for its power source.

At the same time, either 9V DC adapter from the DC-jack or passive PoE injector from the UTP LAN port can be connected to the device at one time. Use of two power sources will damage the device permanently.

# **Chapter 3. Connecting the AP**

#### <span id="page-16-1"></span><span id="page-16-0"></span>**3.1 System Requirements**

- Broadband Internet Access Service (DSL/Cable/Ethernet connection)
- One DSL/Cable Modem that has an RJ-45 connector (not necessary if the AP is connected directly to the Ethernet.)
- PCs with a working Ethernet adapter and an Ethernet cable with RJ-45 connectors
- Subscribers can utilize Windows 98/ME, NT4.0, 2000/XP, Windows Vista / Win 7, MAC OS 9 or later, Linux, UNIX or other platforms compatible with **TCP/IP** protocols
- The above PC is installed with a Web browser

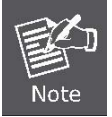

It is recommended to use Internet Explore 7.0 or above to access the AP.

#### <span id="page-16-2"></span>**3.2 Installing the AP**

Before installing the AP, make sure your PC is connected to the Internet through the broadband service successfully at this moment. If there is any problem, please contact your local ISP. After that, please install the AP according to the following steps. Don't forget to pull out the power plug and keep your hands dry.

**Step 1.** Power off your PC, Cable/DSL Modem, and the AP.

- **Step 2.** Locate an optimum location for the AP. The best place is usually at the center of your wireless network.
- **Step 3.** Adjust the direction of the antenna. Normally, upright is a good direction.

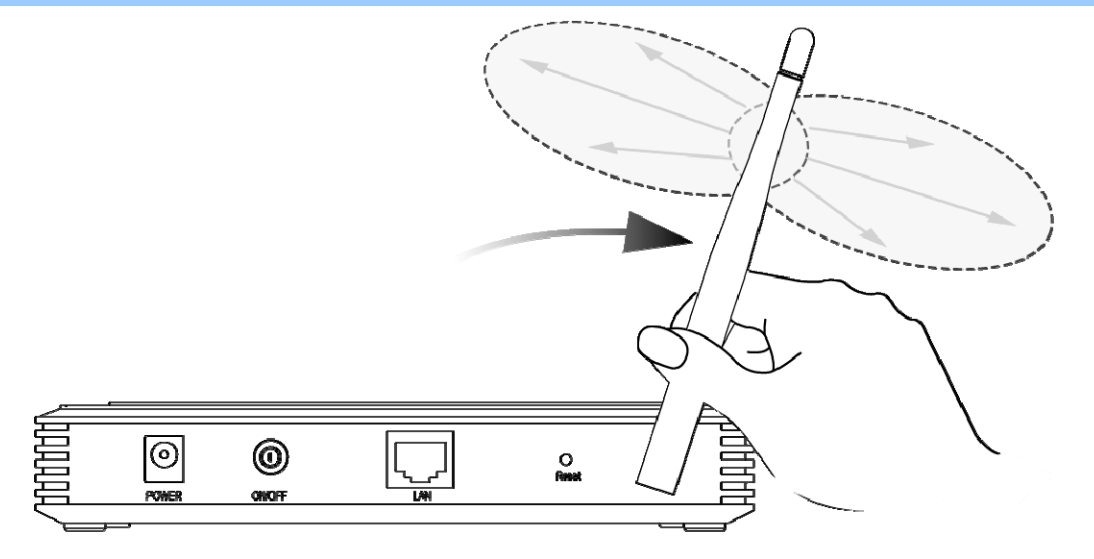

#### **Figure 3-1** Adjust the direction of the antenna

<span id="page-17-0"></span>**Step 4.** Connect the Power Source to the WNAP-1110. Only choose one of the following methods for the suitability of AP's location; otherwise, it will cause damage to the WNAP-1110.

#### **Method A -- Hard to find the power socket**

- (1) Connect the Ethernet cable to the LAN port of the PC, and plug the other end of the Ethernet cable into the LAN port of the PoE injector.
- (2) Use another Ethernet cable (**8-wire patch cable**) to connect the LAN port of the WNAP-1110 and the PoE port of the PoE Injector.
	- ※ **The 8-wire patch cable should not exceed 30 meters in length.**
- (3) Connect the power adapter to the DC port of the PoE injector, and plug the other end of the power adapter into an electrical outlet.

#### **Method B -- Power Socket nearby**

- (1) Connect the Ethernet cable to the LAN port of the PC, and plug the other end of the Ethernet cable into the LAN port of the WNAP-1110.
- (2) Connect the power adapter into the POWER port of the WNAP-1110 in the rear panel, and plug the other end of the power adapter into an electrical outlet.

#### ര  $\mathbf{u}$ Power π  $\textcircled{\scriptsize{1}}$ PC  $\circledS$ PC **R** ⊚  $^{\circledR}$  $\frac{\bigcirc}{\mathsf{Reset}}$ PoE Injector PoE Injector  $\circled{2}$

#### **Method A – Hard to find the power socket**

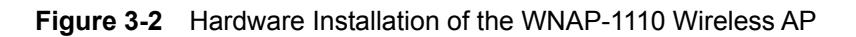

<span id="page-18-0"></span>Check connection before powering on. Wrong connection may cause device malfunction, say, your PC or other Ethernet device. Caution

#### **Method B – Power Socket nearby**

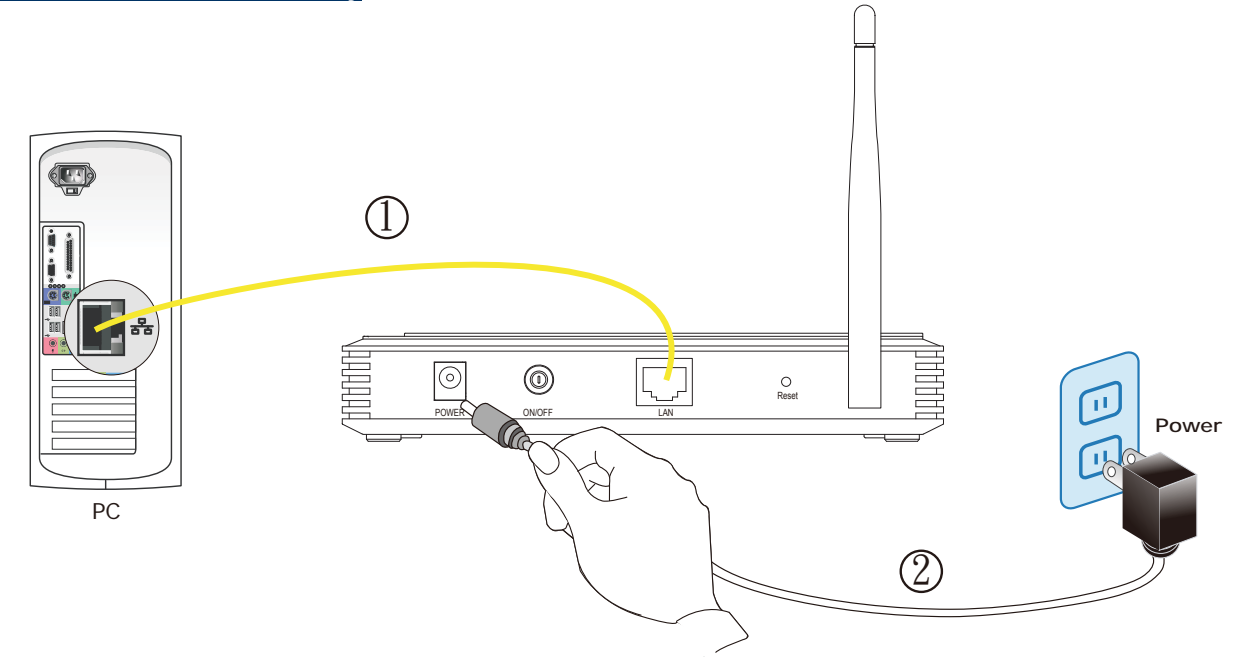

<span id="page-18-1"></span>**Figure 3-3** Hardware Installation of the WNAP-1110 Wireless AP

**Step 5.** Connect the power adapter to the power socket on the AP, and the other end into an electrical outlet. Then power on the AP.

**Step 6.** Power on your PC and Cable/DSL Modem.

# **Chapter 4. Quick Installation Guide**

<span id="page-20-0"></span>This chapter will show you how to configure the basic functions of your AP using **Quick Setup** within minutes.

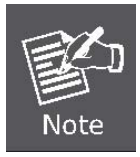

A computer with wired Ethernet connection to the Wireless AP is required for the first-time configuration.

### <span id="page-20-1"></span>**4.1 Manual Network Setup - TCP/IP Configuration**

The default IP address of the WNAP-1110 is **192.168.1.253**. And the default Subnet Mask is 255.255.255.0. These values can be changed as you want. In this guide, we use all the default values for description.

Connect the WNAP-1110 to your PC with an Ethernet cable plugging in LAN port on one side and in LAN port of PC on the other side. Please power on the WNAP-1110 by PoE switch through the PoE port.

In the following sections, we'll introduce how to install and configure the TCP/IP correctly in **Windows 7**. And the procedures in other operating systems are similar. First, make sure your Ethernet adapter is working, and refer to the Ethernet adapter manual if needed.

#### <span id="page-20-2"></span>**4.1.1 Configuring the IP Address Manually**

Summary:

- Set up the TCP/IP Protocol for your PC.
- Configure the network parameters. The IP address is 192.168.1.xxx (if the default IP address of the WNAP-1110 is 192.168.1.253, and the DSL router is 192.168.1.254, the "xxx" can be configured to any number from 1 to 252), and Subnet Mask is 255.255.255.0.
- 1 Select **Use the following IP address** radio button, and then configure the IP address of the PC.
- 2 For example, as the default IP address of the WNAP-1110 is 192.168.1.253 and the DSL router is 192.168.1.254, you may choose from 192.168.1.1 to 192.168.1.252.

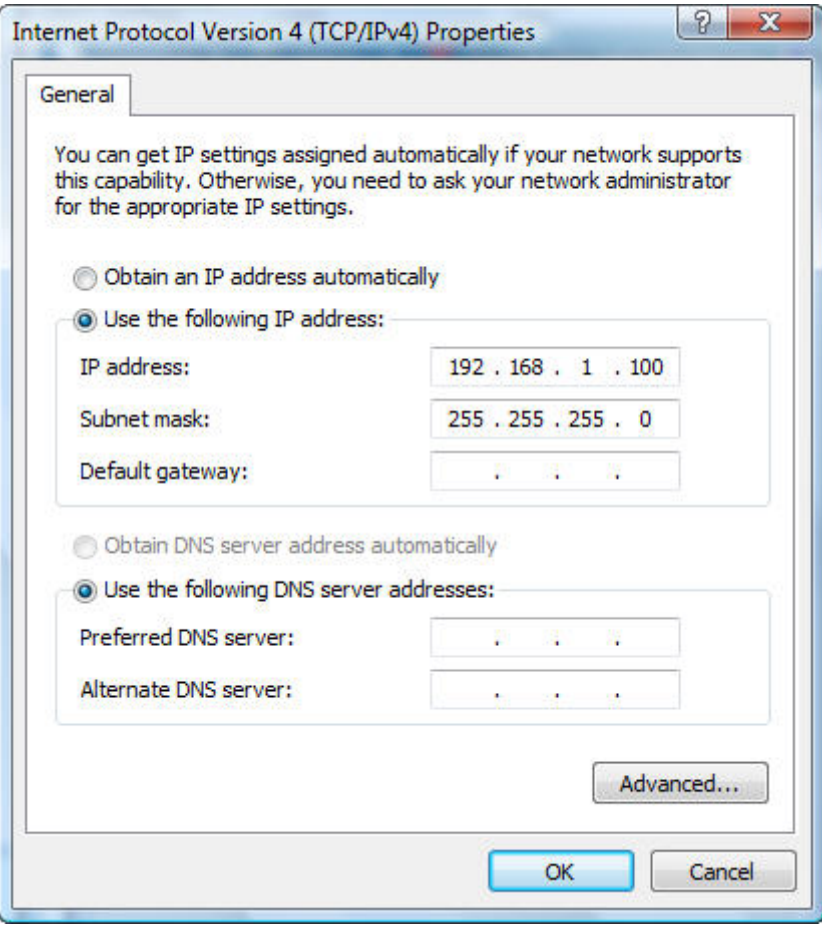

**Figure 4-1** TCP/IP Setting

<span id="page-21-0"></span>Now click **OK** to save your settings.

Now, you can run the Ping command in the **command prompt** to verify the network connection between your PC and the AP. The following example is in **Windows 7** OS. Please follow the steps below:

- 1. Click on **Start > Run**.
- 2. Type "**cmd**" in the Search box.

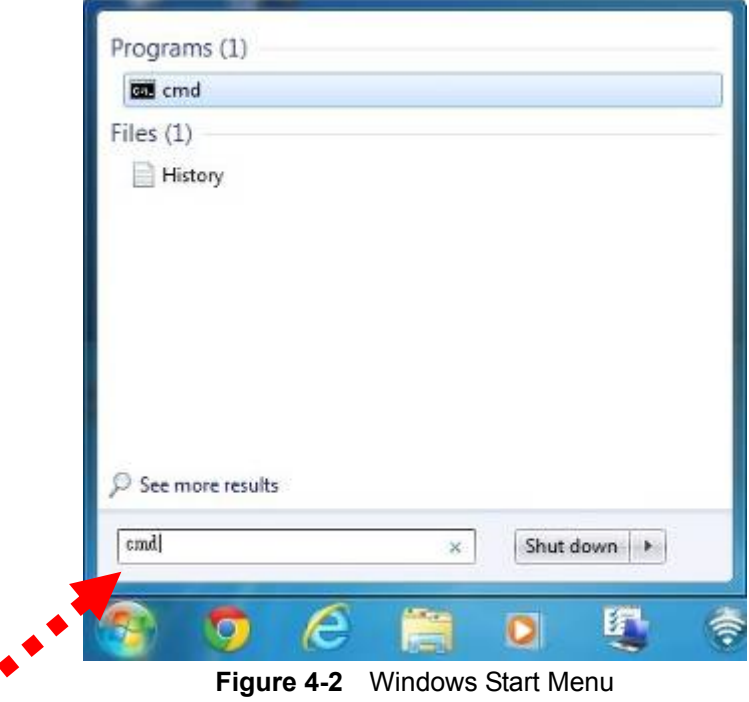

- <span id="page-22-0"></span>3. Open a command prompt, and type ping **192.168.1.253**, and then press **Enter**.
	- If the result displayed is similar to **Figure 4-3**, it means the connection between your PC and the AP  $\ddot{\bullet}$ has been established well.

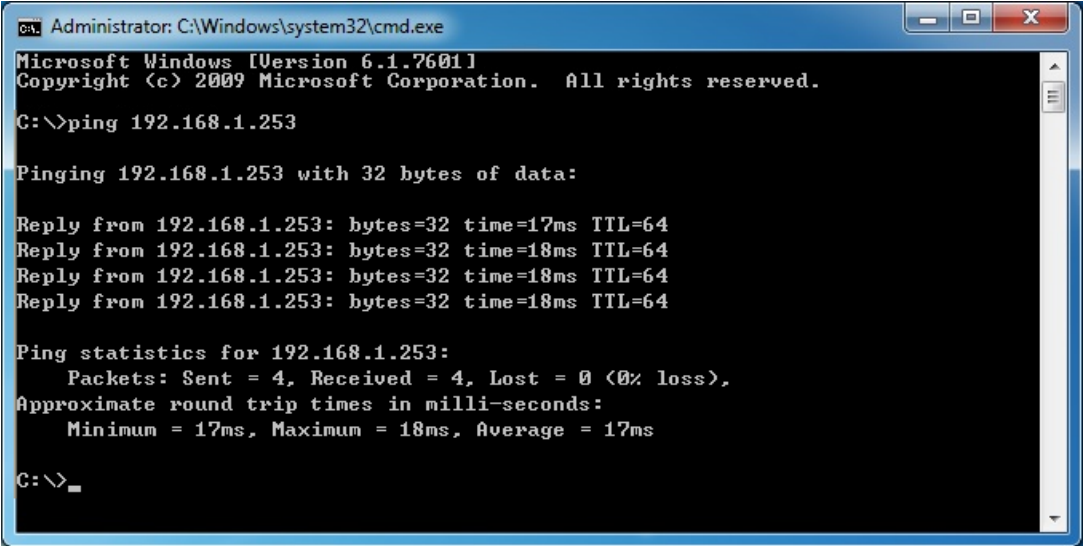

**Figure 4-3** Successful result of Ping command

<span id="page-22-1"></span>If the result displayed is similar to **Figure 4-4**, it means the connection between your PC and the AP has failed.

```
\begin{array}{|c|c|c|c|c|}\hline \multicolumn{1}{|c|}{\mathbf{c}} & \multicolumn{1}{|c|}{\mathbf{x}} \\\hline \end{array}BE Administrator: C:\Windows\system32\cmd.exe
Microsoft Windows [Version 6.1.7601]<br>Copyright (c) 2009 Microsoft Corporation. All rights reserved.
                                                                                                                                                                                                                                        Ä
                                                                                                                                                                                                                                        E
\rm{c\! \cdot \!\! \! \cdot \! \! \cdot \Pinging 192.168.1.253 with 32 bytes of data:
Destination host unreachable.<br>Destination host unreachable.<br>Destination host unreachable.<br>Destination host unreachable.
Ping statistics for 192.168.1.253:
            Packets: Sent = 4, Received = \theta, Lost = 4 (100% loss),
C:\Documents and Settings\user\rangle_\blacksquare
```
**Figure 4-4** Failed result of Ping command

<span id="page-23-1"></span><span id="page-23-0"></span>If the address is 0.0.0.0, check your adapter installation, security settings, and the settings on your AP. Some firewall software programs may block a DHCP request on newly installed adapters.

### <span id="page-24-0"></span>**4.2 Starting Setup in Web UI**

It is easy to configure and manage the WNAP-1110 with web browser.

**Step 1.** To access the configuration utility, open a web-browser and enter the default IP address [http://192.168.1.253](http://192.168.1.253/) in the address field of the browser.

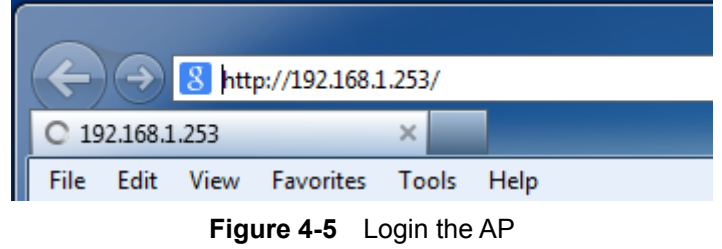

<span id="page-24-1"></span>After a moment, a login window will appear. Enter **admin** for the User Name and Password, both in lower case letters. Then click the **OK** button or press the **Enter** key.

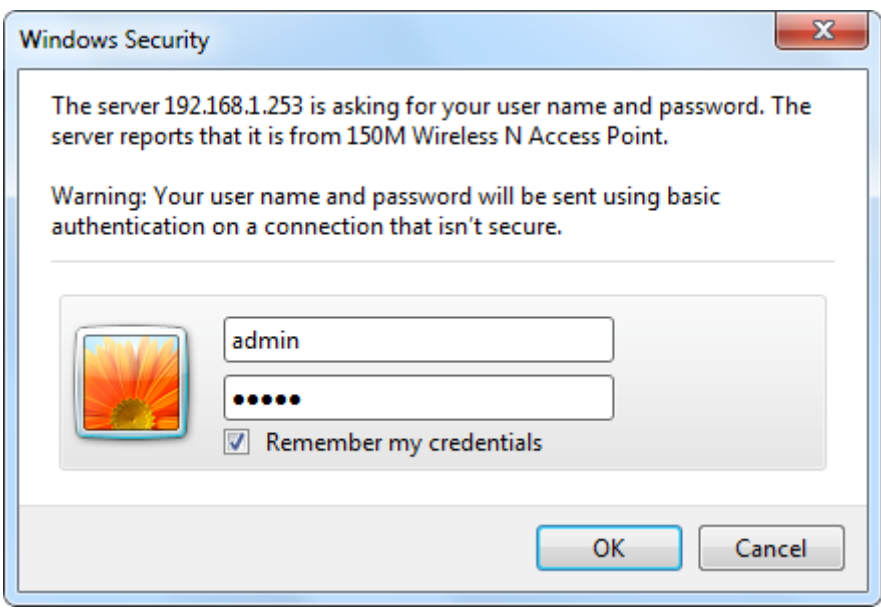

**Figure 4-6** Login Window

<span id="page-24-2"></span>Default User Name: **admin** Default Password: **admin** Default SSID: **WNAP-1110**  Default Wireless Password: **PIN code** (refer to the label on the bottom of the WNAP-1110.)

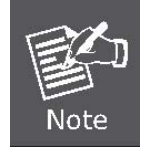

If the above screen does not pop up, it may mean that your web-browser has been set to a proxy. Go to Tools menu>Internet Options>Connections>LAN Settings, in the screen that appears, cancel the Using Proxy checkbox, and click OK to finish it.

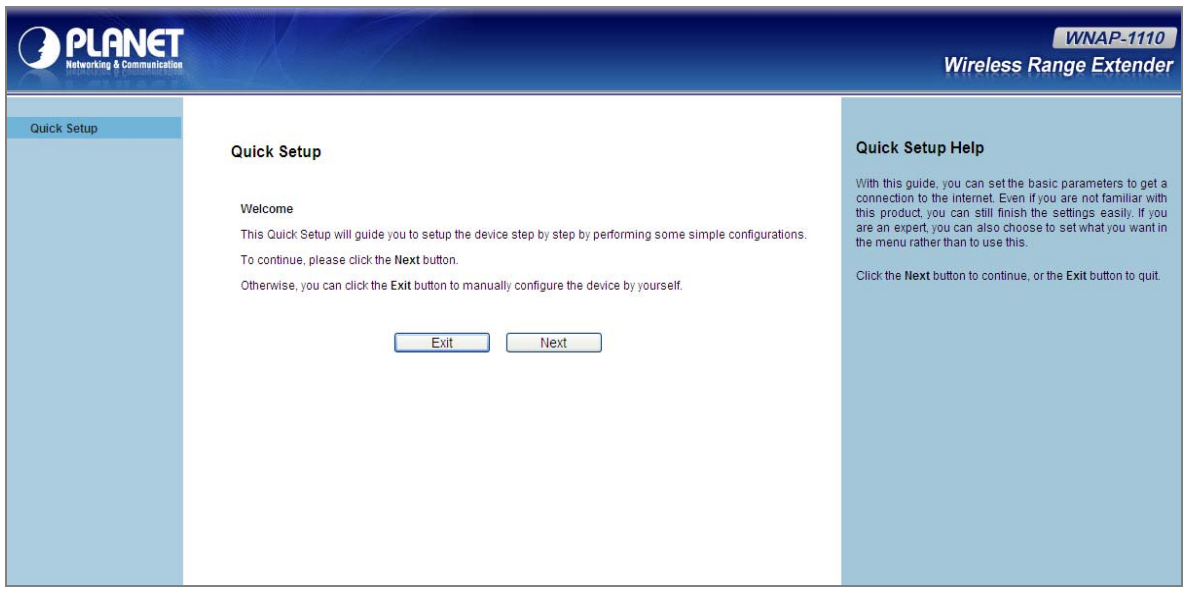

**Figure 4-7** WNAP-1110 Quick Setup

<span id="page-25-0"></span>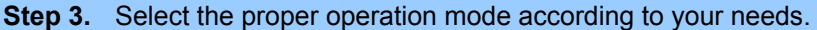

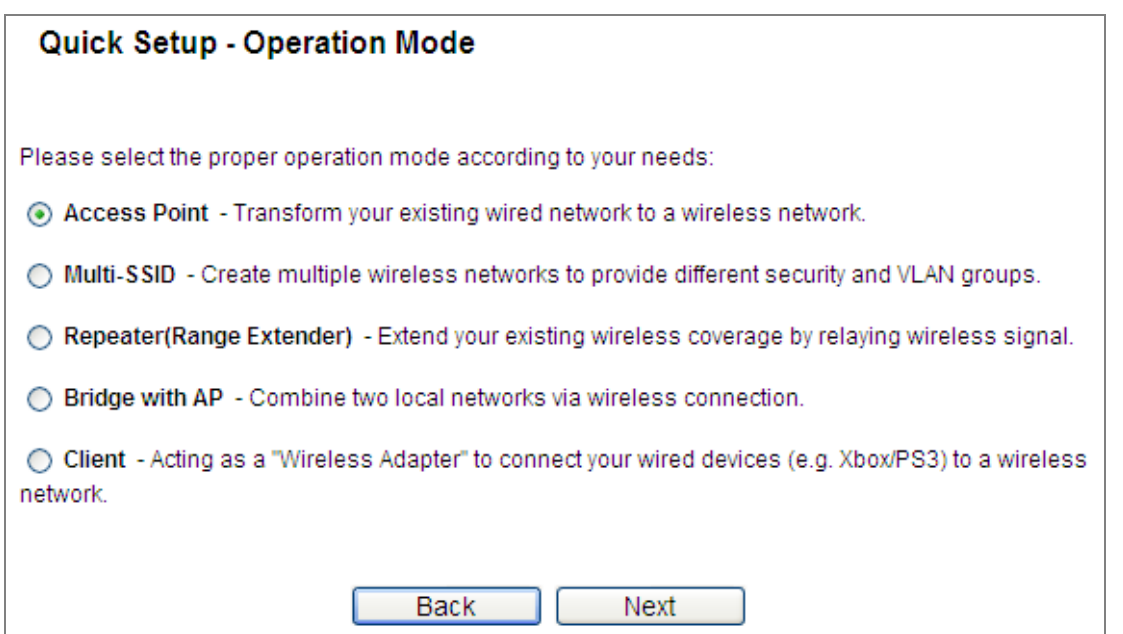

**Figure 4-8** Quick Setup – Operation Mode

<span id="page-25-1"></span>Click **Next**, and then **Wireless Setting** page will appear, shown in **Figure 4-9**[.](#page-26-0) 

**Step 4.** Enter a string of up to 32 characters into the SSID field. Then select one of the supported security options and configure the password for your wireless network.

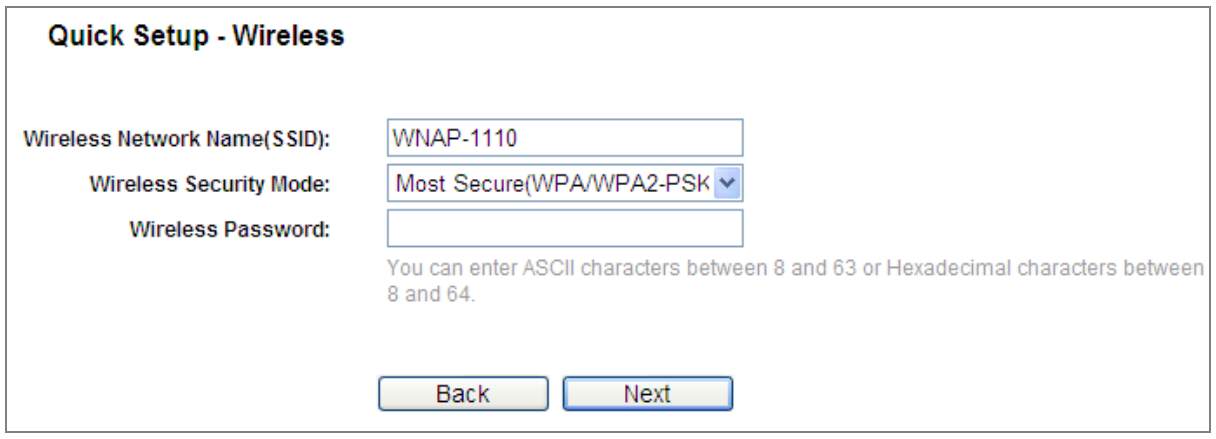

**Figure 4-9** Quick Setup – Wireless

<span id="page-26-0"></span>**Step 5.** Click **Next** to continue. The **Network settings** page will appear as shown in **Figure 4-10**[.](#page-26-1)  You can configure the IP parameters of LAN on this page.

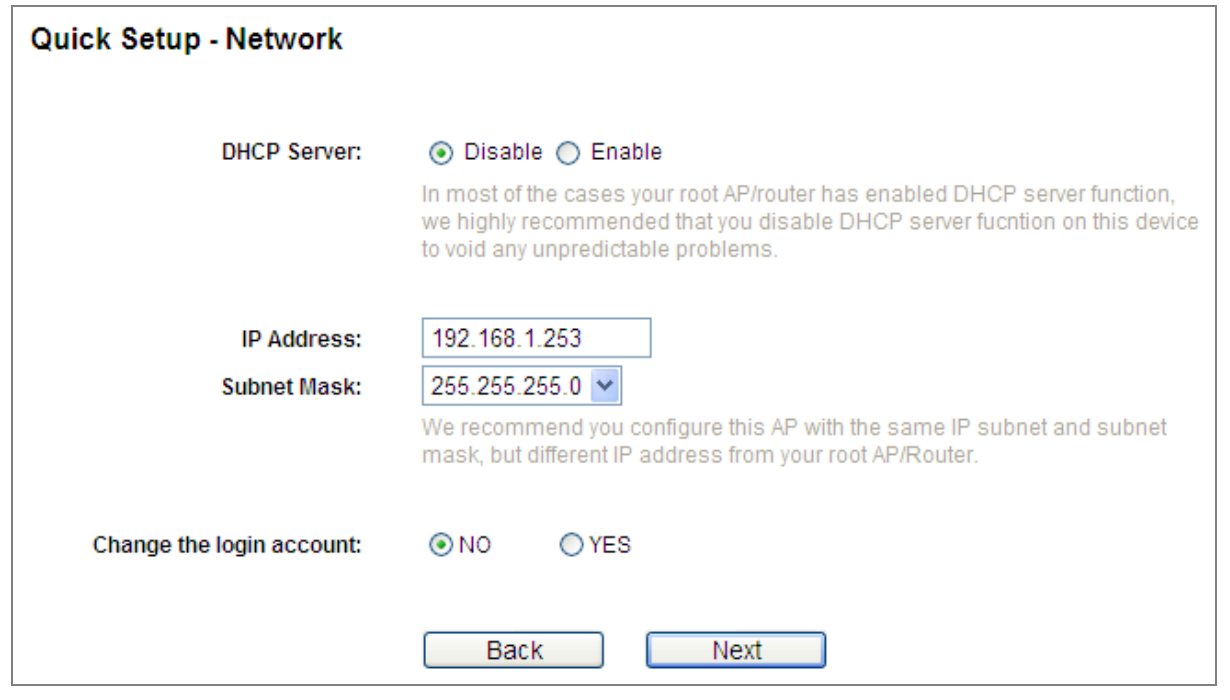

**Figure 4-10** Quick Setup – Network

<span id="page-26-1"></span>**Step 6.** Click the **Next** button. You will then see the **Finish** page.

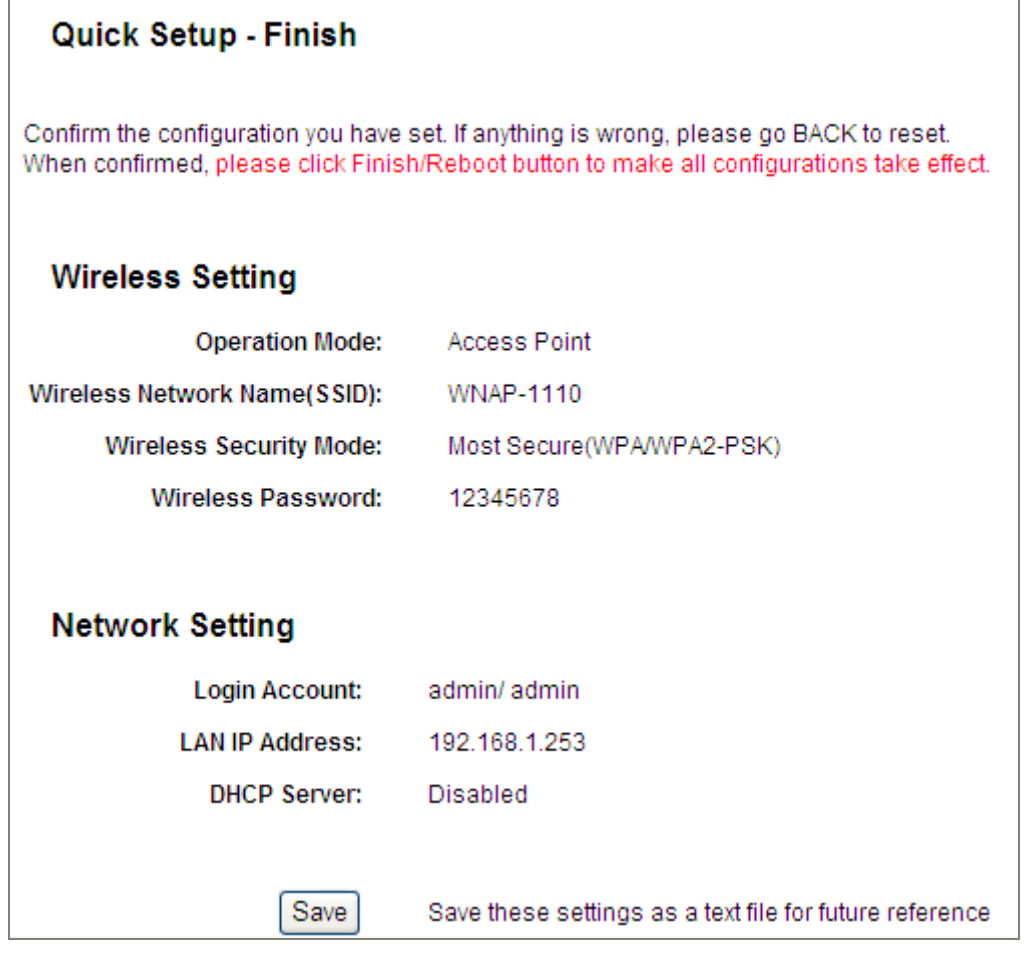

**Figure 4-11** Quick Setup – Finish

<span id="page-27-0"></span>**Step 7.** Once the basic configuration is done, connect the WNAP-1110 with the xDSL modem/ router through the Ethernet cable. Then, you will be able to surf the Internet using the wireless client through the WNAP-1110.

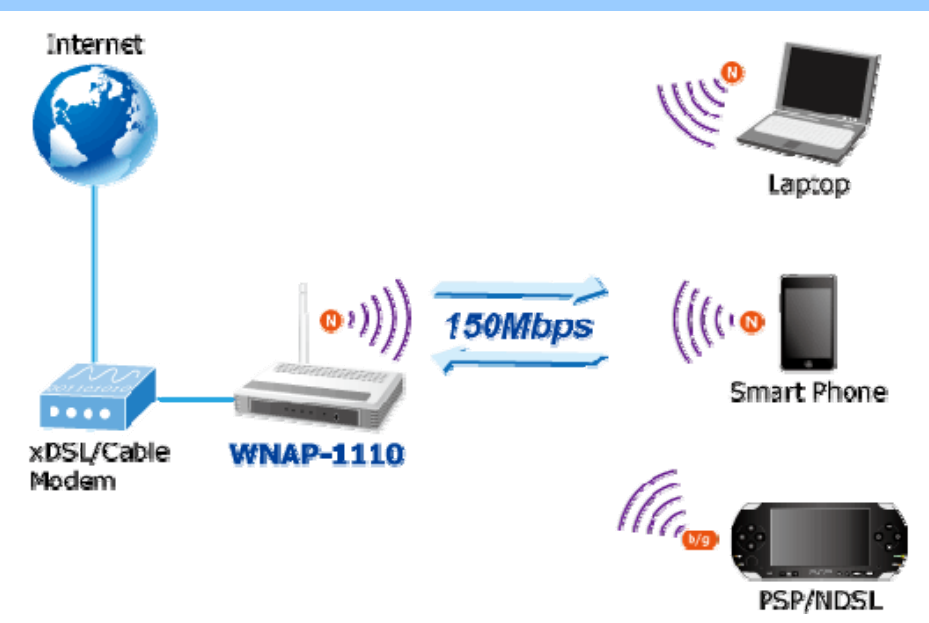

<span id="page-27-1"></span>**Figure 4-12** Basic Wireless Internet Connection

# **Chapter 5. Configuring the AP**

<span id="page-28-0"></span>This chapter delivers a detailed presentation of AP's functionalities and features under main menu below, allowing you to manage the AP with ease.

| <b>Status</b>         |
|-----------------------|
| <b>Quick Setup</b>    |
| <b>Operation Mode</b> |
| <b>WPS</b>            |
| Network               |
| Wireless              |
| DHCP                  |
| <b>System Tools</b>   |

**Figure 5-1** Main Menu

#### <span id="page-28-2"></span><span id="page-28-1"></span>**5.1 Status**

On this page, you can view information about the current running status of the WNAP-1110, including LAN interface, wireless interface settings and status, and firmware version information.

| <b>Status</b>                   |                           |         |
|---------------------------------|---------------------------|---------|
|                                 |                           |         |
| <b>Firmware Version:</b>        | 3.7.2 Build 081231 Rel.0n |         |
| <b>Hardware Version:</b>        | WNAP-1110 v2 00000000     |         |
| <b>Wired</b>                    |                           |         |
| <b>MAC Address:</b>             | 00-30-4F-AB-53-62         |         |
| IP Address:                     | 192.168.1.253             |         |
| <b>Subnet Mask:</b>             | 255.255.255.0             |         |
| <b>Wireless</b>                 |                           |         |
|                                 |                           |         |
| Operation Mode: Access Point    |                           |         |
| Name (SSID):                    | WNAP-1110                 |         |
| Channel:                        | Auto (Current channel 6)  |         |
| Mode:                           | 11bgn mixed               |         |
| <b>Channel Width:</b>           | Automatic                 |         |
| <b>MAC Address:</b>             | 00-30-4F-AB-53-62         |         |
| <b>Traffic Statistics</b>       |                           |         |
|                                 | <b>Received</b>           | Sent    |
|                                 |                           |         |
| <b>Bytes:</b>                   | 81196                     | 256071  |
| Packets:                        | 601                       | 861     |
| System Up Time: 0 days 00:07:46 |                           | Refresh |

**Figure 5-2** Status

<span id="page-29-0"></span>This section allows you to view the AP's basic info listed below:

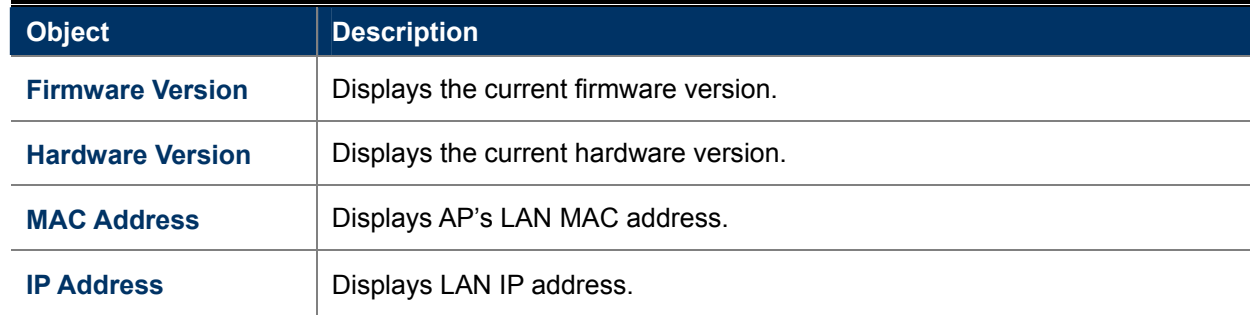

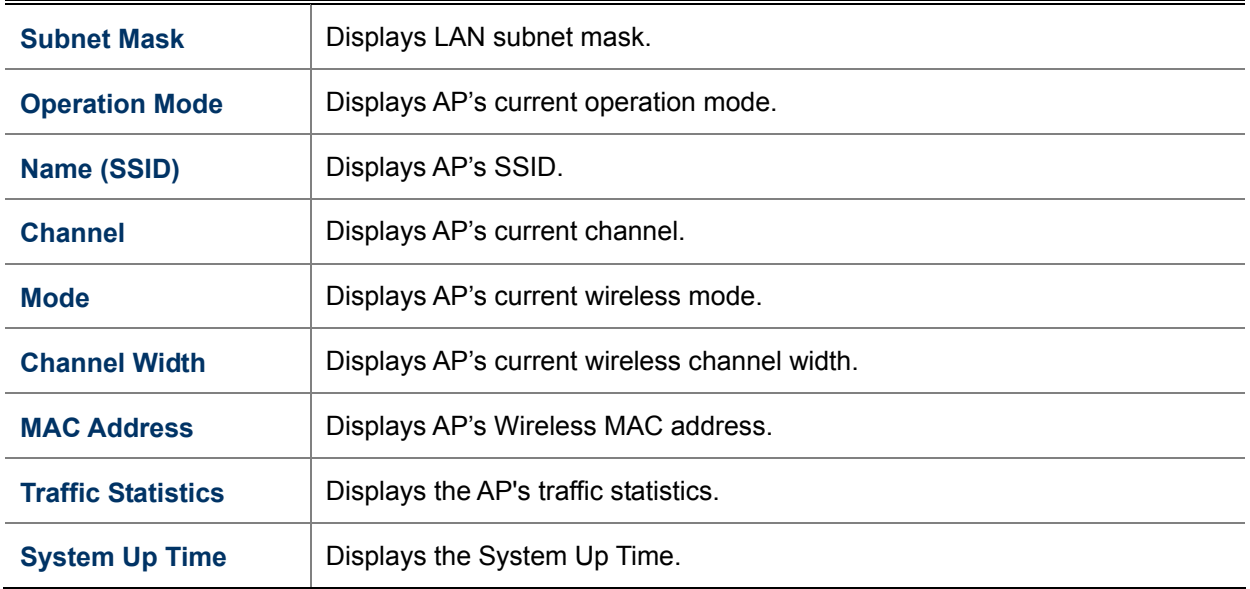

### <span id="page-30-0"></span>**5.2 Quick Setup**

Please refer to [Chapter 4.2 Starting Setup in Web UI.](#page-23-1)

### <span id="page-30-1"></span>**5.3 Operation Mode**

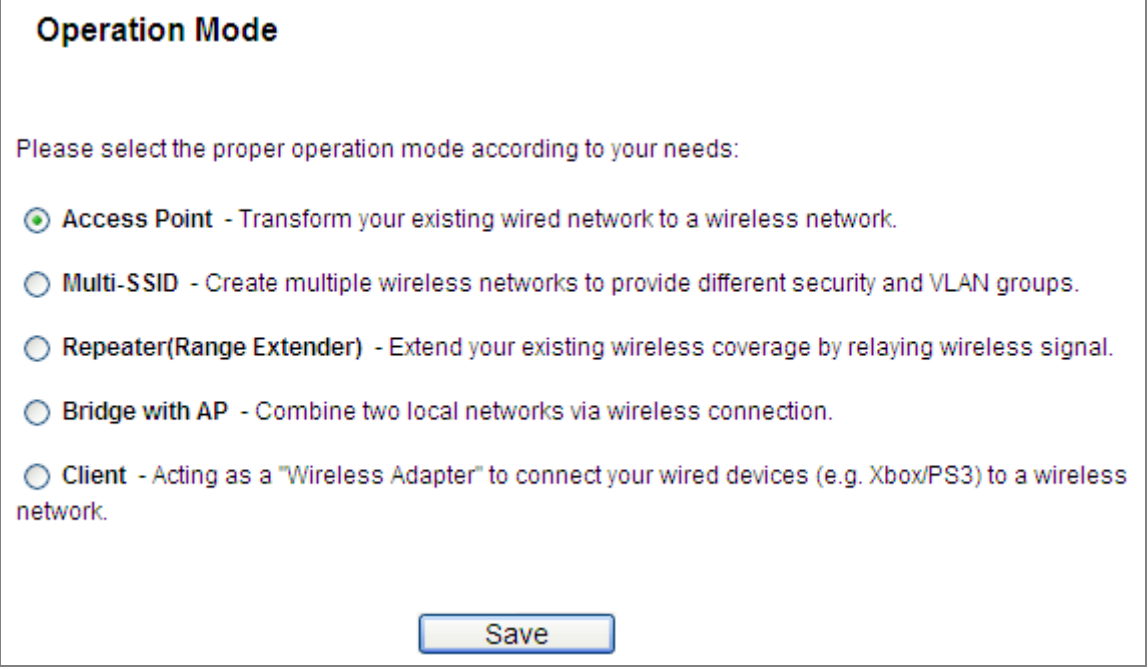

<span id="page-30-2"></span>**Figure 5-3** Operation Mode

The page includes the following fields:

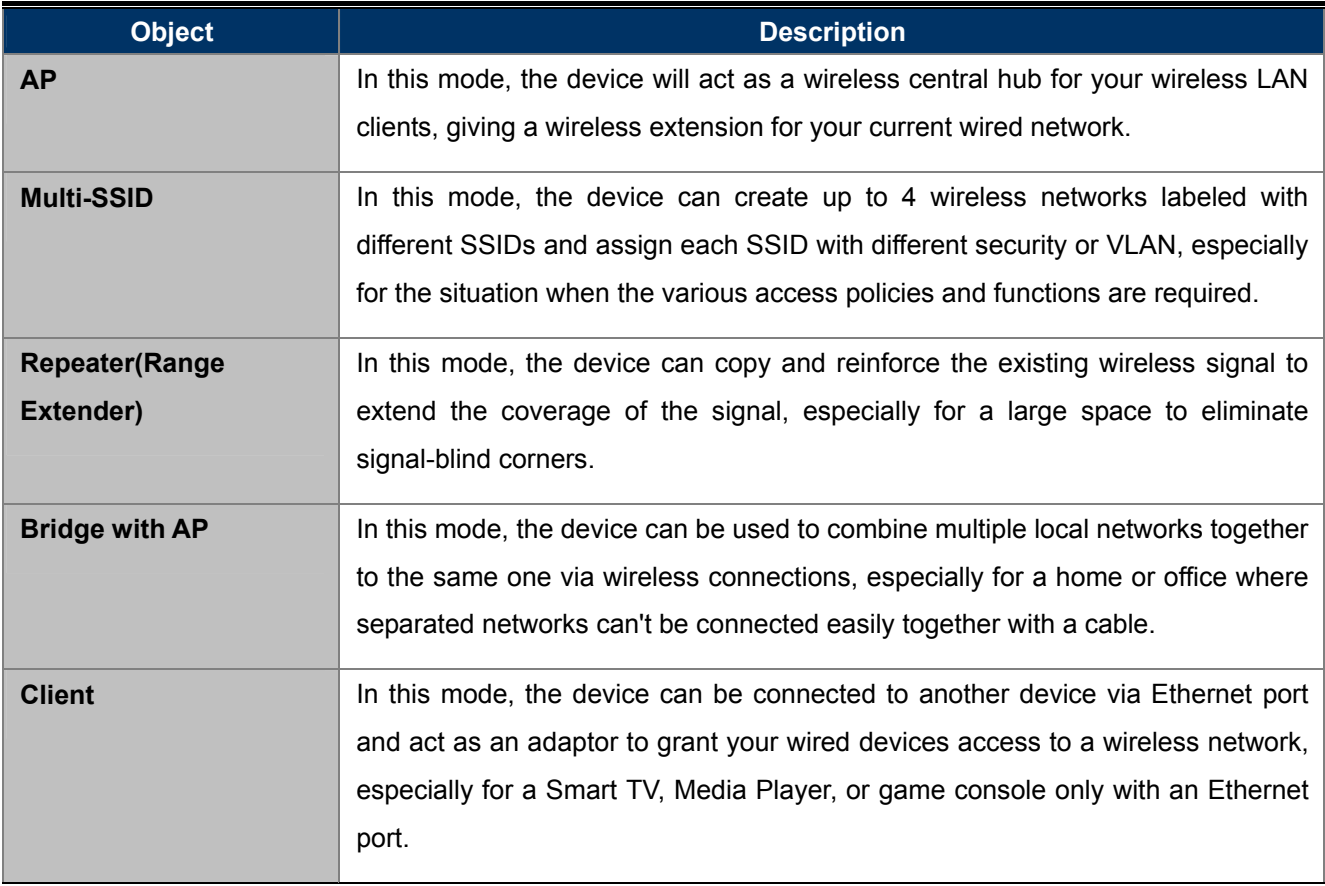

Be sure to click the **Save** button to save your settings on this page.

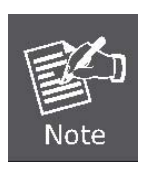

The device will reboot automatically after you click the **Save** button.

When you change the operation mode to **Client/Repeater**, WPS function will stay disabled. Please manually enable this function if needed when you switch back to **Access Point/Multi-SSID/Bridge mode**.

#### <span id="page-31-0"></span>**5.3.1 Operation Mode – Access Point**

Choose menu "**Quick Setup** → **Next** → **Access Point**", or "**Operation Mode** → **Access Point**" to configure the device as a general wireless access point.

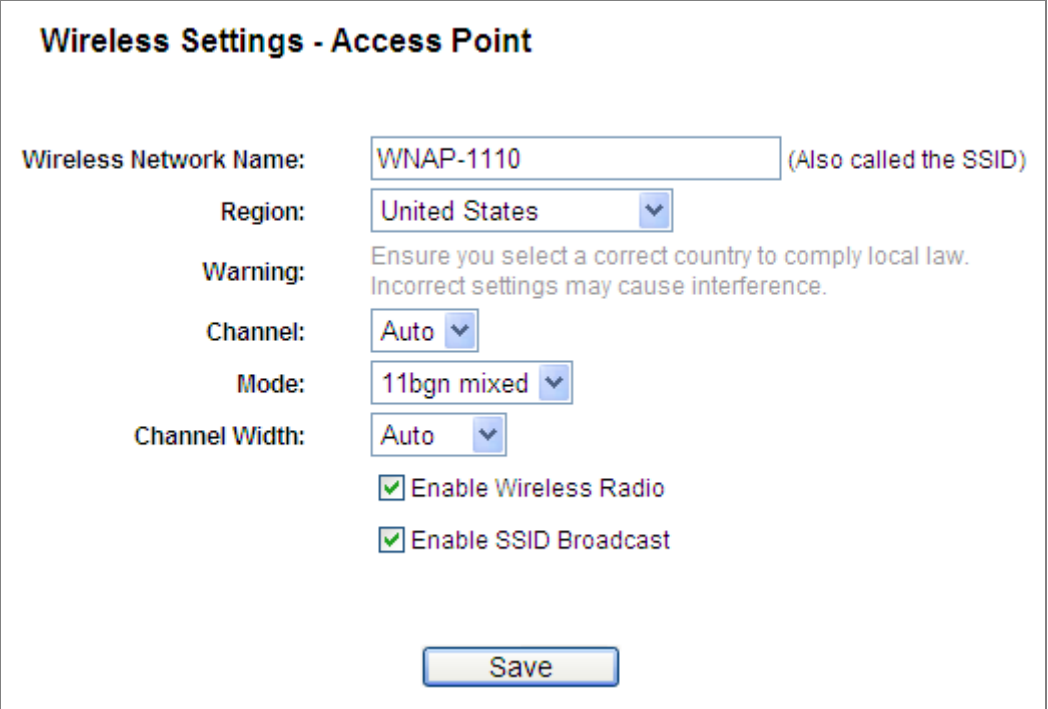

**Figure 5-4** Wireless – AP Mode

<span id="page-32-0"></span>For the definition of each field on this page, please refer to [Chapter 5.6.1 Wireless Setting](#page-58-1).

Example of quickly set up a wireless network using **AP Mode**:

To configure each wireless parameter, please go to the "Wireless → Wireless Settings" page.

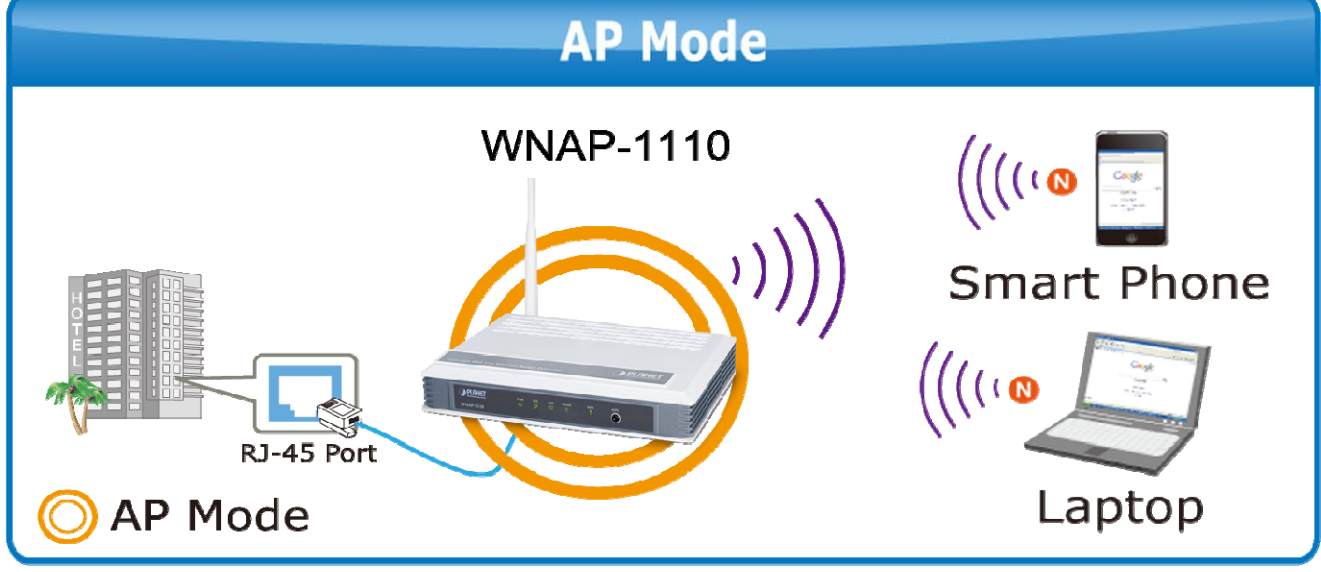

**Figure 5-5** Topology – AP Mode

<span id="page-32-1"></span>**Step 1.** Create an easy-to-remember name for your wireless network, write it into **Wireless Network Name (SSID)**.

**Step 2.** Select the **Most Secure (WPA/WPA2-PSK)** encryption mode and enter a password below to prevent unauthorized access to your AP.

**Step 3.** Click **Next** and you will then come to the **Network Setting** page for further configuration.

**Step 4.** Refer to Step 5 of [Chapter 4.2](#page-30-0) to continue the setting. Then, refer to [Chapter 6](#page-94-0) to quickly connect to a wireless Network.

#### <span id="page-33-0"></span>**5.3.2 Operation Mode – Multi-SSID**

Choose menu "**Quick Setup** → **Next** → **Multi-SSID**", or "**Operation Mode** → **Multi-SSID**" to configure the device as a general wireless access point with multiple SSIDs.

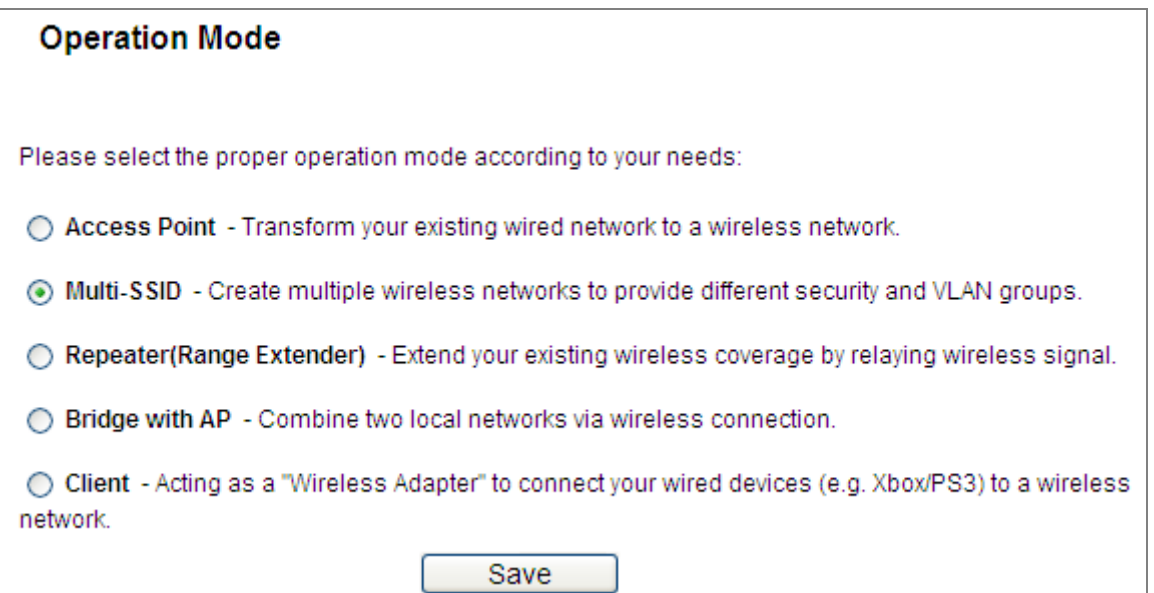

**Figure 5-6** Operation Mode – Multi-SSID

<span id="page-33-1"></span>The page includes the following fields:

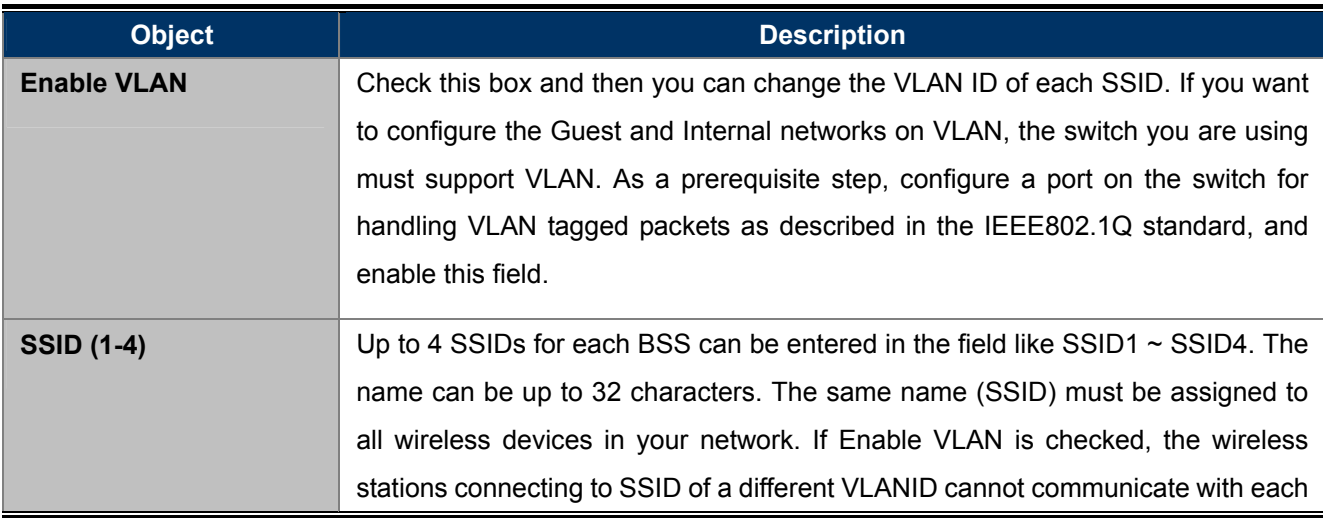

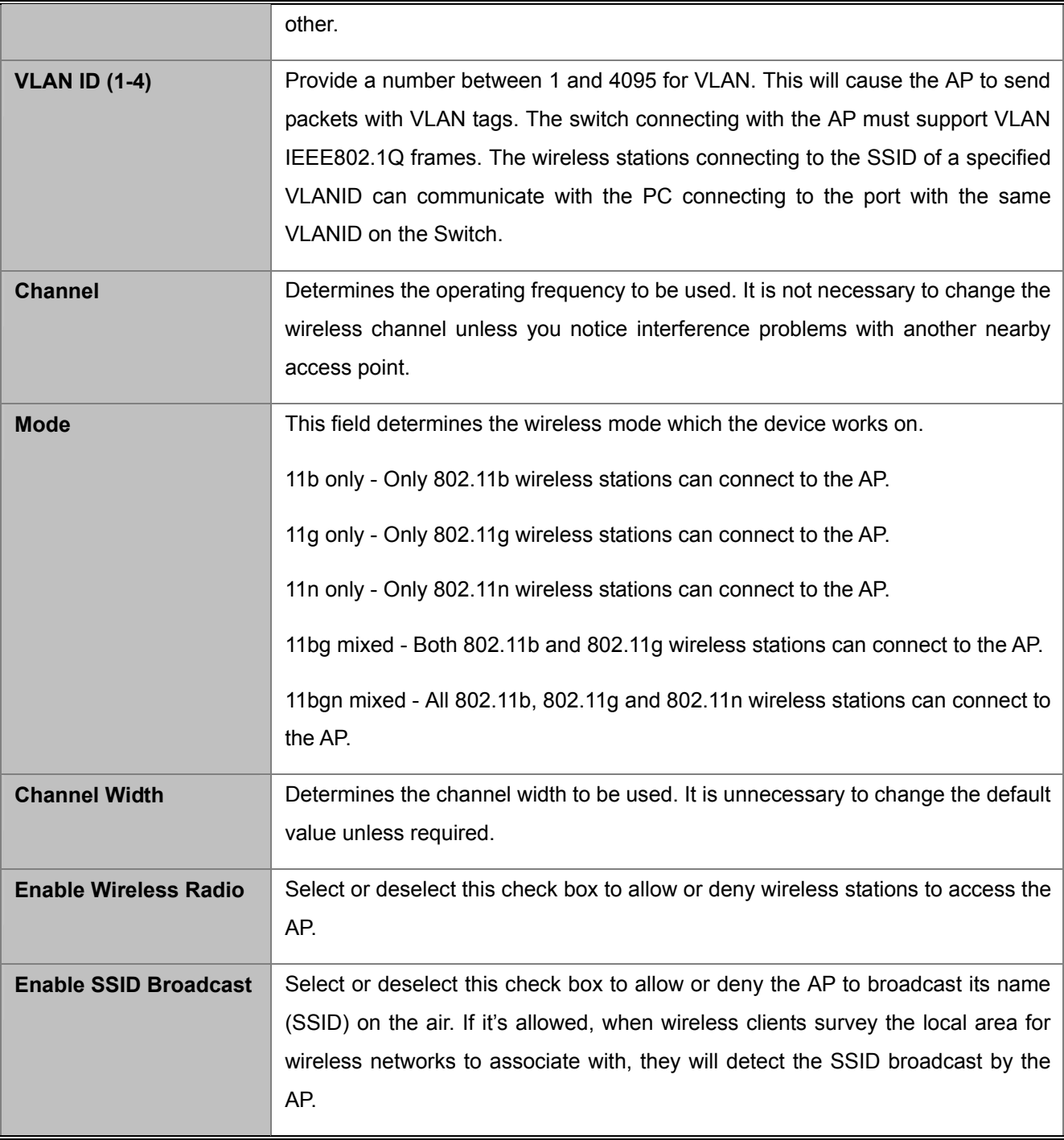

You are suggested to implement Multi-SSID function with a switch that supports Tag VLAN feature.

Example of how to configure **Multi-SSID Mode**. Please take the following steps:

To configure each wireless parameter, please go to the "Wireless → Wireless Settings" page.

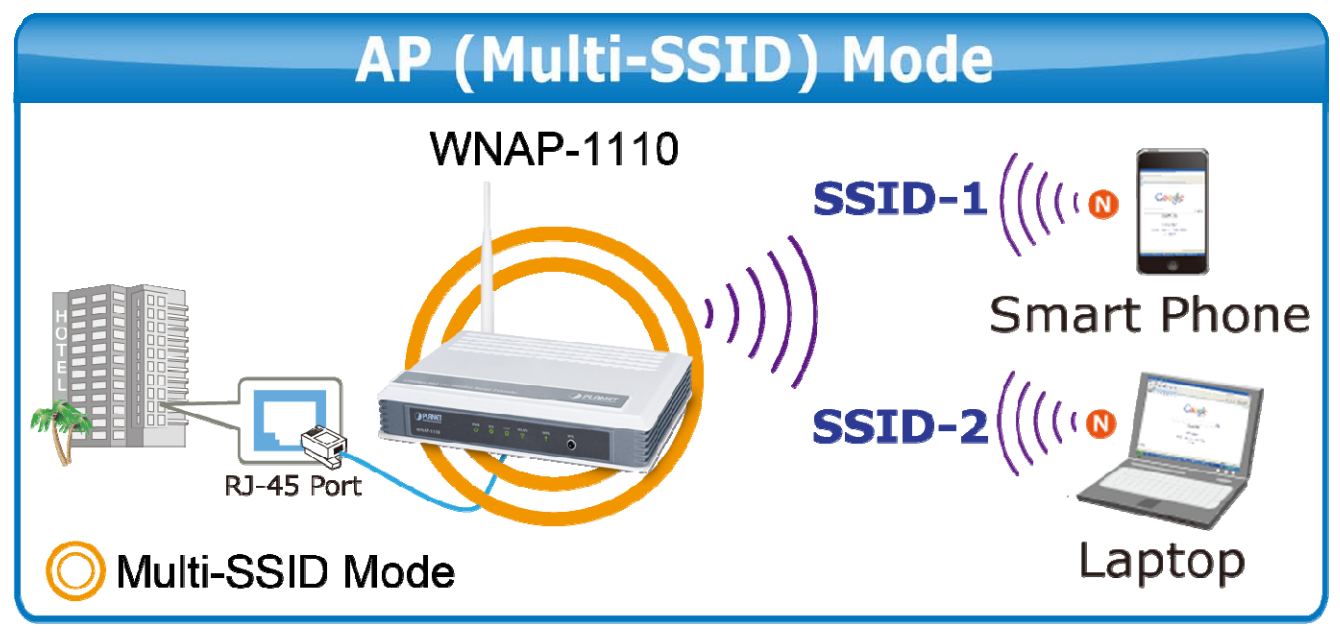

**Figure 5-7** Topology – Multi-SSID

#### <span id="page-35-0"></span>**1. Configuring the Access Point**

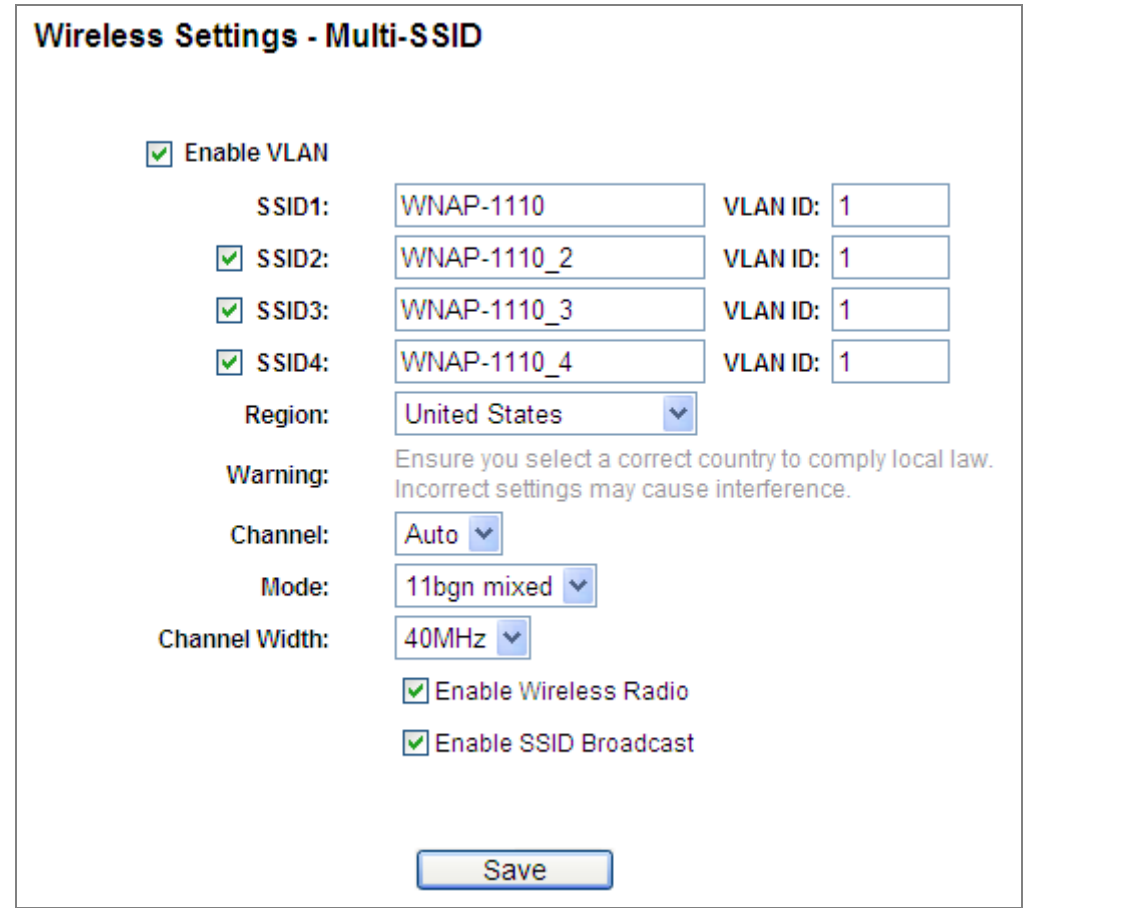

<span id="page-35-1"></span>**Figure 5-8** Multi-SSID – Enable VLAN
**Step 2.** Configure the SSID and its corresponding VLAN ID. The detailed parameters are shown as the figure above.

**Step 4.** Click **Save** to apply the current security settings for the selected SSID.

1. The wireless STAs, joined to the network with different VLAN IDs, cannot communicate with each other, for example, STA1 and STA2.

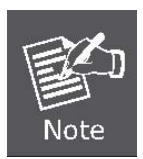

- 2. The wireless STAs, joined to the network with the same VLAN ID, can communicate with each other, for example, STA1 and STA3.
- 3. All wireless STAs can log on to the Web management page of the WNAP-1110 and manage the access point, for example, STA1, STA2, STA3 and STA4.
- 4. All the packets received in the wired network from the wireless STA will be added a corresponding VLAN Tag of the wireless STA, unless the VLAN ID of the wireless network is set to 1.

### **2. Configuring the Switch**

**Step 1.** Enable 802.1Q Tag VLAN function on the switch.

#### **Step 2.** Make sure the Untag frames are forwarded.

The following table shows the detailed configuration of the switch

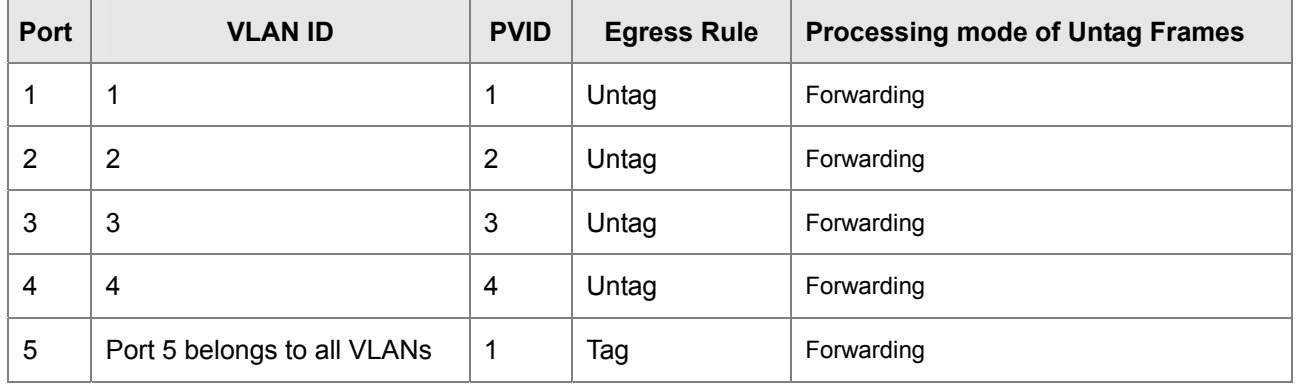

**Step 3.** Connect PC1, PC2, PC3 and PC4 to port1, port2, port3 and port4 of the switch, respectively. The corresponding VLAN IDs of the four ports are 1, 2, 3 and 4.

**Step 4.** Configure port5 of the switch to be the member of VLAN1, VLAN2, VLAN3 and VLAN4 and connect it to the LAN port of the WNAP-1110.

**Step 3.** STA1, STA2, STA3 and STA4 join to the wireless network with SSID1, SSID2, SSID3 and SSID4, respectively.

the LAN port equal to the PVID of port 5.

### **3. Verifying the communication status after the above configuration is completed.**

- **Step 1.** If VLAN ID of the PC connected to the switch is different from the VLAN ID of the wireless STA, the two cannot communicate with each other, for example, PC1 and STA2.
- **Step 2.** If the PC connected to the switch and the wireless STA have the same VLAN ID, the two can communicate with each other, for example, PC2 and STA2.

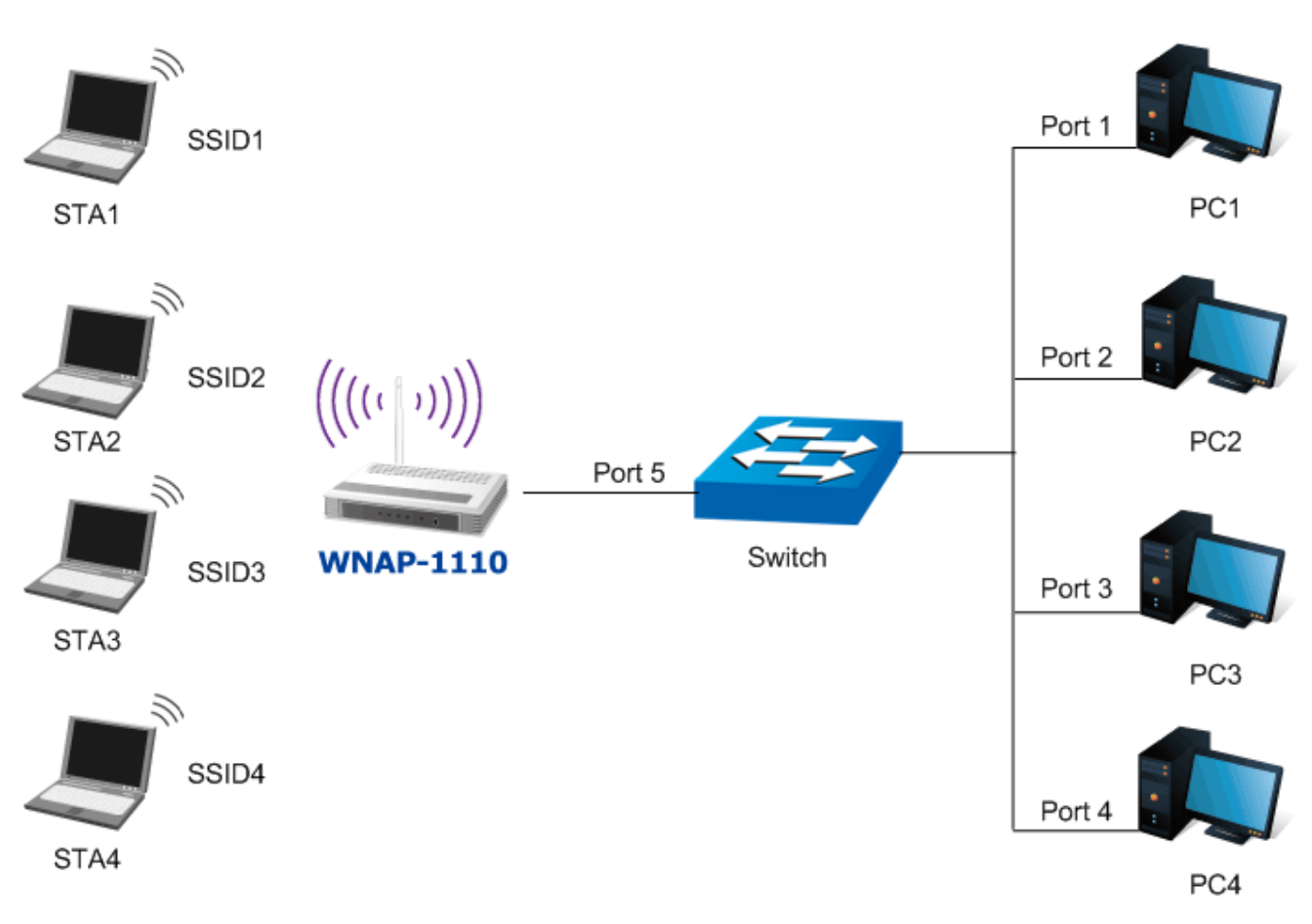

**Figure 5-9** Multi-SSID – VLAN Topology

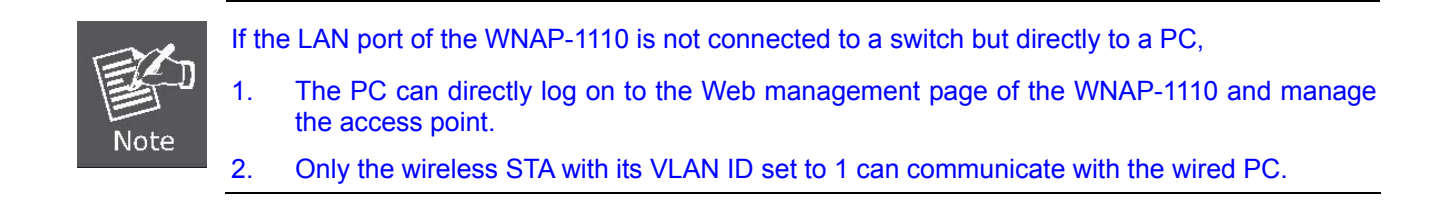

# **5.3.3 Operation Mode – Repeater (Range Extender)**

Choose menu "**Quick Setup → Next → Repeater (Range Extender)**", or "**Operation Mode → Repeater (Range Extender)**" to configure the device as a general wireless access point with multiple SSIDs.

In this mode, the product can extend the coverage of another wireless Access Point or Router. The universal repeater mode is for the wireless Access Point or Router which does not support WDS function.

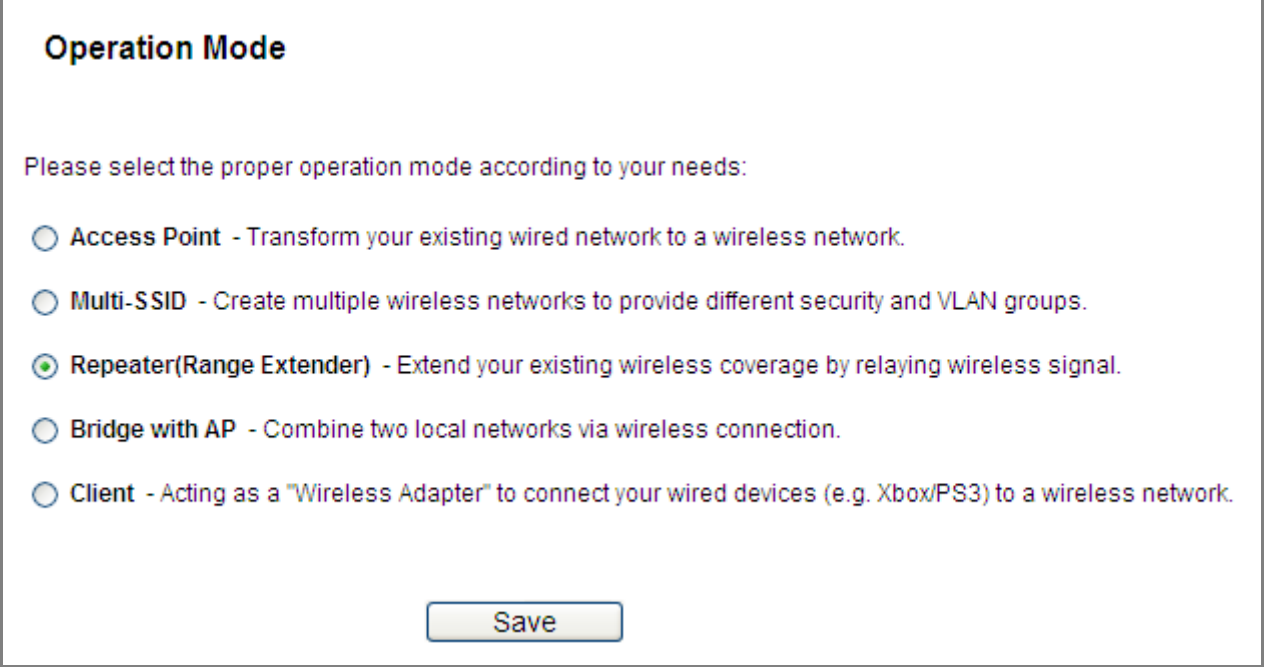

**Figure 5-10** Operation Mode - Repeater (Range Extender)

### **1. Universal Repeater**

This mode allows the AP with its own BSS to relay data to a root AP to which it is associated with WDS disabled. The wireless repeater relays signal between its stations and the root AP for greater wireless range.

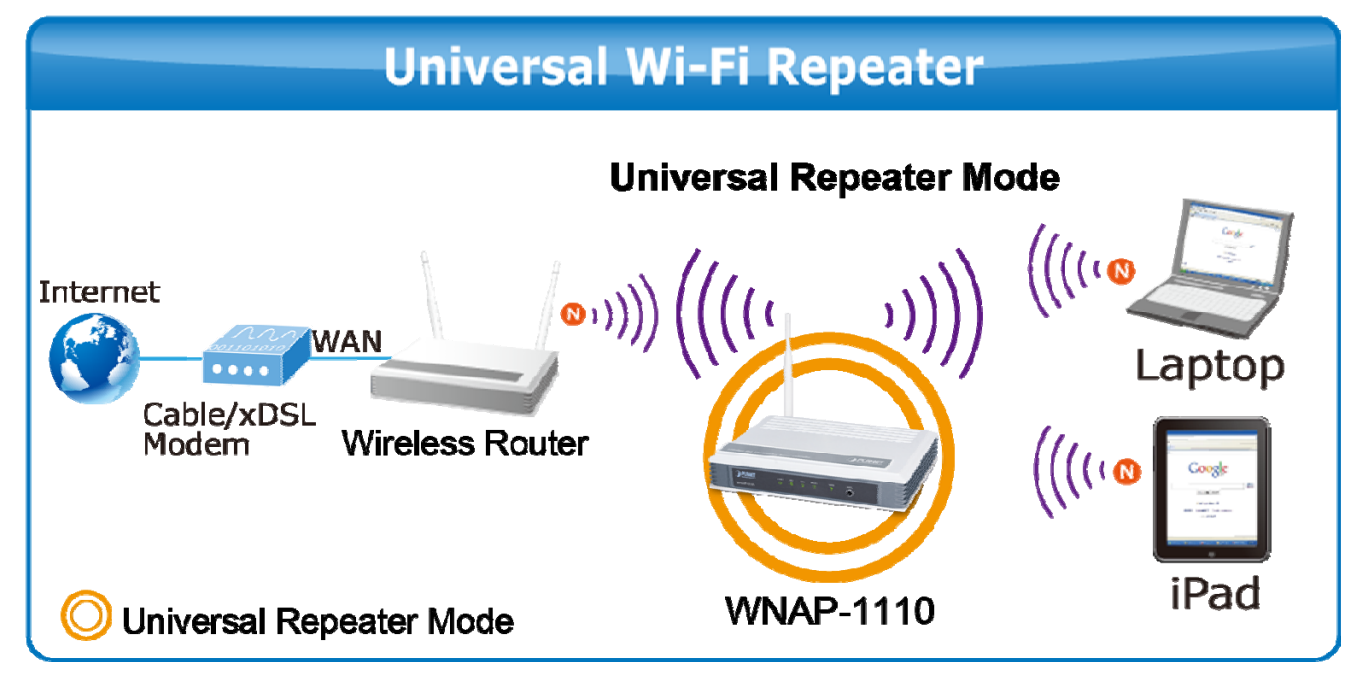

**Figure 5-11** Topology – Universal Repeater

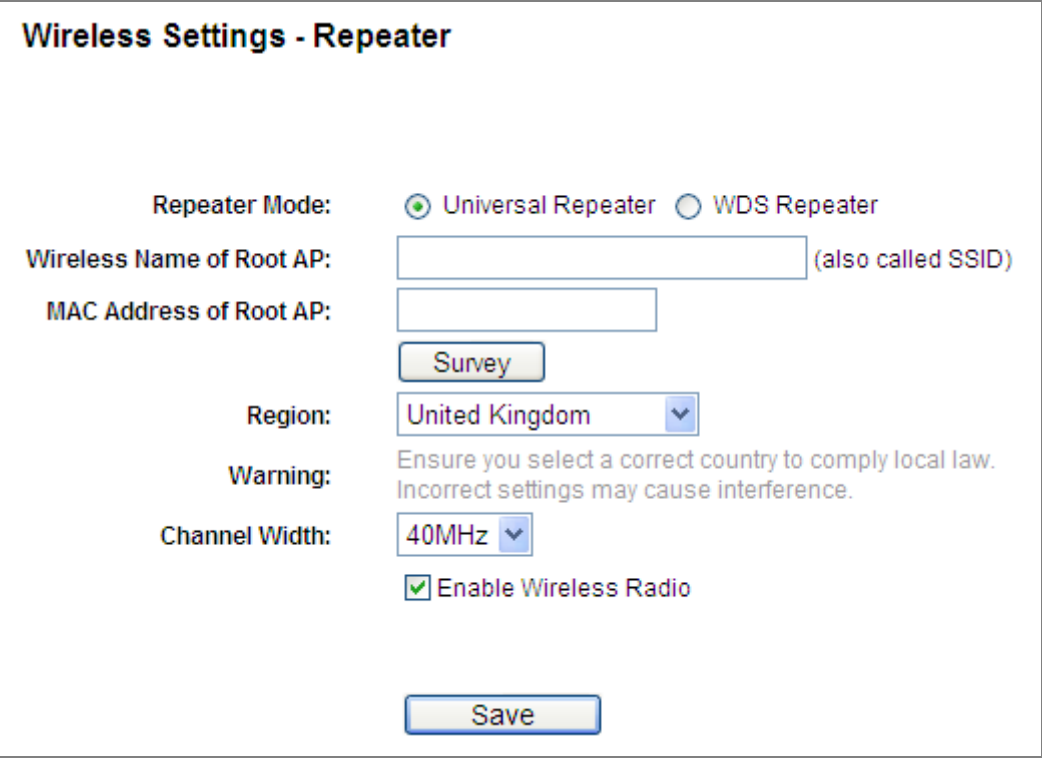

**Figure 5-12** Repeater (Range Extender) – Universal Repeater

### **2. WDS Repeater**

This mode allows the AP with its own BSS to relay data to a root AP to which it is associated with WDS enabled. The wireless repeater relays signal between its stations and the root AP for greater wireless range.

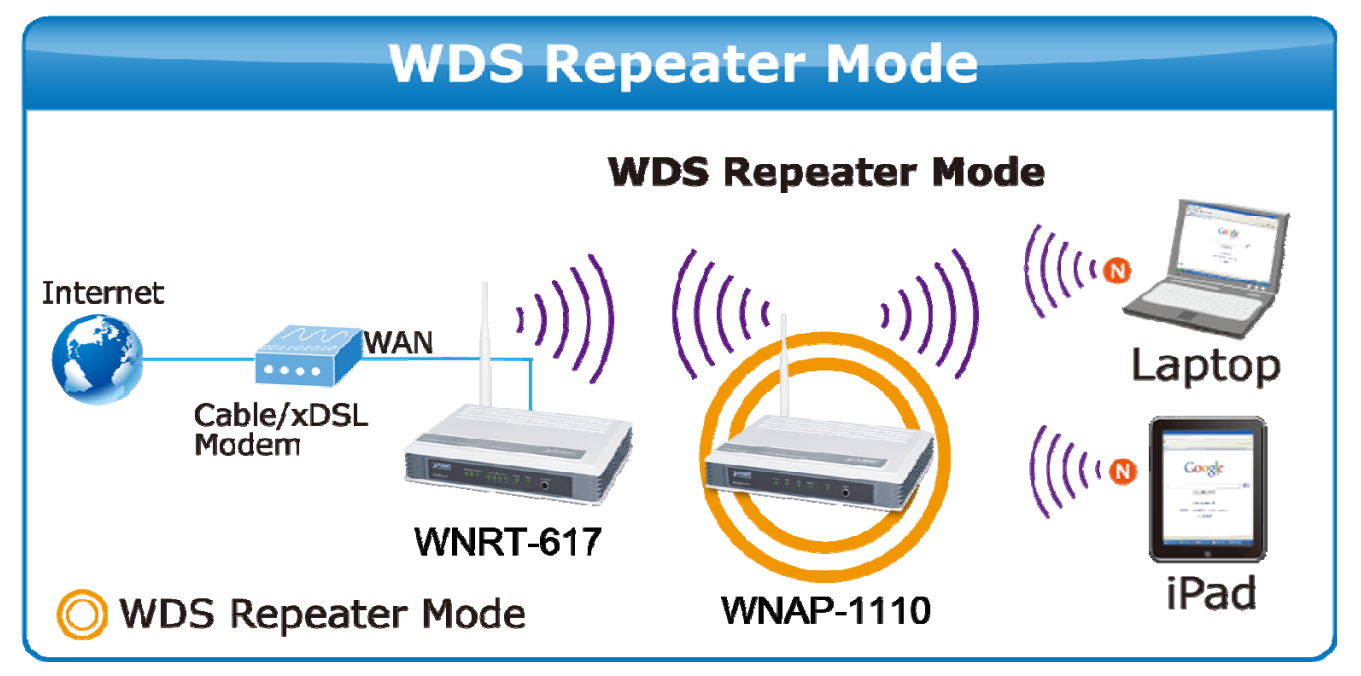

**Figure 5-13** Topology – WDS Repeater

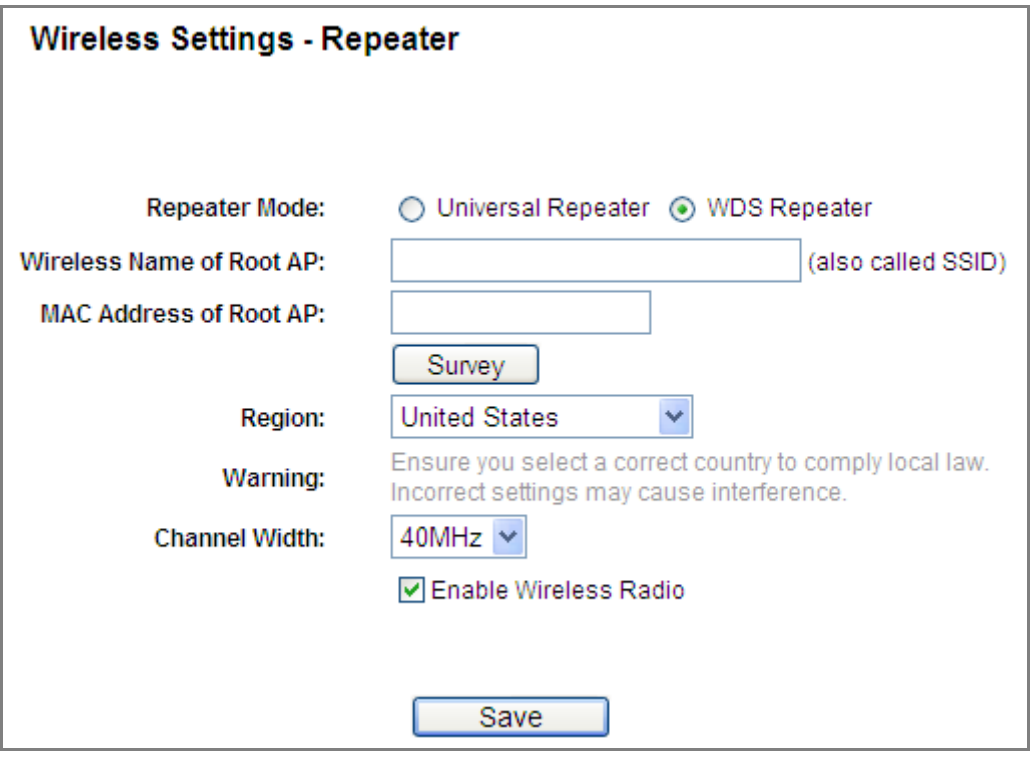

**Figure 5-14** Repeater (Range Extender) – WDS Repeater

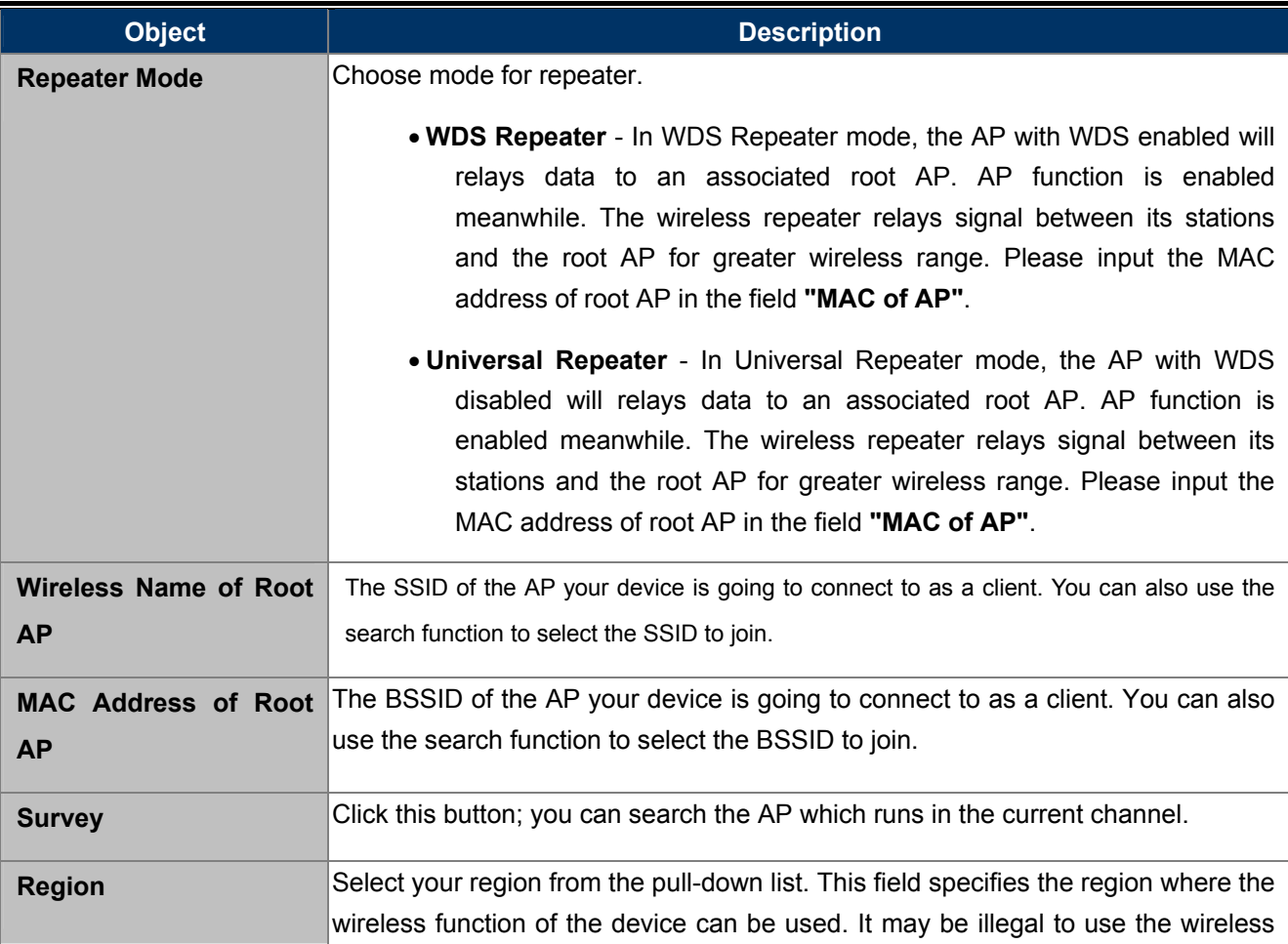

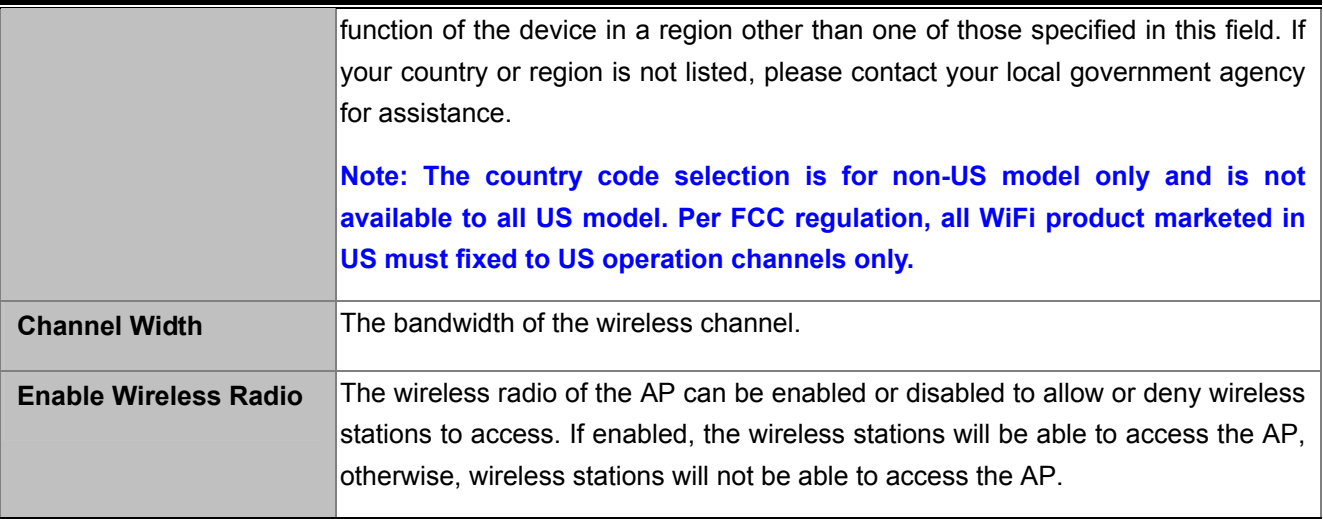

 Example of how to configure **Repeater Mode**. The procedure of Universal Repeater and WDS Repeater modes are the same. Please take the following steps:

To configure each wireless parameter, please go to the "**Wireless → Wireless Settings**" page.

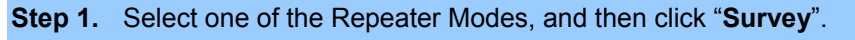

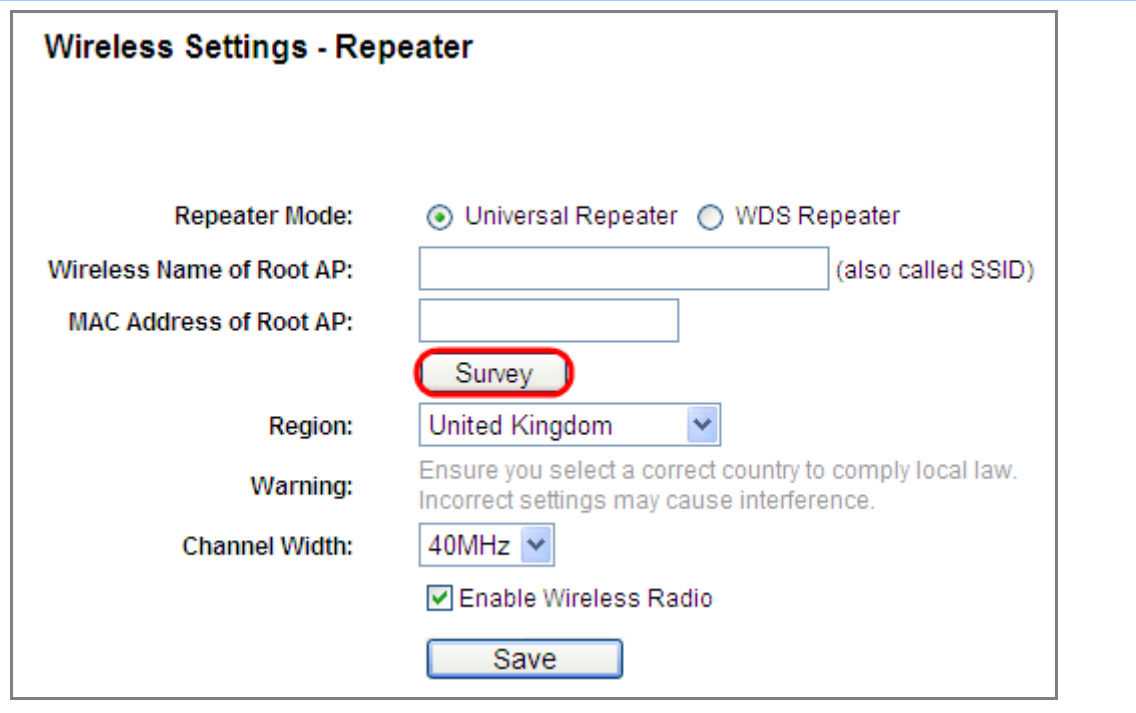

**Figure 5-15** Repeater (Range Extender) – Survey

**Step 2.** Click "**Connect**" to choose the root AP from the list to repeat the signal. If the root AP is not listed in the table, click "**Refresh**" to update the list.

| ID | <b>BSSID</b>      | SSID                      | Signal          | Channel | <b>Security</b> | Choose  |
|----|-------------------|---------------------------|-----------------|---------|-----------------|---------|
| 1  | 00-30-4F-A8-FF-FF | AΡ                        | 81dB            | 1       | WPA2-PSK        | Connect |
| 2  | 00-30-4F-CE-94-63 | HITRON-5f-3               | 7dB             | 1       | WPA/WPA2-PSK    | Connect |
| 3  | 00-30-4F-62-84-28 | LinFamily                 | 15dB            | 1       | WPA/WPA2-PSK    | Connect |
| 4  | 00-30-4F-4A-C7-84 | Luster-tw                 | 8dB             | 1       | WPA-PSK         | Connect |
| 5  | 00-30-4F-B8-56-76 | baal                      | 10dB            | 1       | WPA/WPA2-PSK    | Connect |
| 6  | 00-30-4F-21-D5-F0 | Air3GII                   | 16dB            | 6       | WPA/WPA2-PSK    | Connect |
| 7  | 00-30-4F-29-92-98 | 10F                       | 7dB             | 6       | WPA-PSK         | Connect |
| 8  | 00-30-4F-08-71-B4 | HP-Print-B4-LaserJet 1102 | 1 <sub>dB</sub> | 6       | OFF             | Connect |
| 9  | 00-30-4F-F0-CB-D9 | <b>NEXUS</b>              | 38dB            | 6       | WPA2-PSK        | Connect |
| 10 | 00-30-4F-E1-DA-29 | bluepobo                  | 4dB             | 6       | WPA2-PSK        | Connect |

**Figure 5-16** Repeater (Range Extender) – AP List

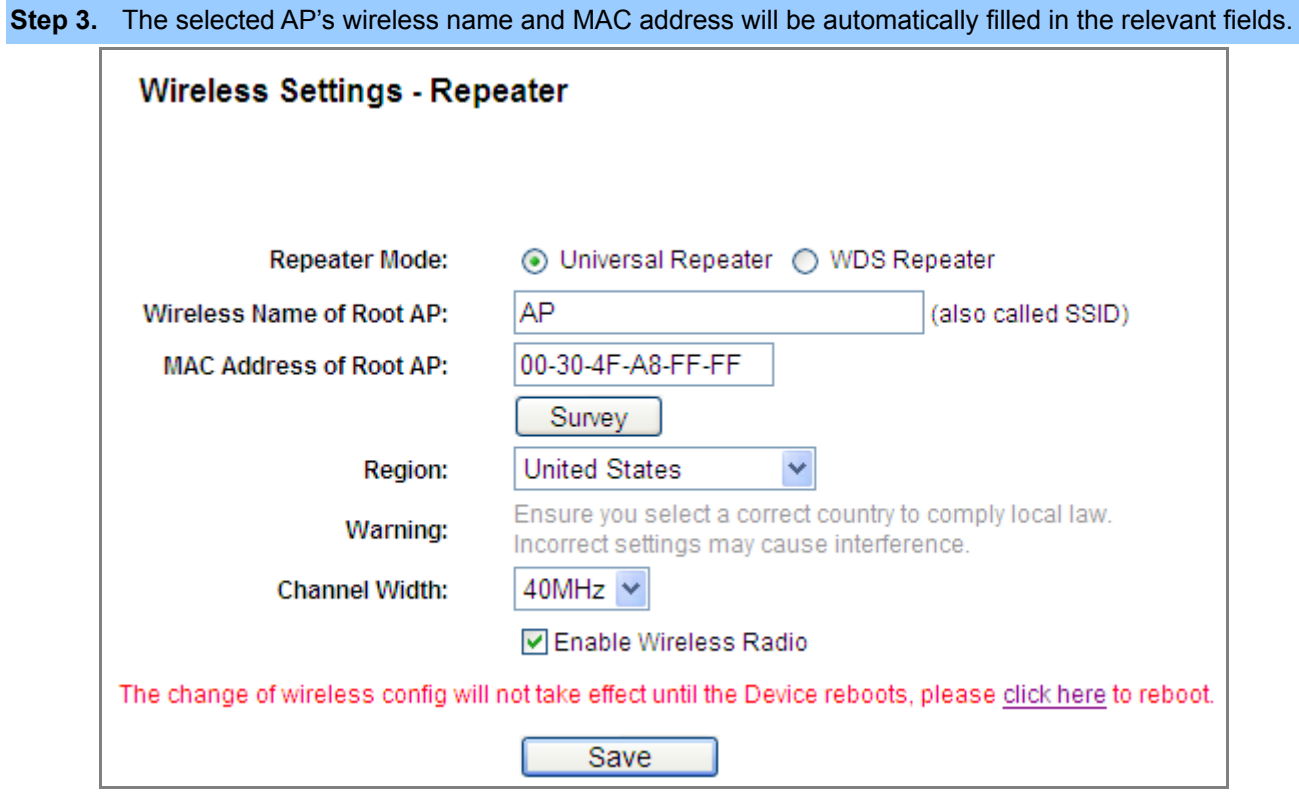

**Figure 5-17** Repeater (Range Extender) – Finish Setting

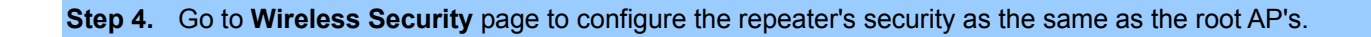

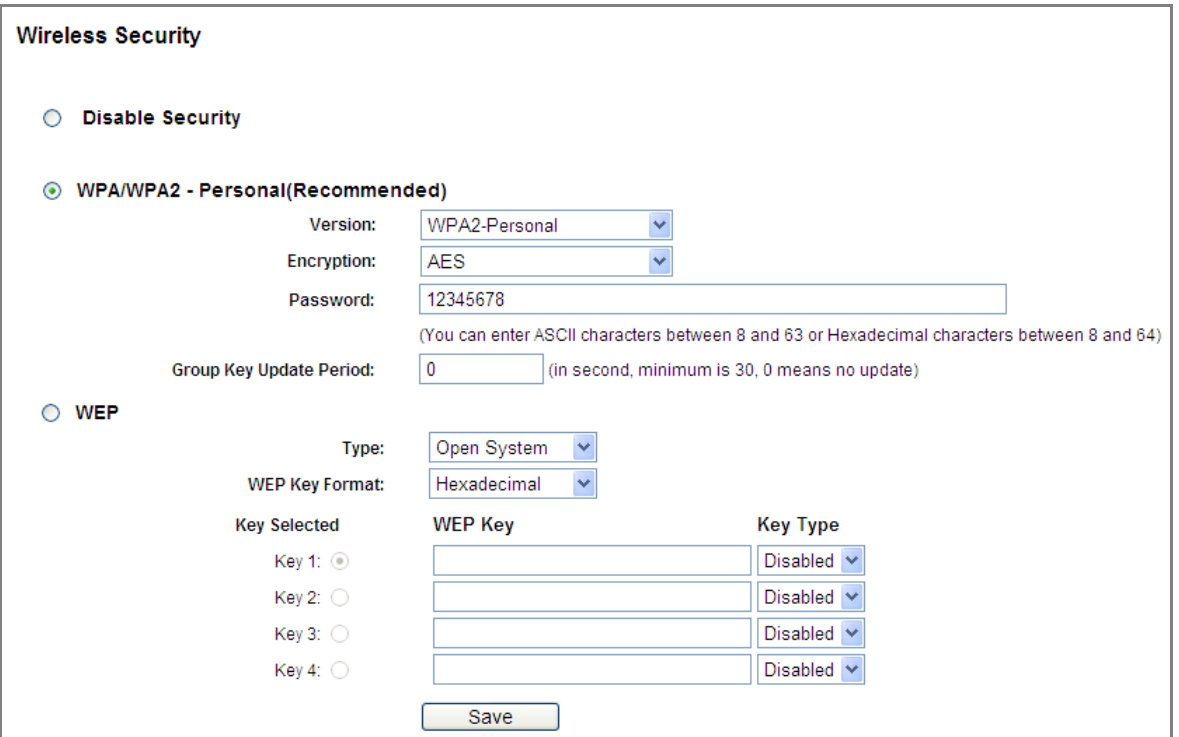

**Figure 5-18** Repeater (Range Extender) – Security

**Step 5.** You can go to **Status** page to check the repeater's signal.

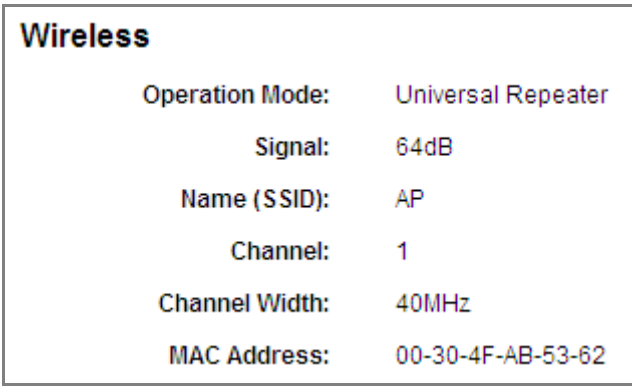

**Figure 5-19** Repeater (Range Extender) – Status

## **5.3.4 Operation Mode – Bridge with AP**

Choose menu "**Quick Setup → Next → Bridge with AP**", or "**Operation Mode → Bridge with AP**" to configure the device as a general wireless access point with multiple SSIDs.

In this mode, the product can extend the coverage of another wireless Access Point or Router. The universal repeater mode is for the wireless Access Point or Router which does not support WDS function.

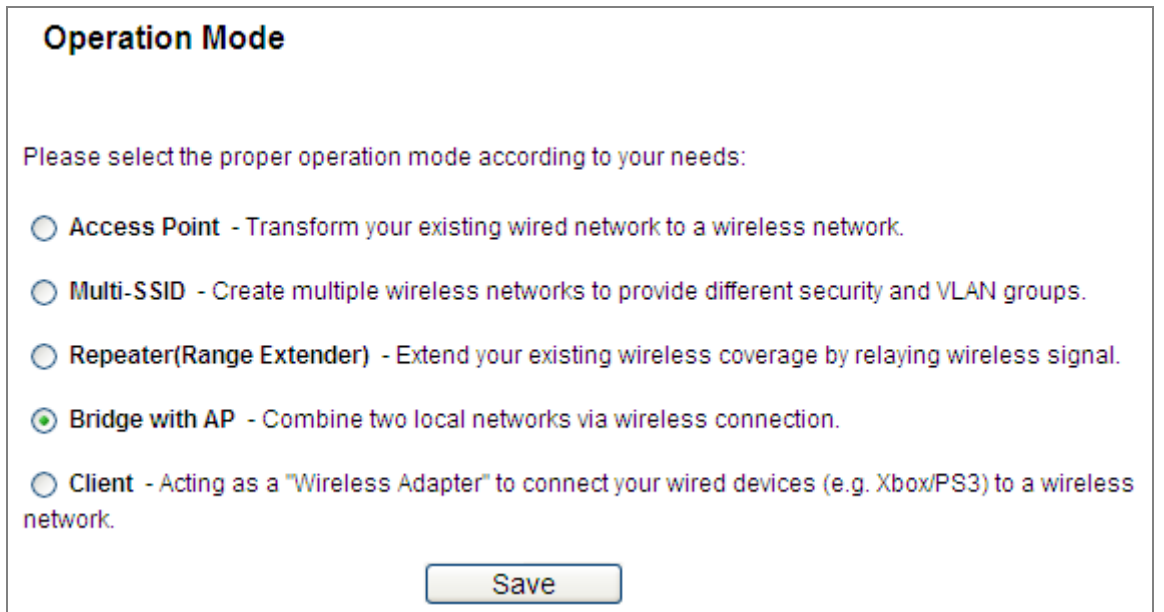

**Figure 5-20** Operation Mode - Bridge with AP

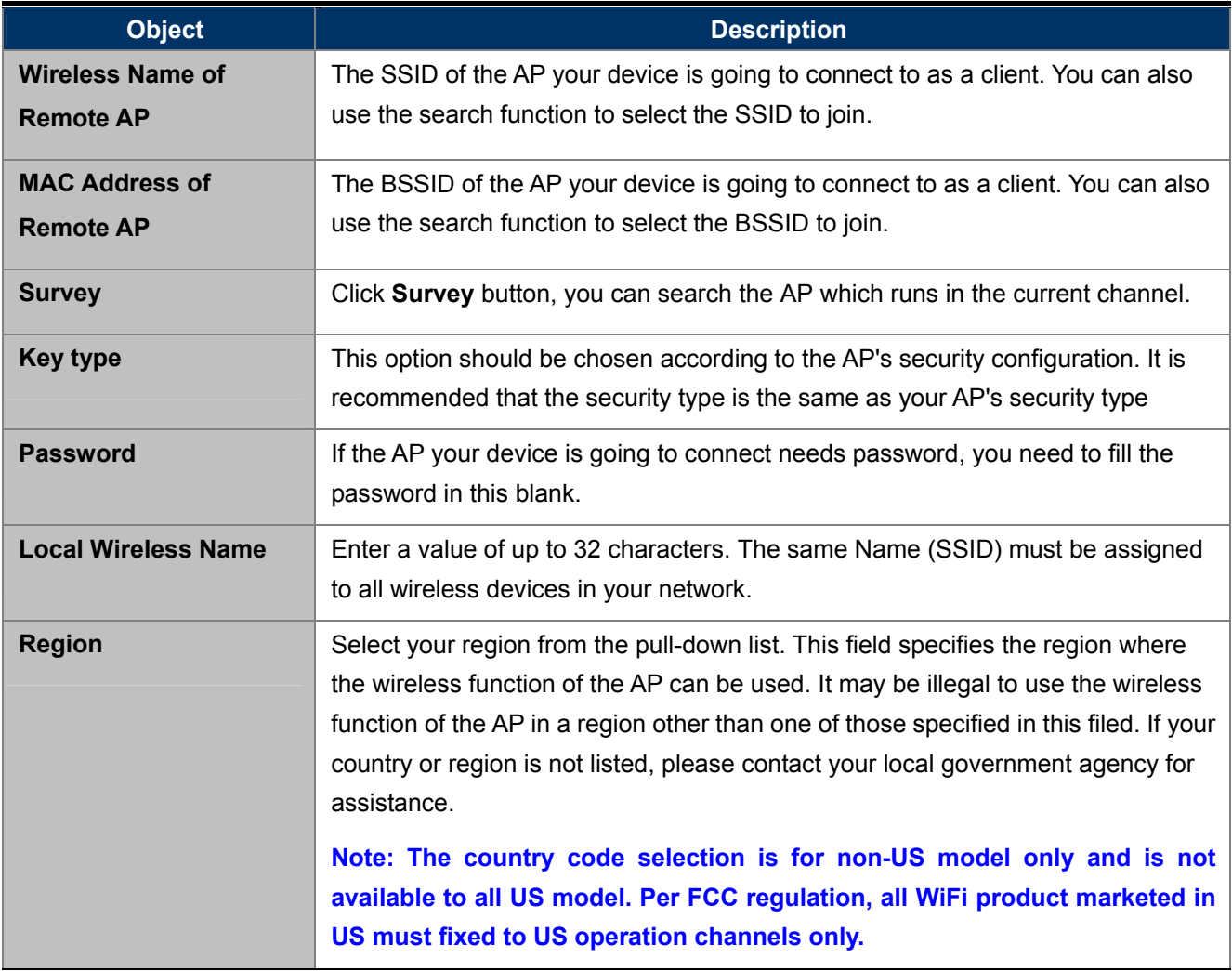

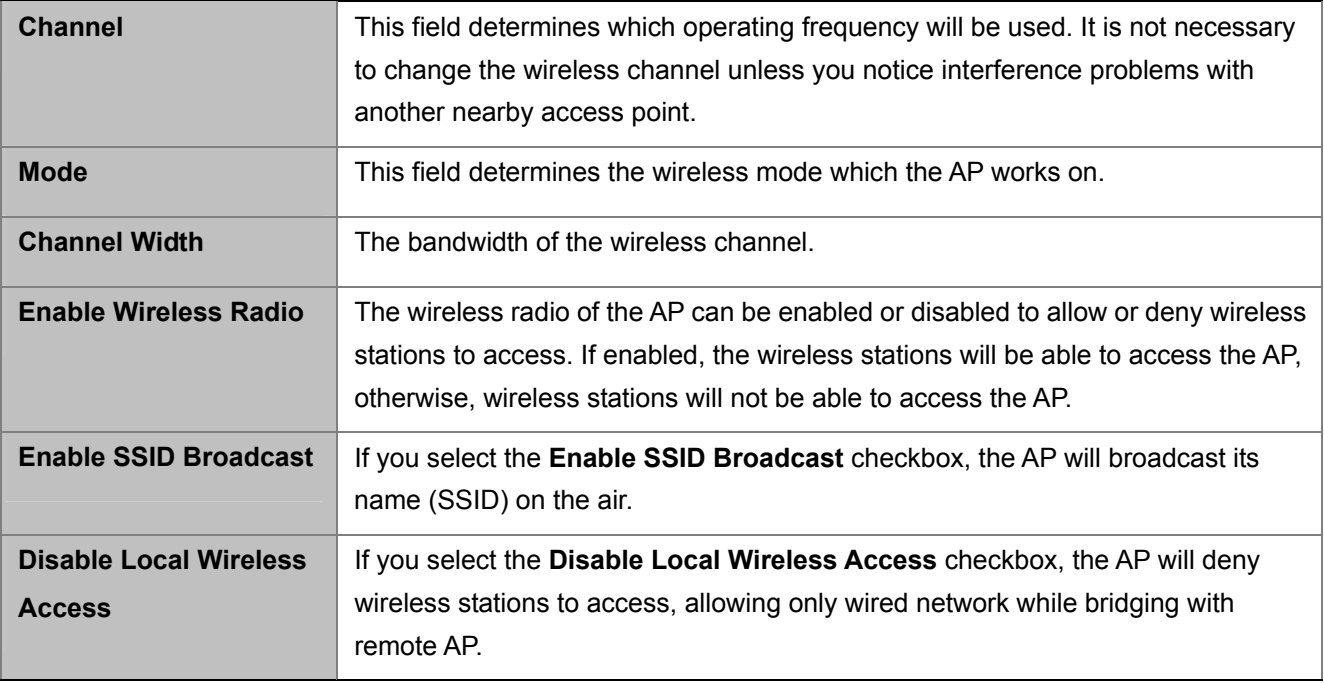

Example of how to configure **Bridge with AP Mode**. Please take the following steps:

To configure each wireless parameter, please go to the "**Wireless → Wireless Settings**" page.

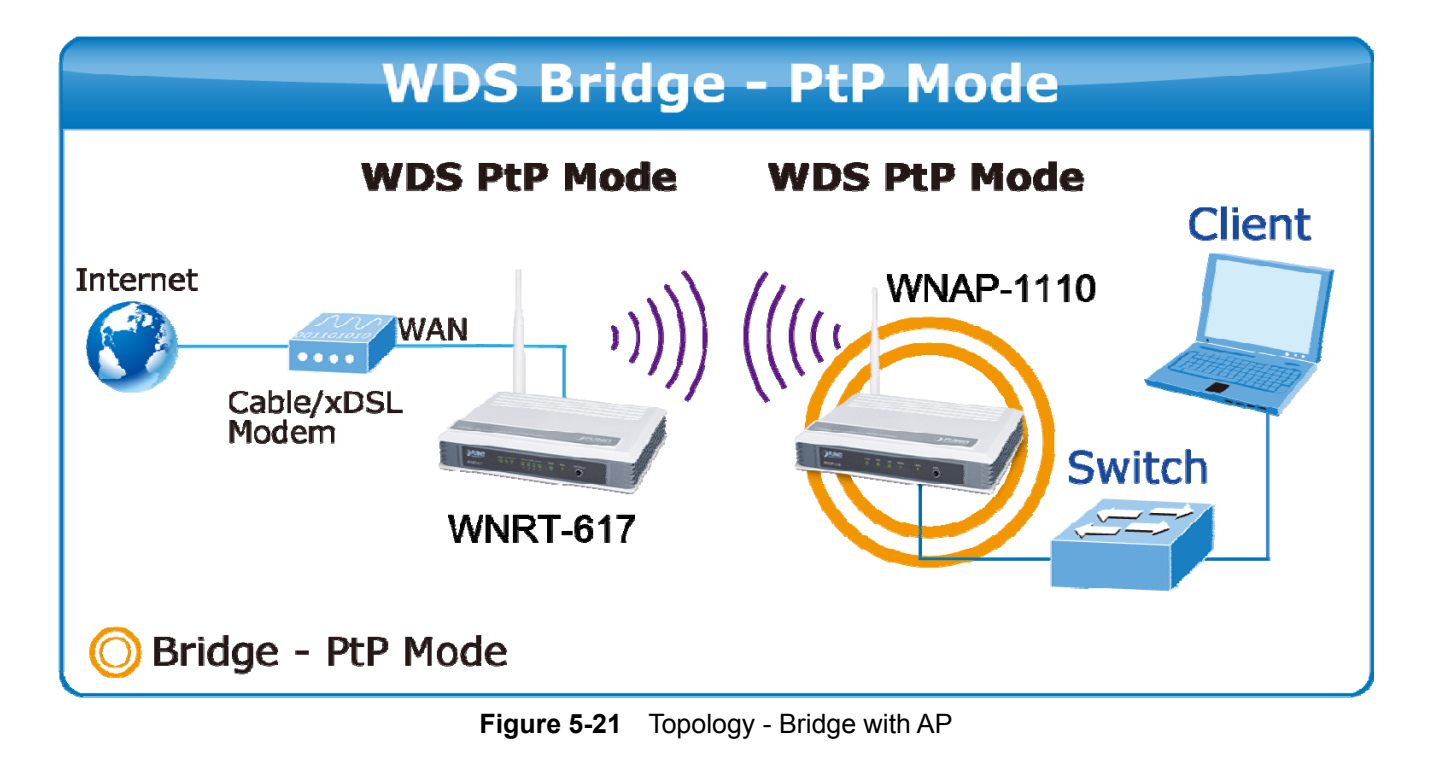

**Step 1.** Click "**Survey**".

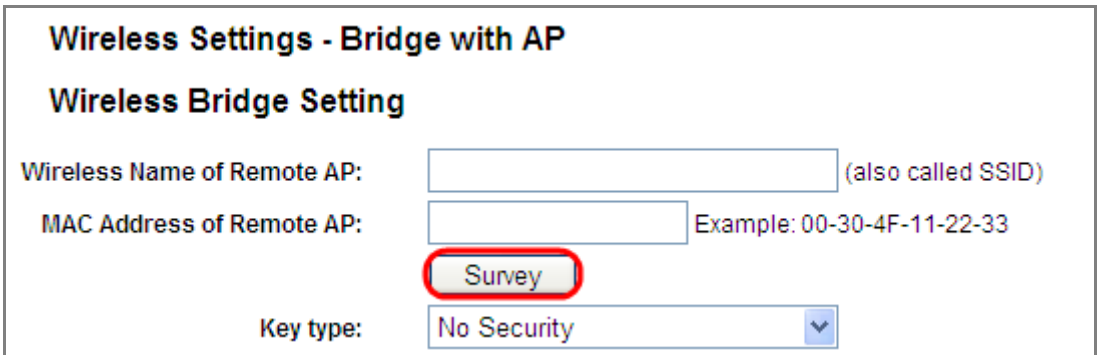

**Figure 5-22** Bridge with AP – Survey

**Step 2.** Click "**Connect**" to choose the root AP from the list. If the root AP is not listed in the table, click "**Refresh**" to update the list.

| <b>AP List</b><br>AP Count: 10 |                   |                           |        |         |              |         |
|--------------------------------|-------------------|---------------------------|--------|---------|--------------|---------|
| ID                             | <b>BSSID</b>      | <b>SSID</b>               | Signal | Channel | Security     | Choose  |
| 1                              | 00-30-4F-A8-FF-FF | AP                        | 81dB   | 1       | WPA2-PSK     | Connect |
| 2                              | 00-30-4F-CE-94-63 | HITRON-5f-3               | 7dB    | 1       | WPA/WPA2-PSK | Connect |
| 3                              | 00-30-4F-62-84-28 | LinFamily                 | 15dB   | 1       | WPA/WPA2-PSK | Connect |
| 4                              | 00-30-4F-4A-C7-84 | Luster-tw                 | 8dB    | 1       | WPA-PSK      | Connect |
| 5                              | 00-30-4F-B8-56-76 | baal                      | 10dB   | 1       | WPA/WPA2-PSK | Connect |
| 6                              | 00-30-4F-21-D5-F0 | Air3GII                   | 16dB   | 6       | WPA/WPA2-PSK | Connect |
| 7                              | 00-30-4F-29-92-98 | 10F                       | 7dB    | 6       | WPA-PSK      | Connect |
| 8                              | 00-30-4F-08-71-B4 | HP-Print-B4-LaserJet 1102 | 1dB    | 6       | OFF          | Connect |
| 9                              | 00-30-4F-F0-CB-D9 | <b>NEXUS</b>              | 38dB   | 6       | WPA2-PSK     | Connect |
| 10                             | 00-30-4F-E1-DA-29 | bluepobo                  | 4dB    | 6       | WPA2-PSK     | Connect |

**Figure 5-23** Bridge with AP – AP List

**Step 3.** The selected AP's wireless name and MAC address will be automatically filled in the relevant fields. Select the root AP's security key type and enter the password to finish the setting.

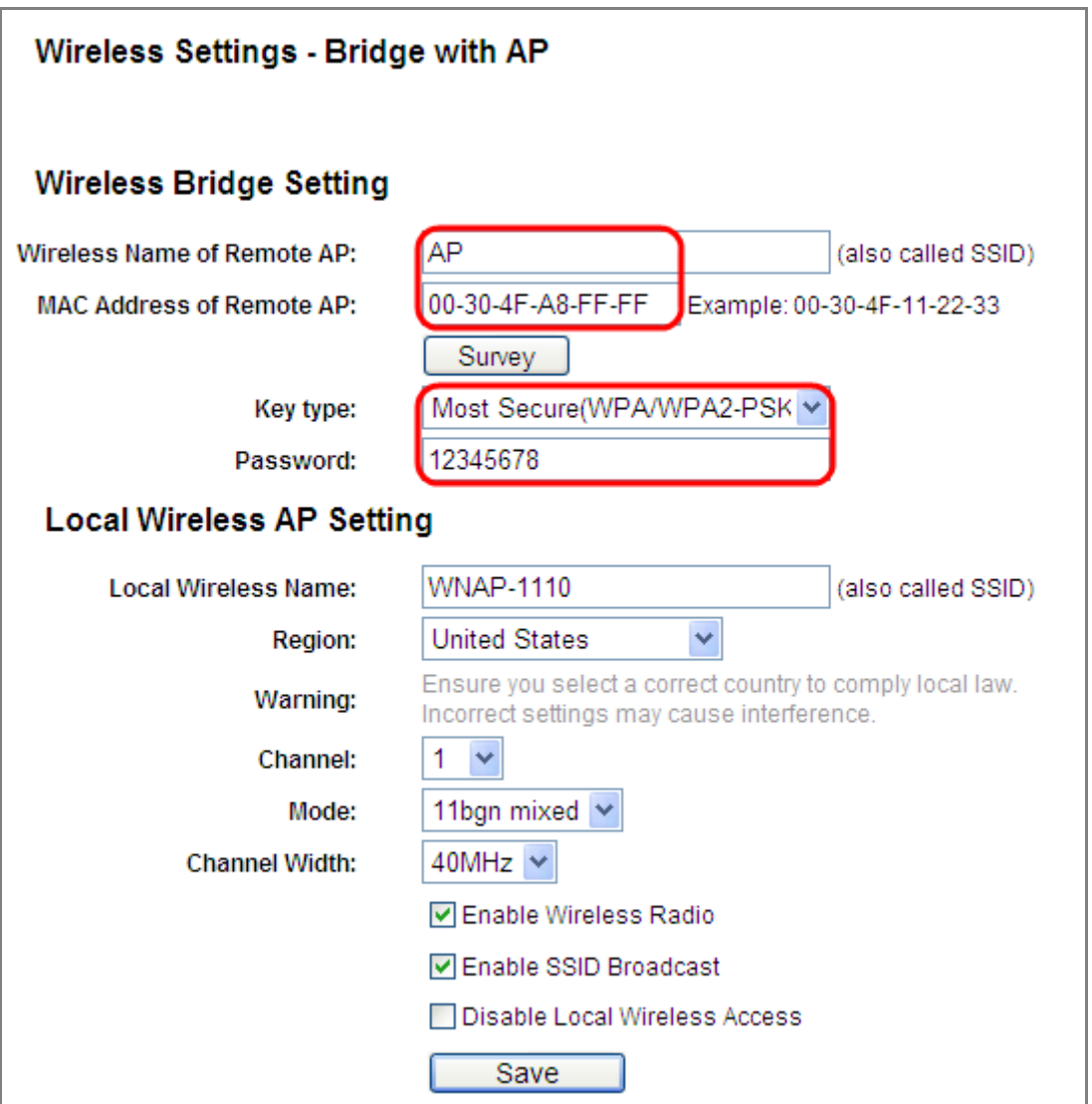

**Figure 5-24** Bridge with AP – Finish Setting

**Step 4.** Click "**Save**" to save and apply the setting.

**Step 5.** You can go to **Status** page to check the repeater's signal.

| Wireless               |                   |  |  |  |
|------------------------|-------------------|--|--|--|
| <b>Operation Mode:</b> | Bridge with AP    |  |  |  |
| Signal:                | 59dB              |  |  |  |
| Remote AP(BSSID):      | 00-30-4F-A8-FF-FF |  |  |  |
| Channel:               | 1                 |  |  |  |
| Mode:                  | 11bgn mixed       |  |  |  |
| <b>Channel Width:</b>  | 40MHz             |  |  |  |
| <b>MAC Address:</b>    | 00-30-4F-AB-53-62 |  |  |  |

**Figure 5-25** Bridge with AP – Status

## **5.3.5 Operation Mode – Client**

Choose menu "**Quick Setup → Next → Client**", or "**Operation Mode → Client**" to configure the device as a general wireless access point with multiple SSIDs.

In this mode, the product can extend the coverage of another wireless Access Point or Router. The universal repeater mode is for the wireless Access Point or Router which does not support WDS function.

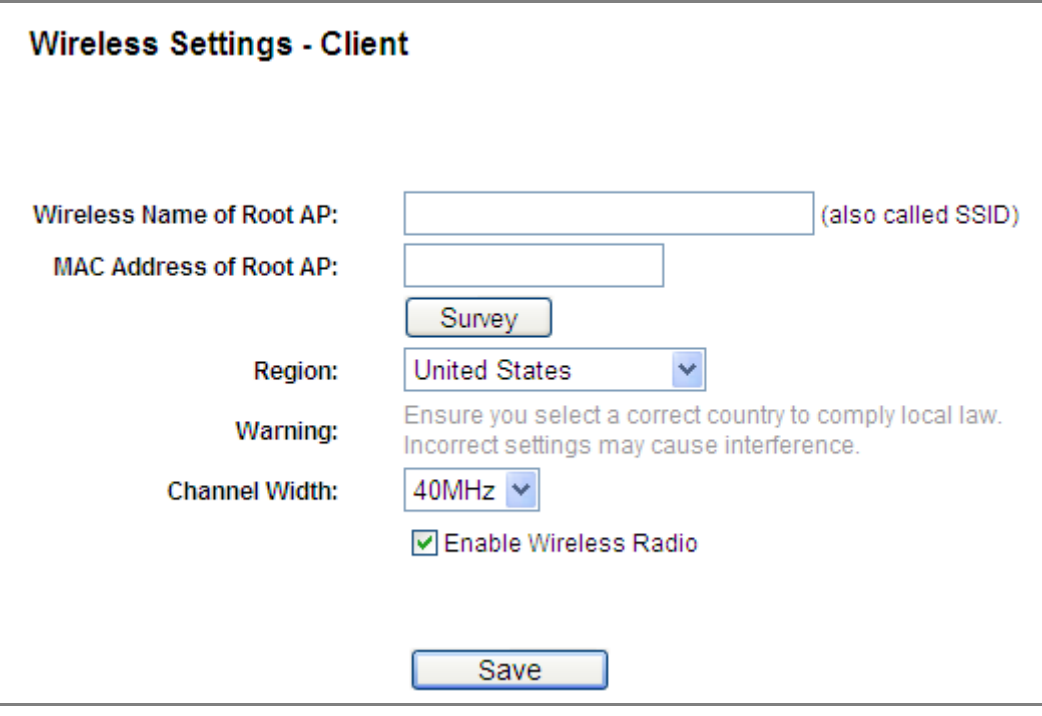

**Figure 5-26** Wireless - Client

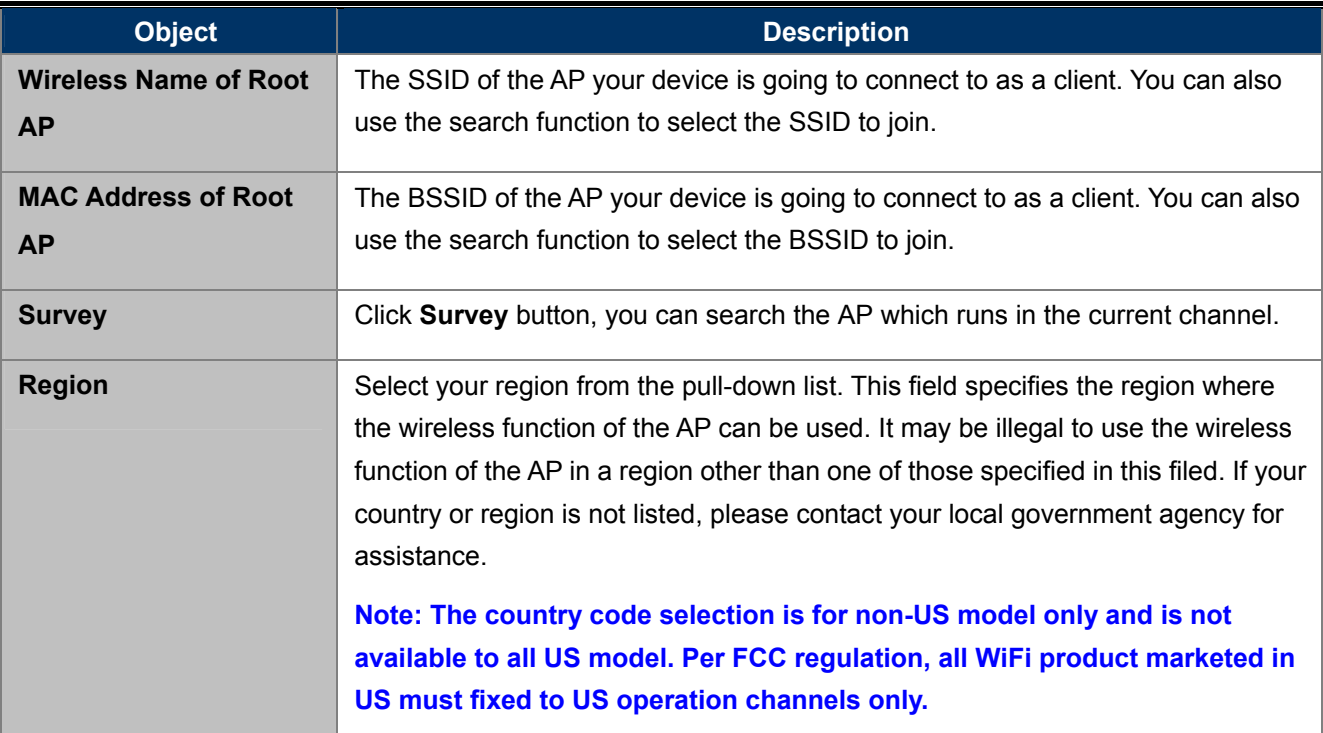

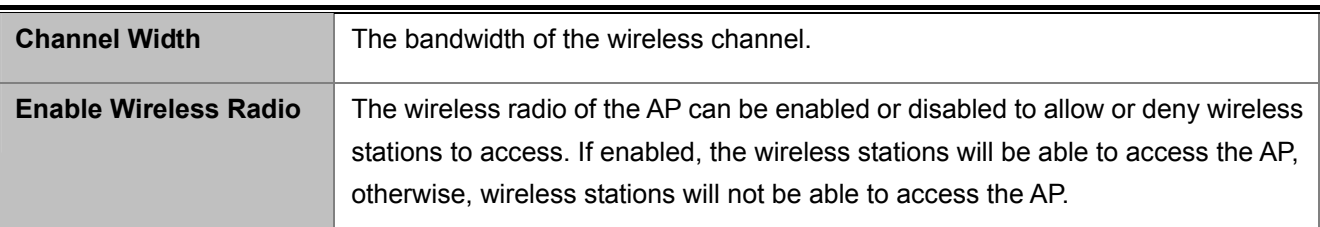

Example of how to configure **Client Mode**. Please take the following steps:

To configure each wireless parameter, please go to the "**Wireless → Wireless Settings**" page.

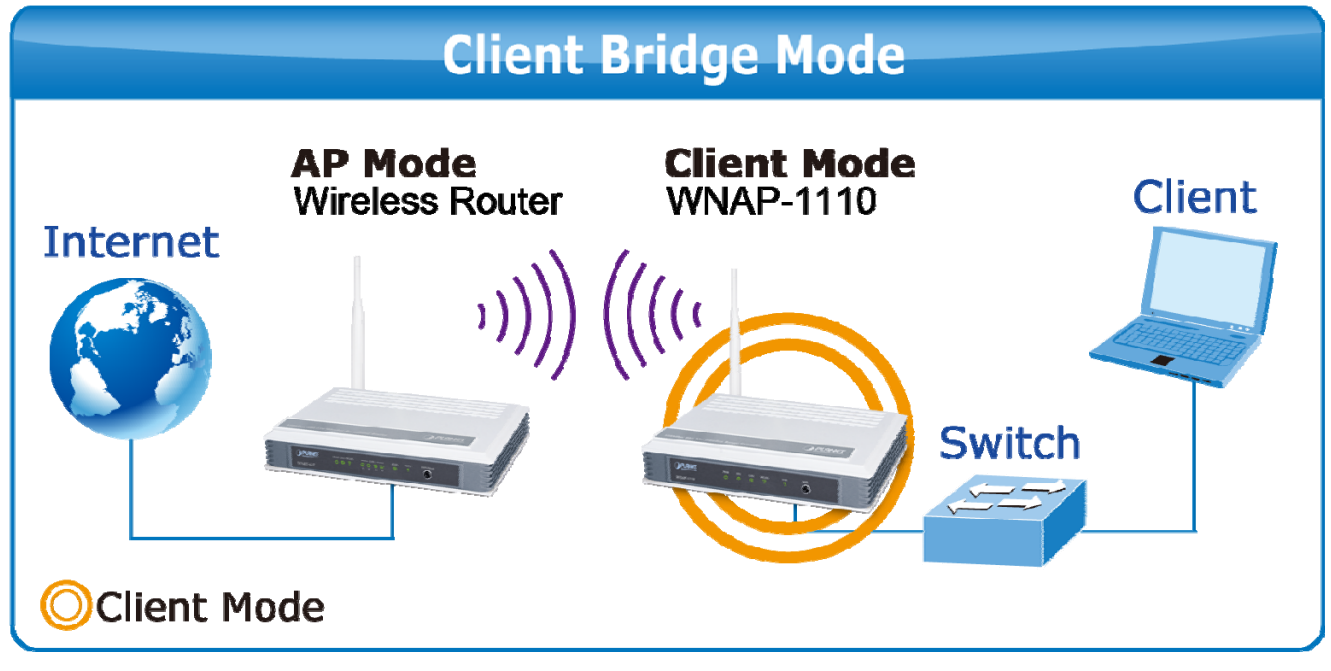

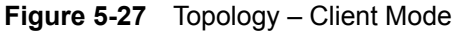

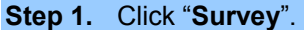

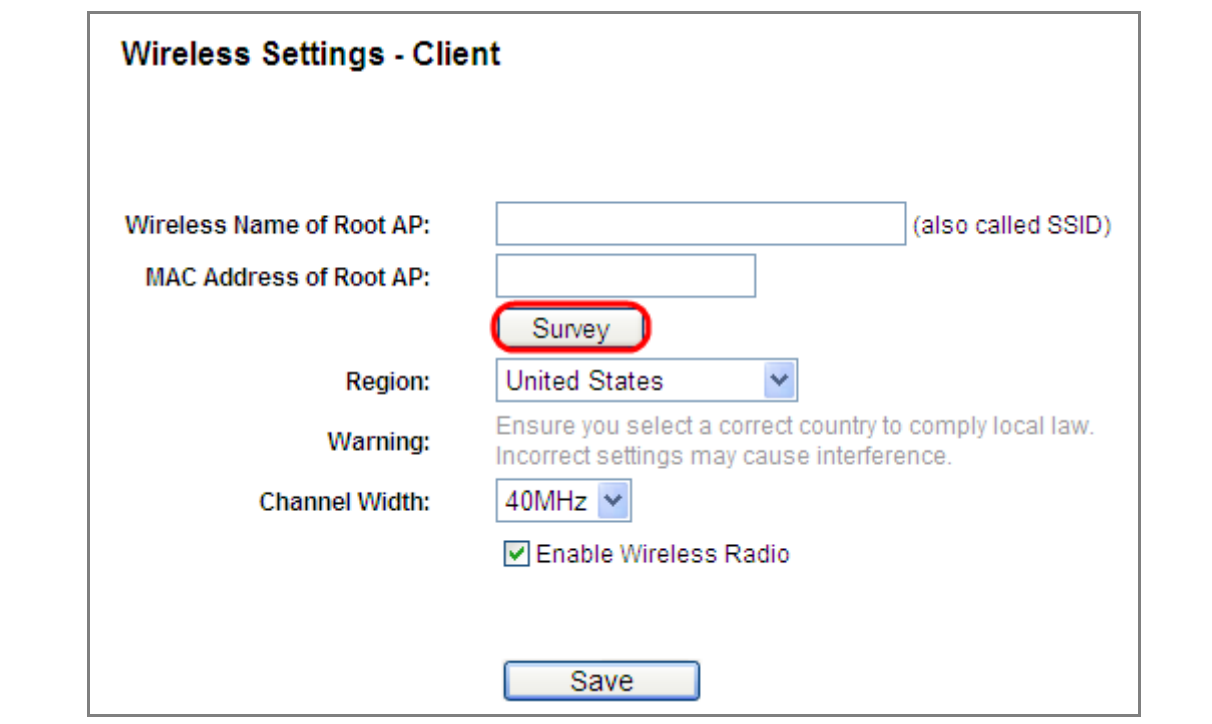

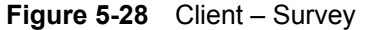

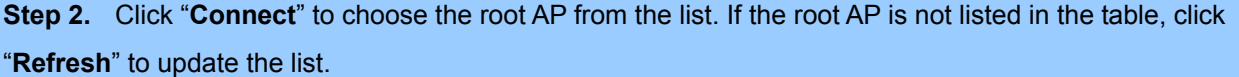

|    | AP Count: 10      |                           |                 |         |              |                |
|----|-------------------|---------------------------|-----------------|---------|--------------|----------------|
| ID | <b>BSSID</b>      | <b>SSID</b>               | Signal          | Channel | Security     | Choose         |
| 1  | 00-30-4F-A8-FF-FF | AΡ                        | 81dB            |         | WPA2-PSK     | Connect        |
| 2  | 00-30-4F-CE-94-63 | HITRON-5f-3               | 7dB             | 1       | WPA/WPA2-PSK | Connect        |
| 3  | 00-30-4F-62-84-28 | LinFamily                 | 15dB            | 1       | WPA/WPA2-PSK | Connect        |
| 4  | 00-30-4F-4A-C7-84 | Luster-tw                 | 8dB             | 1       | WPA-PSK      | Connect        |
| 5  | 00-30-4F-B8-56-76 | baal                      | 10dB            | 1       | WPA/WPA2-PSK | Connect        |
| 6  | 00-30-4F-21-D5-F0 | Air3GII                   | 16dB            | 6       | WPA/WPA2-PSK | Connect        |
| 7  | 00-30-4F-29-92-98 | 10F                       | 7dB             | 6       | WPA-PSK      | Connect        |
| 8  | 00-30-4F-08-71-B4 | HP-Print-B4-LaserJet 1102 | 1 <sub>dB</sub> | 6       | <b>OFF</b>   | Connect        |
| 9  | 00-30-4F-F0-CB-D9 | <b>NEXUS</b>              | 38dB            | 6       | WPA2-PSK     | Connect        |
| 10 | 00-30-4F-E1-DA-29 | bluepobo                  | 4dB             | 6       | WPA2-PSK     | <b>Connect</b> |

**Figure 5-29** Client – AP List

**Step 3.** The selected AP's wireless name and MAC address will be automatically filled in the relevant fields. Click "**Save**" and "**click here**" to save and apply the setting.

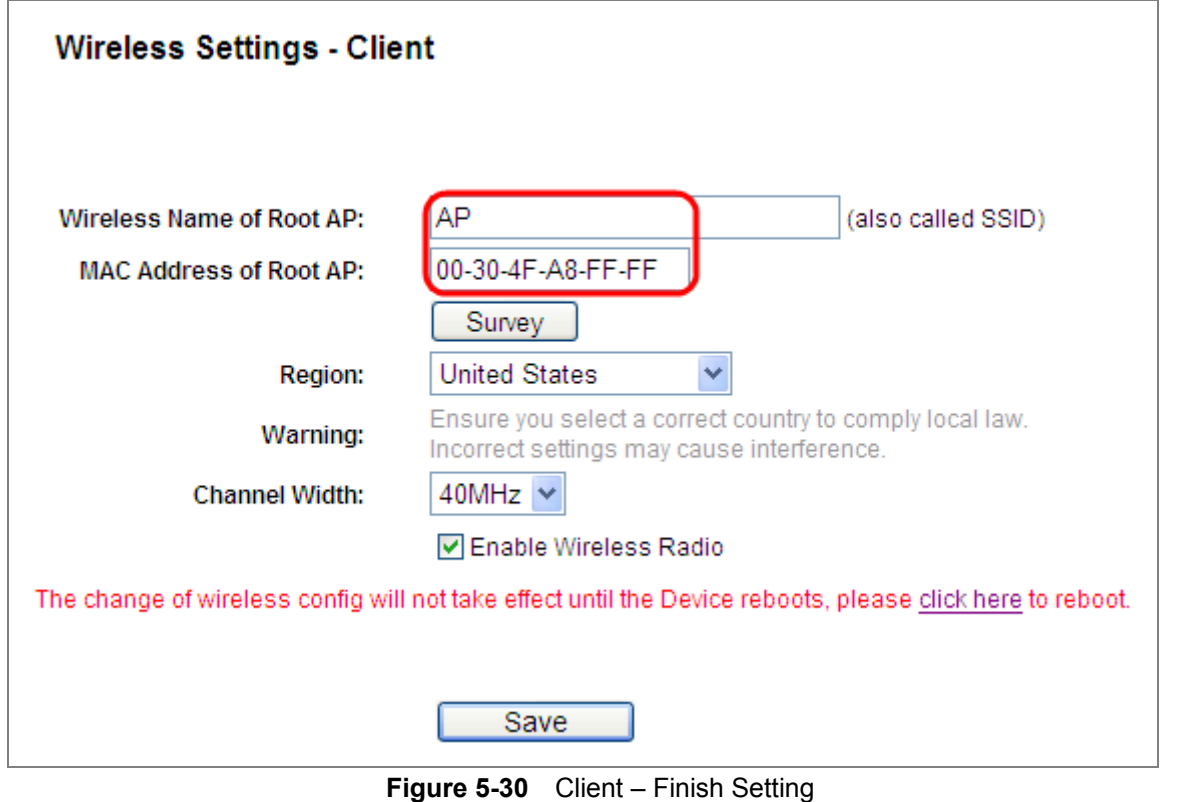

-51-

**Step 4.** You can go to **Status** page to check the repeater's signal.

| Wireless               |                   |
|------------------------|-------------------|
| <b>Operation Mode:</b> | Client            |
| Signal:                | 59dB              |
| Name (SSID):           | AP                |
| Channel:               | 1                 |
| <b>Channel Width:</b>  | 40MHz             |
| <b>MAC Address:</b>    | 00-30-4F-AB-53-62 |

**Figure 5-31** Client – Status

# **5.4 WPS**

This section will guide you to adding a new wireless device quickly to an existing network by **WPS (Wi-Fi Protected Setup)** function.

**Step 1.** Choose menu "**WPS**", and you will see the next screen (shown in **Figure 5-32** ). Click "**[Enable WPS](#page-51-0)**" button to enable the WPS function.

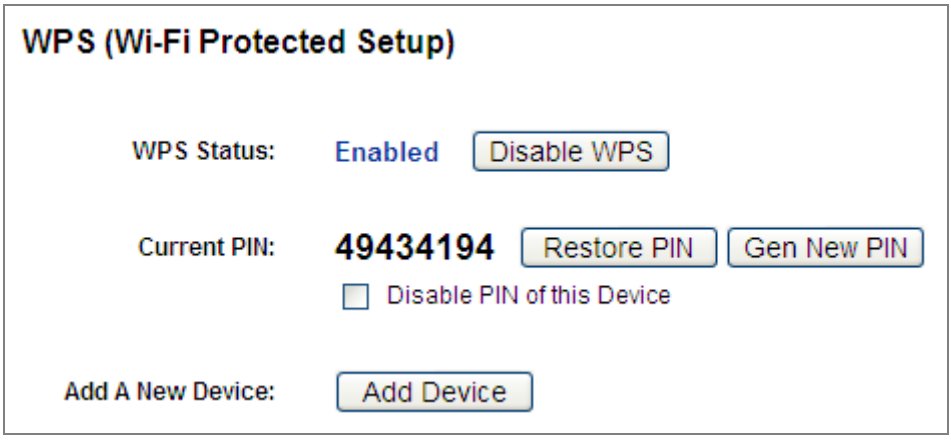

**Figure 5-32** WPS

<span id="page-51-0"></span>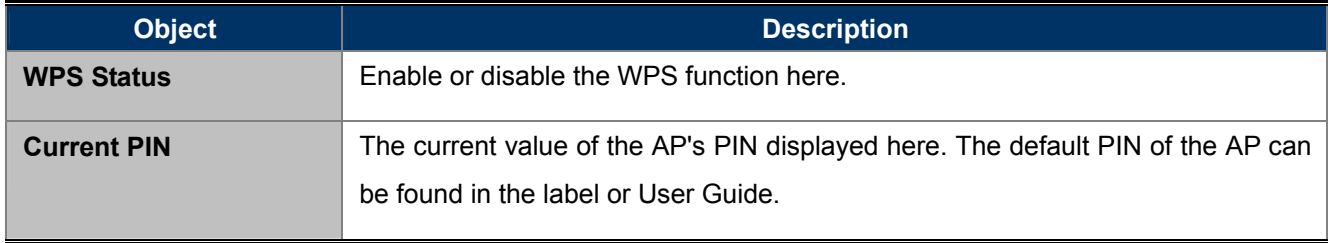

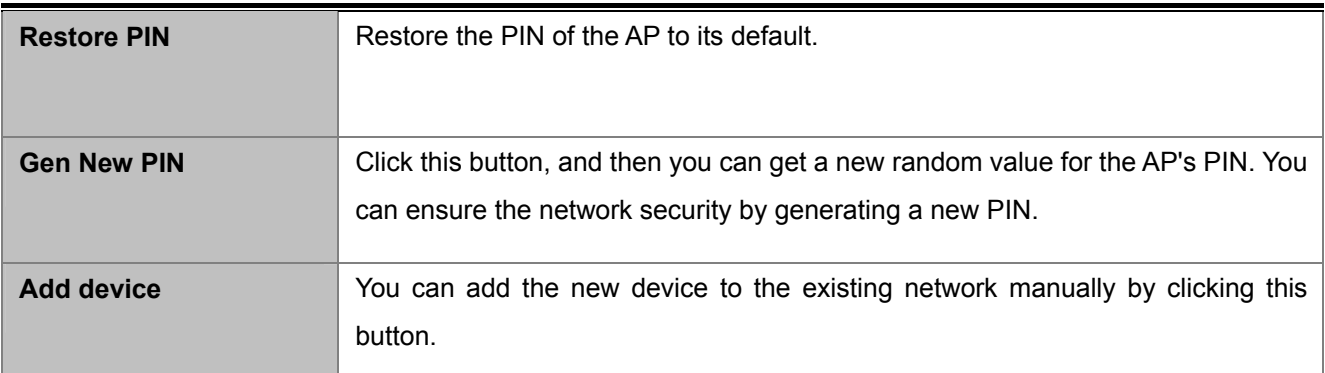

### **Step 2.** To add a new device:

If the wireless adapter supports Wi-Fi Protected Setup (WPS), you can establish a wireless connection between wireless adapter and AP using either Push Button Configuration (PBC) method or PIN method.

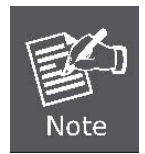

To build a successful connection by WPS, you should also do the corresponding configuration of the new device for WPS function.

## **Step 1** By Push Button Configuration (PBC)

If the wireless adapter supports Wi-Fi Protected Setup and the Push Button Configuration (PBC) method, you can add it to the network by PBC with the following two methods.

**Step 1:** Press the WPS/Reset Button on the front panel of the AP.

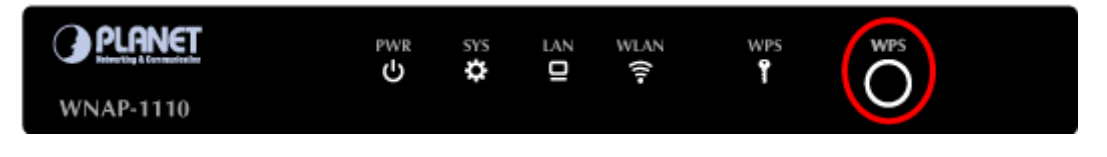

**Figure 5-33** Hardware WPS Button

Or you can keep the default WPS Status as Enabled and click the Add device button in **Figure 5-34**[, and then](#page-53-0)  [the following screen will appear.](#page-53-0)

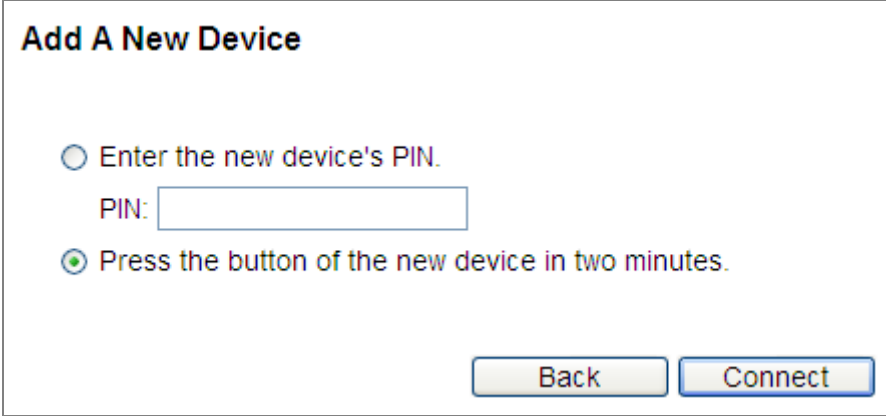

**Figure 5-34** Software WPS Button

<span id="page-53-0"></span>Choose **Press the button of the new device in two minutes,** and click **Connect.** 

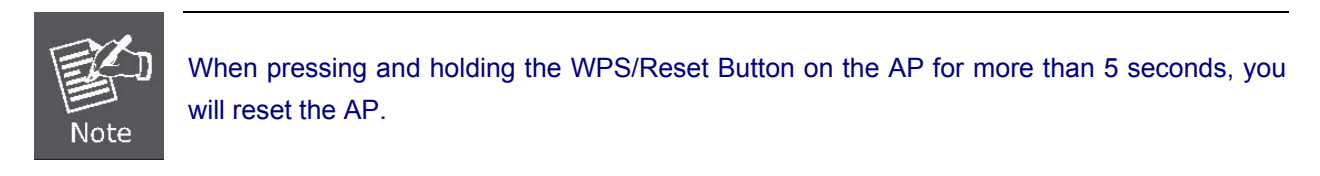

**Step 2:** Press and hold the WPS Button equipped on the adapter directly for 2 or 3 seconds. Or you can click the WPS button with the same function in the configuration utility of the adapter.

**Step 3:** Wait for a while until the next screen appears. Click **Finish** to complete the WPS configuration.

#### **Step 2** By PIN

If the new device supports Wi-Fi Protected Setup and the PIN method, you can add it to the network by PIN with the following two methods.

#### **Method One:** Enter the PIN of your Wireless adapter into the configuration utility of the AP

**Step 1:** Keep the default WPS Status as **Enabled** and click the **Add device** button in **Figure 5-35**[, then the](#page-54-0)  [following screen will appear.](#page-54-0) 

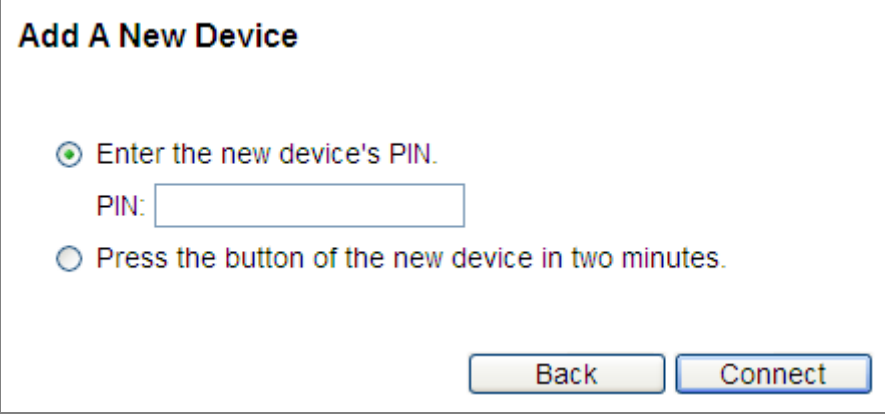

**Figure 5-35** Add a new device

<span id="page-54-0"></span>**Step 2:** Choose **Enter the new device's PIN** and enter the PIN code of the wireless adapter in the field behind **PIN** in the above figure. Then click **Connect.**

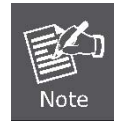

The PIN code of the adapter is always displayed on the WPS configuration screen.

**Step 3:** For the configuration of the wireless adapter, please choose the option that you want to **enter PIN into the AP** in the configuration utility of the WPS, and click **Next.**

**Method Two:** Enter the PIN of the AP into the configuration utility of your Wireless adapter

- **Step 1:** Get the Current PIN code of the AP in **Figure 5-32** [\(each AP has its unique PIN code\).](#page-51-0)
- **Step 2:** For the configuration of the wireless adapter, please choose the option that you want to **enter the PIN of the AP** in the configuration utility of the Wireless adapter, and enter it into the field. Then click **Next.**

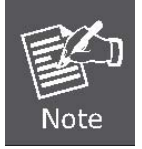

The default PIN code of the AP can be found in WPS configuration screen as shown in **Figure 5-32**[.](#page-51-0) 

**Step 3.** You will see the following screen when the new device has successfully connected to the network.

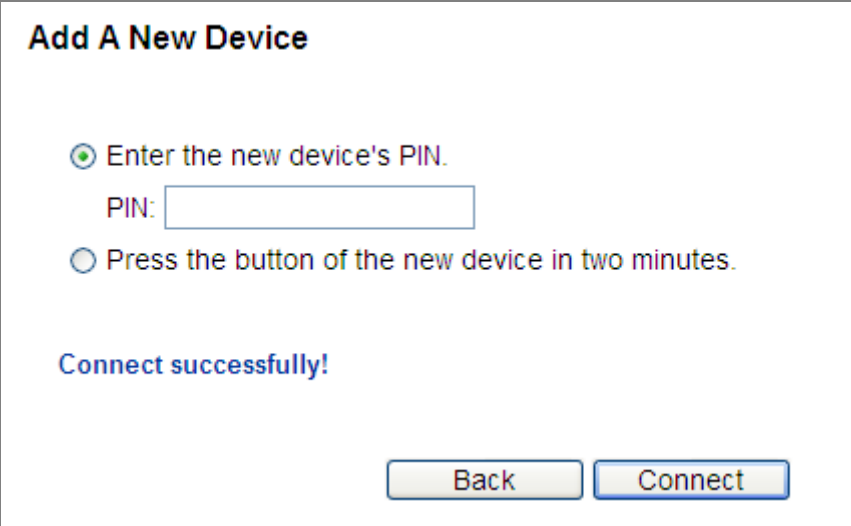

**Figure 5-36** New device connect successfully

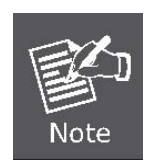

- 1. The WPS LED on the AP will light green for about 5 minutes if the device has been successfully added to the network.
- 2. The WPS function cannot be configured if the Wireless Function of the AP is disabled. Please make sure the Wireless Function is enabled before configuring the WPS.

# **5.5 Network**

There are three submenus under the Network menu (shown in **Figure 5-37**): **WAN**, **LAN**, and **[MAC Clone](#page-56-0)**. [Click any of them, and you will be able to configure the corresponding function.](#page-56-0) 

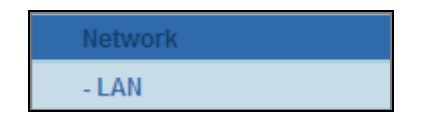

**Figure 5-37** The Network menu

## <span id="page-56-0"></span>**5.5.1 LAN**

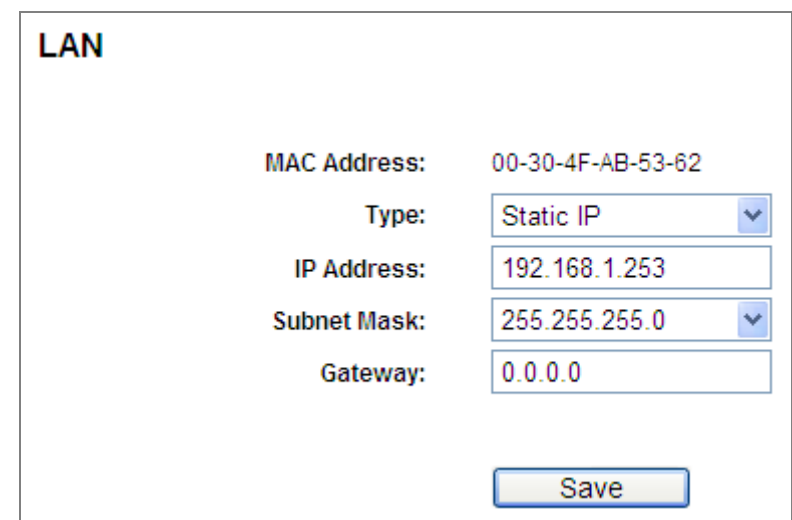

Choose menu "**Network**→**LAN**" to configure the IP parameters of the LAN on the screen as shown below:

**Figure 5-38** LAN Settings

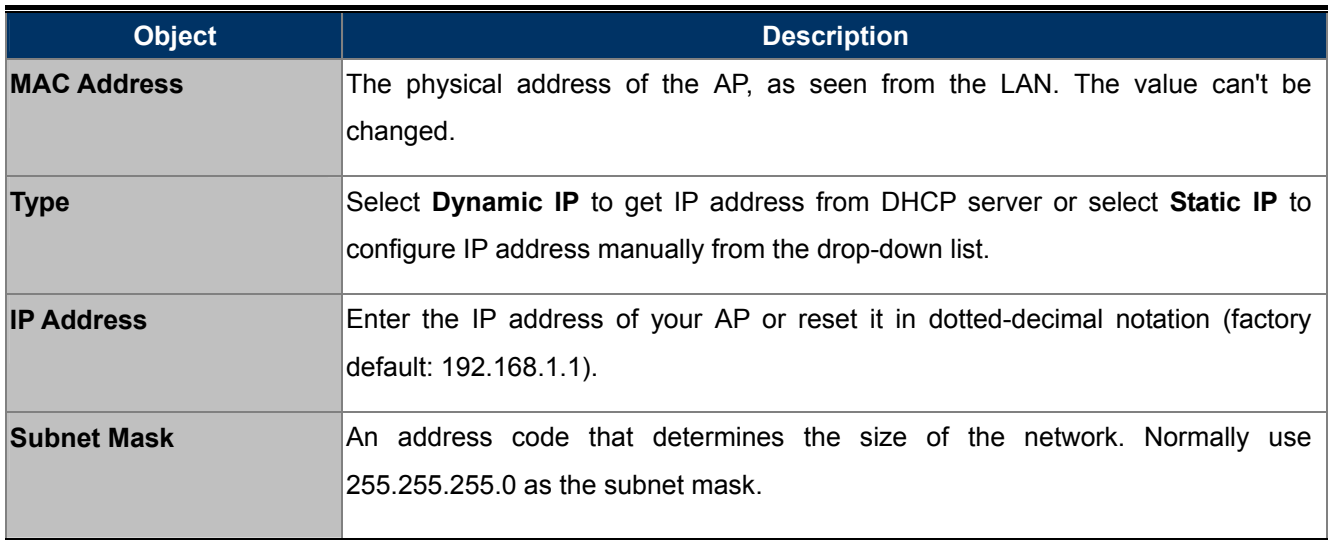

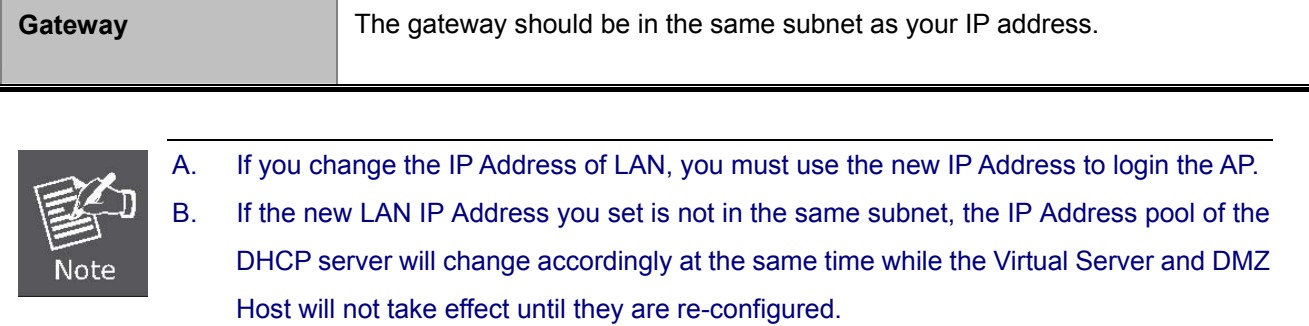

# **5.6 Wireless**

There are five submenus under the Wireless menu (shown in **Figure 5-39**): **[Wireless Settings](#page-58-0)**, **Wireless [Security, Wireless MAC Filtering, Wireless Advanced](#page-58-0)** and **Wireless Statistics.** Click any of them, and you will be able to configure the corresponding function.

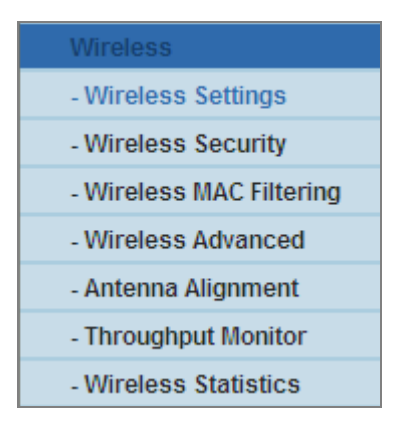

**Figure 5-39** Wireless menu

## <span id="page-58-0"></span>**5.6.1 Wireless Settings**

Choose menu "**Wireless**→**Wireless Settings**" to configure the basic settings for the wireless network on this page.

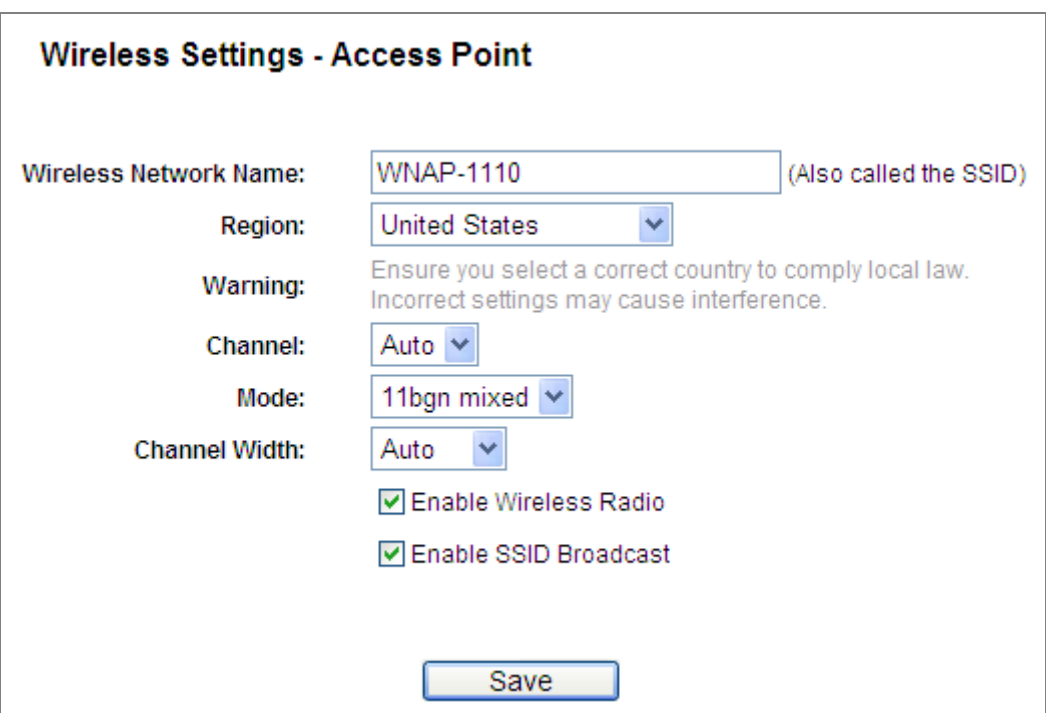

**Figure 5-40** Wireless Settings

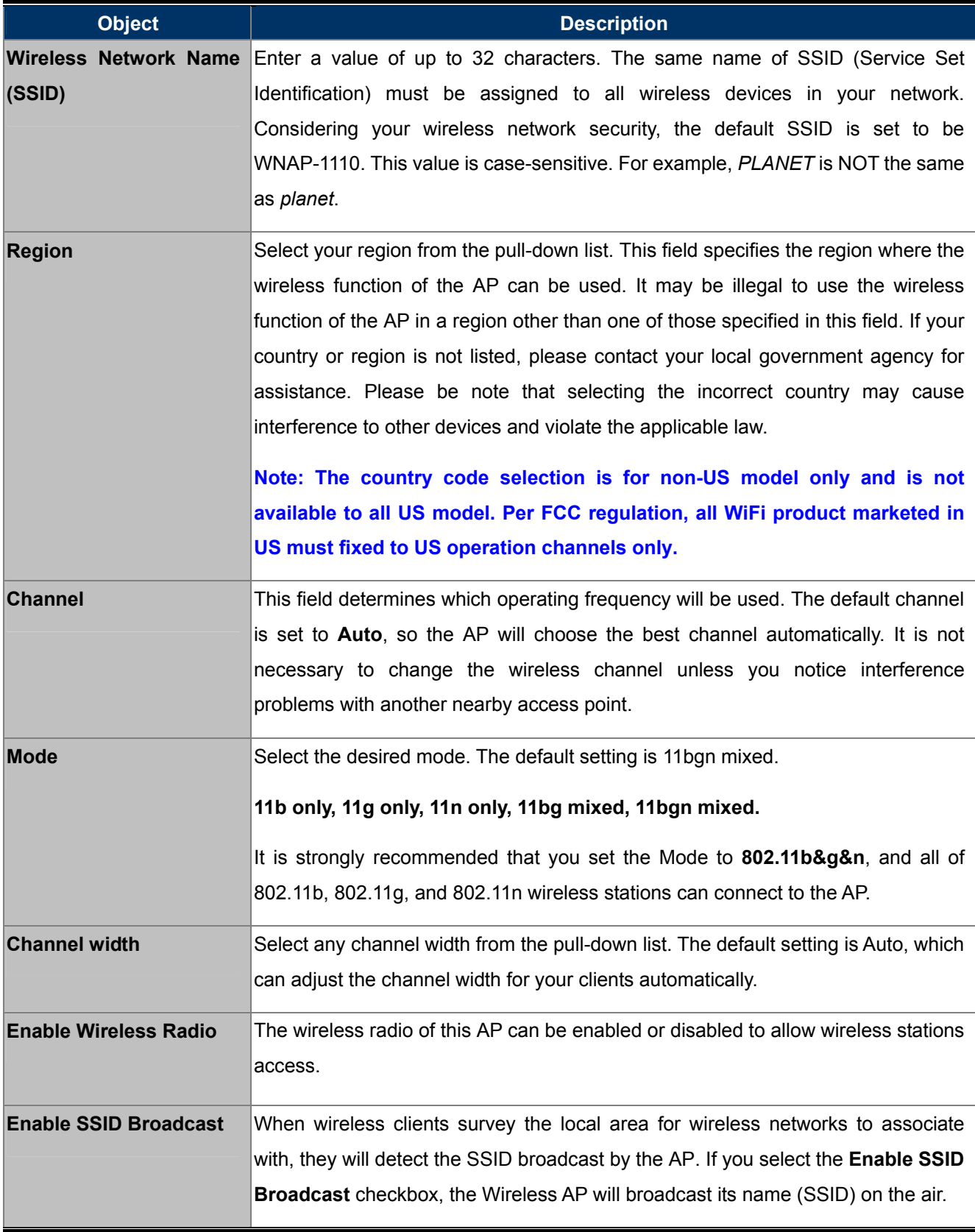

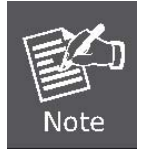

If 11b only, 11g only, or 11bg mixed is selected in the Mode field, the Channel Width selecting field will turn grey and the value will become 20M, which is unable to be changed.

# **5.6.2 Wireless Security**

Choose menu "**Wireless**→**Wireless Security**" to configure the security settings of your wireless network.

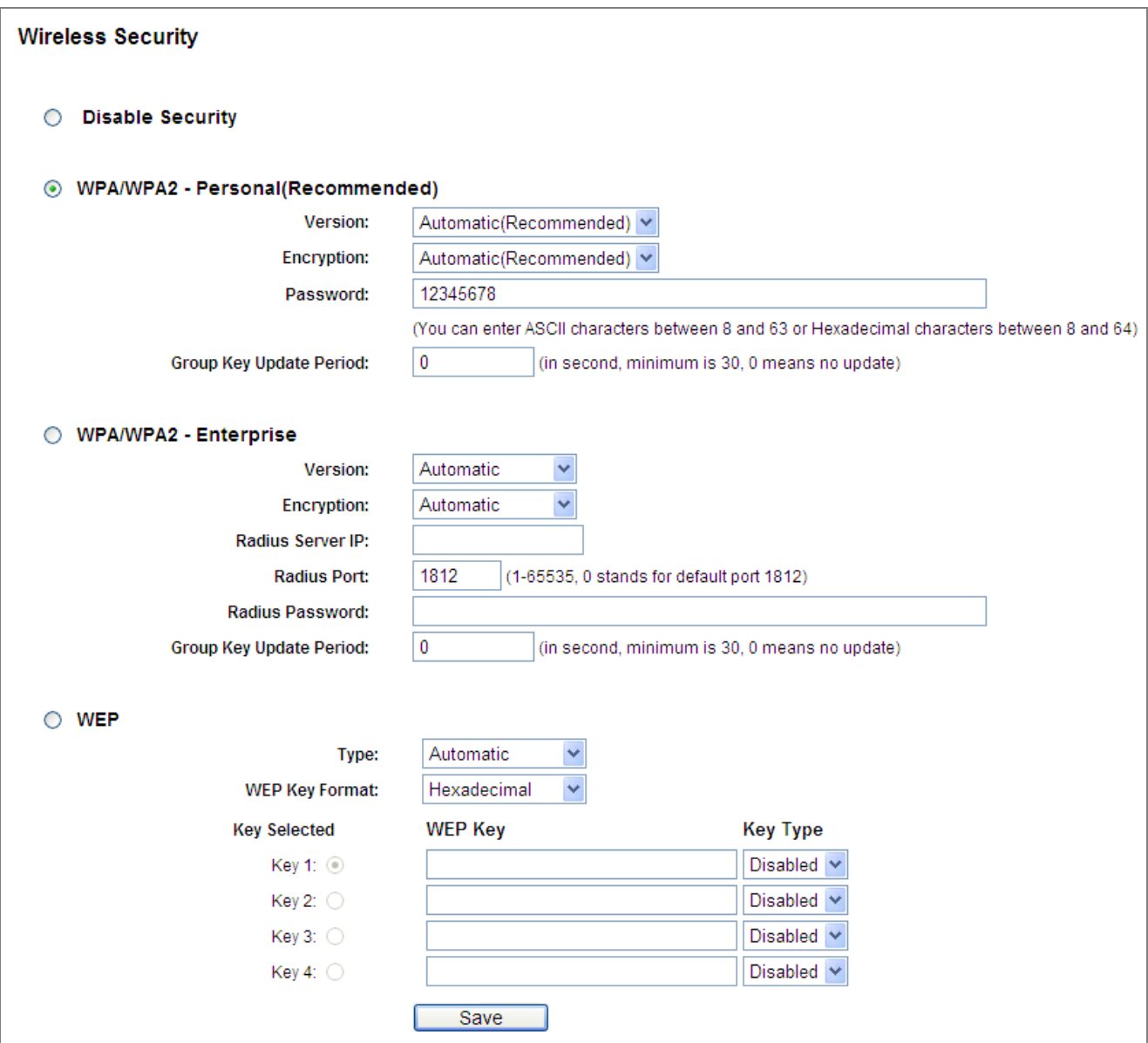

**Figure 5-41** Wireless Security

The AP supports the following wireless security modes:

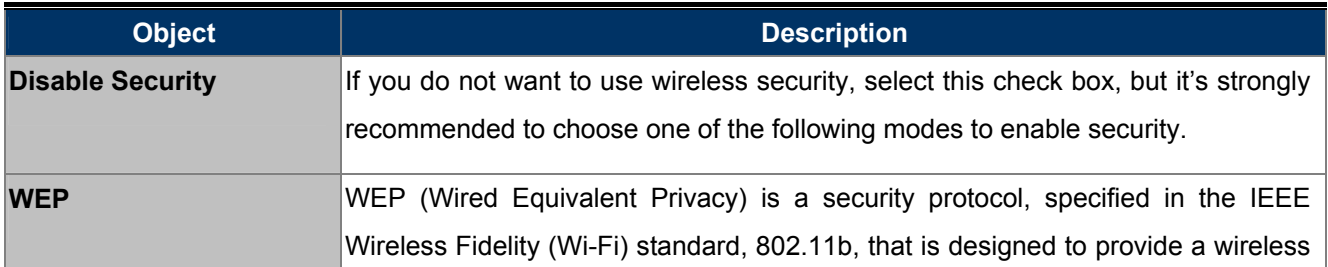

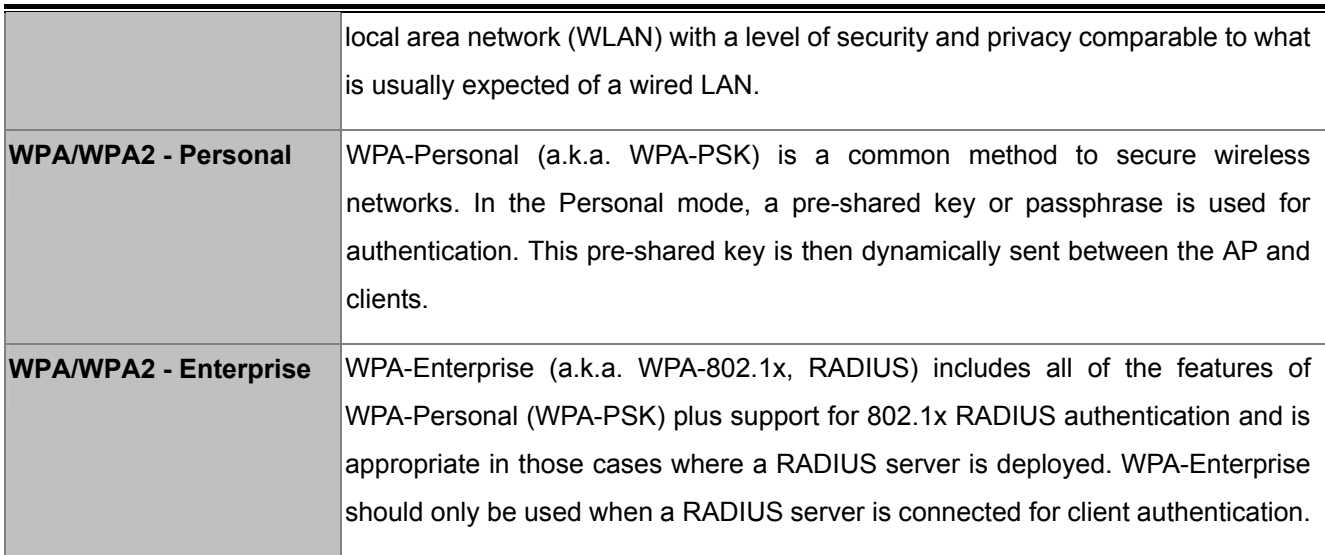

### **A. WEP**

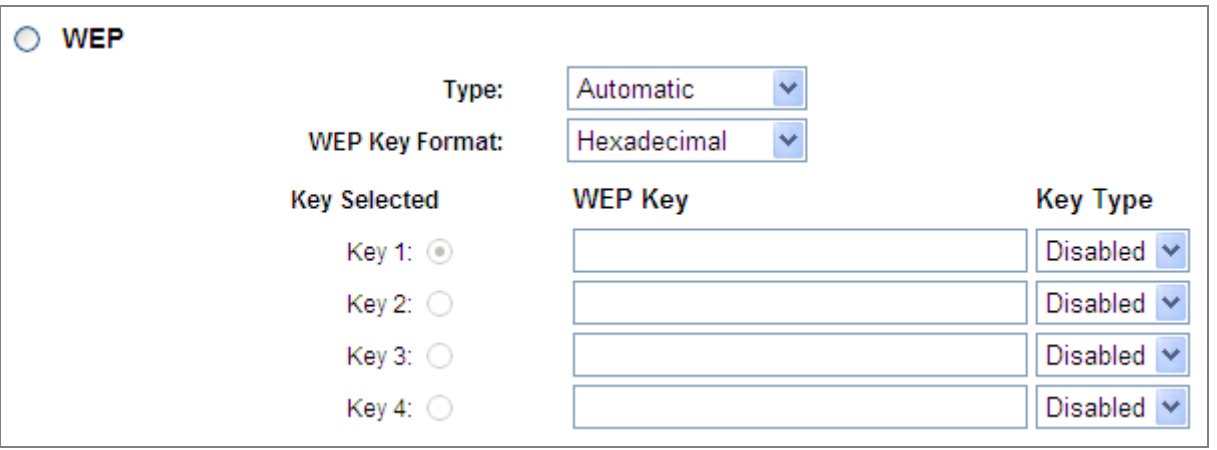

**Figure 5-42** Wireless Security – WEP

<span id="page-61-0"></span>

| <b>Object</b>         | <b>Description</b>                                                                                                    |
|-----------------------|----------------------------------------------------------------------------------------------------|
| <b>WEP</b>            | It is based on the IEEE 802.11 standard. If you select this check box, you will find<br>a notice in red as show in Figure 5-42 Wireless Security - WEP.                                                                                                    |
| <b>Type</b>           | you can choose the type for the WEP security on the pull-down list. The default<br>setting is Automatic, which can select Open System or Shared Key<br>authentication type automatically based on the wireless station's capability and<br>request.              |
| <b>WEP Key Format</b> | Hexadecimal and ASCII formats are provided. Hexadecimal format stands for<br>any combination of hexadecimal digits (0-9, a-f, A-F) in the specified length.<br><b>ASCII</b> format stands for any combination of keyboard characters in the specified<br>length. |
| <b>WEP Key</b>        | Select which of the four keys will be used and enter the matching WEP key that<br>you create. Make sure these values are identical on all wireless stations in your                                                                                              |

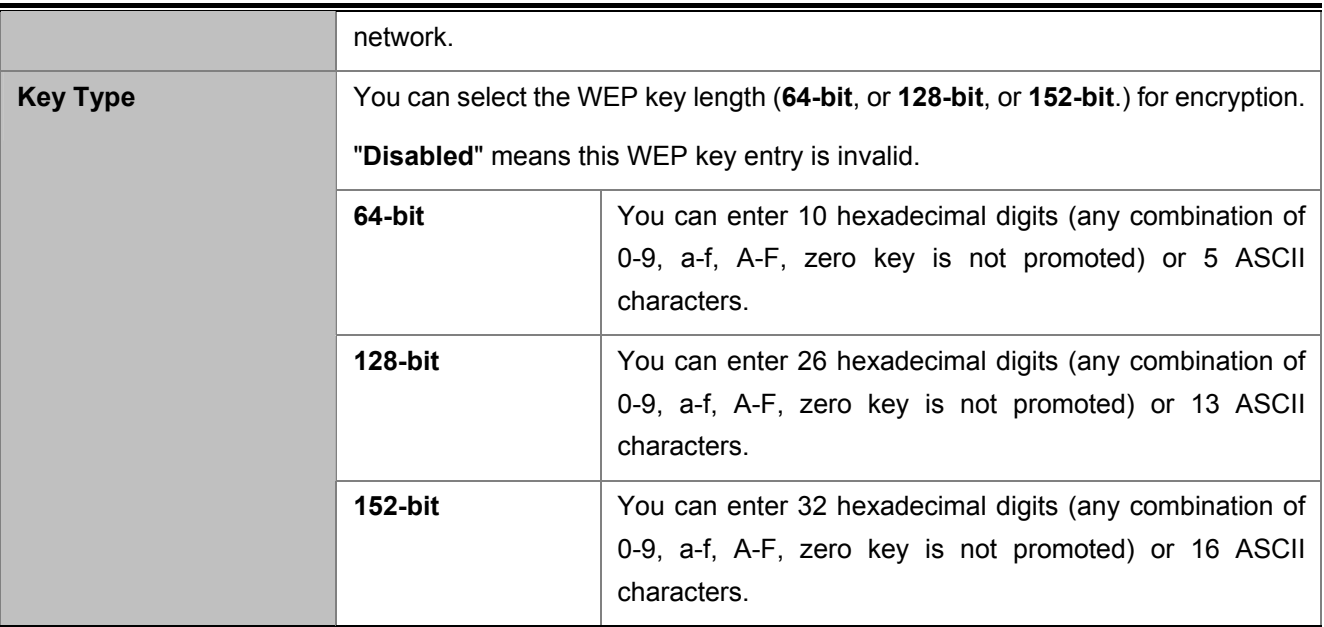

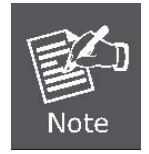

If you do not set the key, the wireless security function is still disabled even if you have selected Shared Key as Authentication Type.

### **B. WPA/WPA2 – Enterprise**

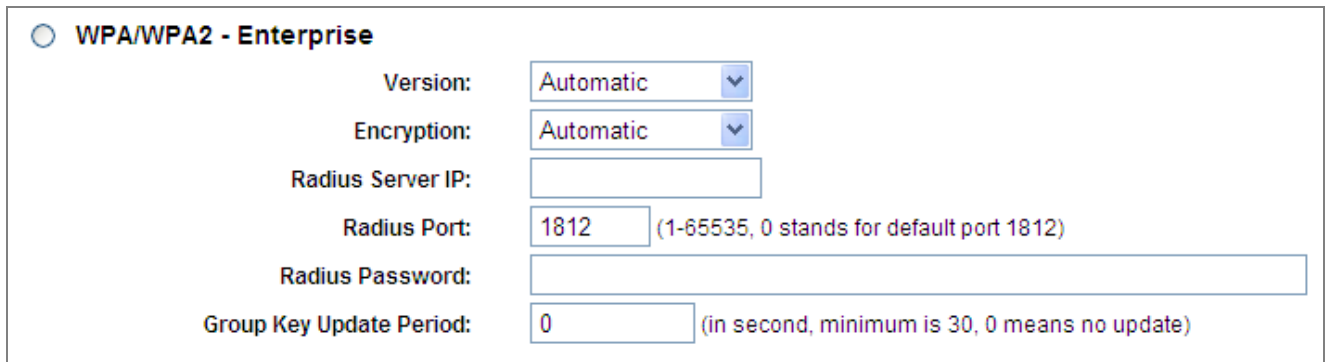

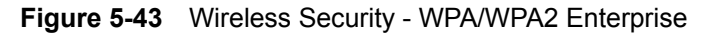

<span id="page-62-0"></span>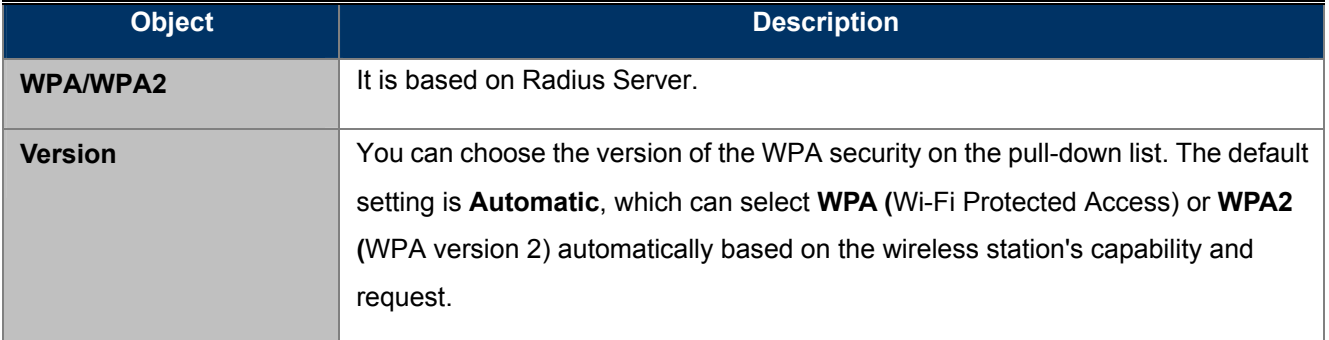

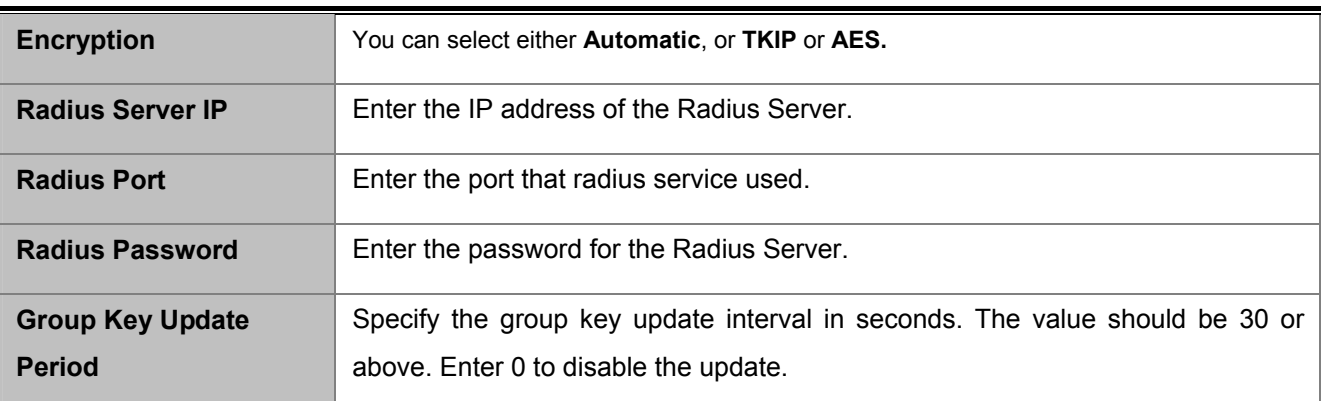

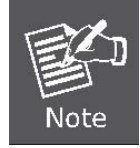

If you check the WPA/WPA2 radio button and choose TKIP encryption, you will find a notice in red as shown in **Figure 5-43**[.](#page-62-0)

## **C. WPA/WPA2 – Personal**

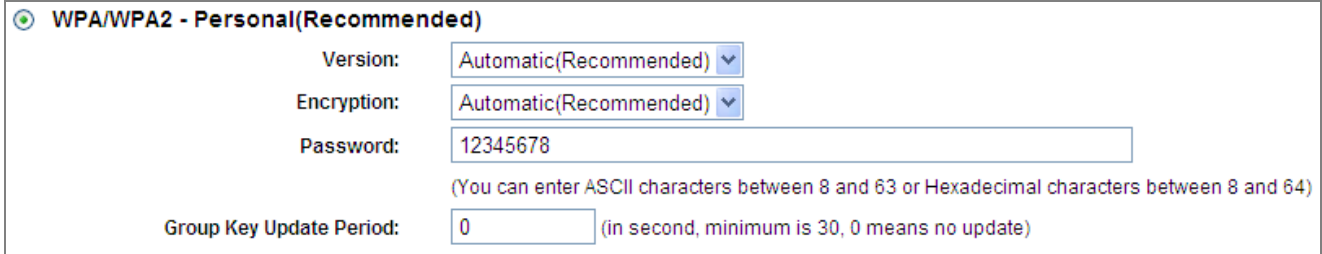

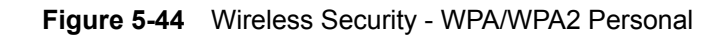

<span id="page-63-0"></span>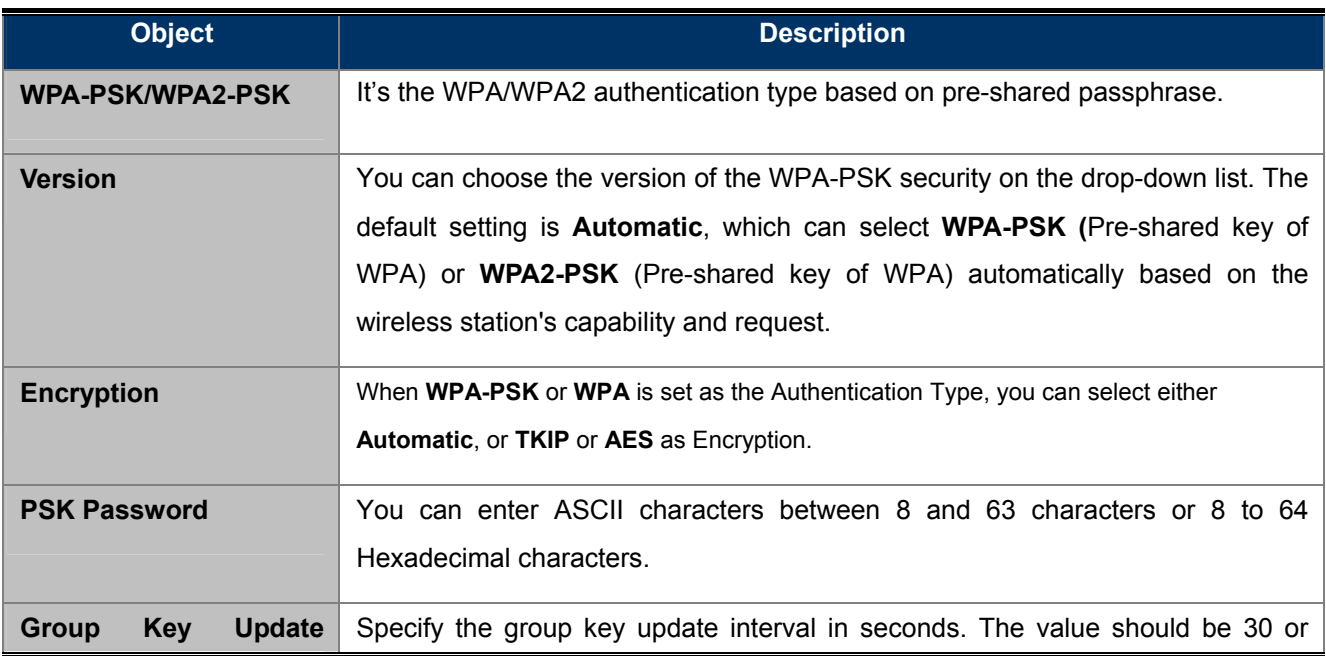

**Period Period above.** Enter 0 to disable the update.

Be sure to click the **Save** button to save your settings on this page.

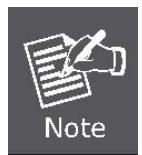

If you check the **WPA-PSK/WPA2-PSK** radio button and choose TKIP encryption, you will find a notice in red as shown in **Figure 5-44**[.](#page-63-0)

## **5.6.3 Wireless MAC Filtering**

Choose menu "**Wireless**→**MAC Filtering**", and you can control the wireless access by configuring the Wireless MAC Address Filtering function, shown in **[Figure 5-45](#page-65-0)**. This function is not available when the operation is set to Client.

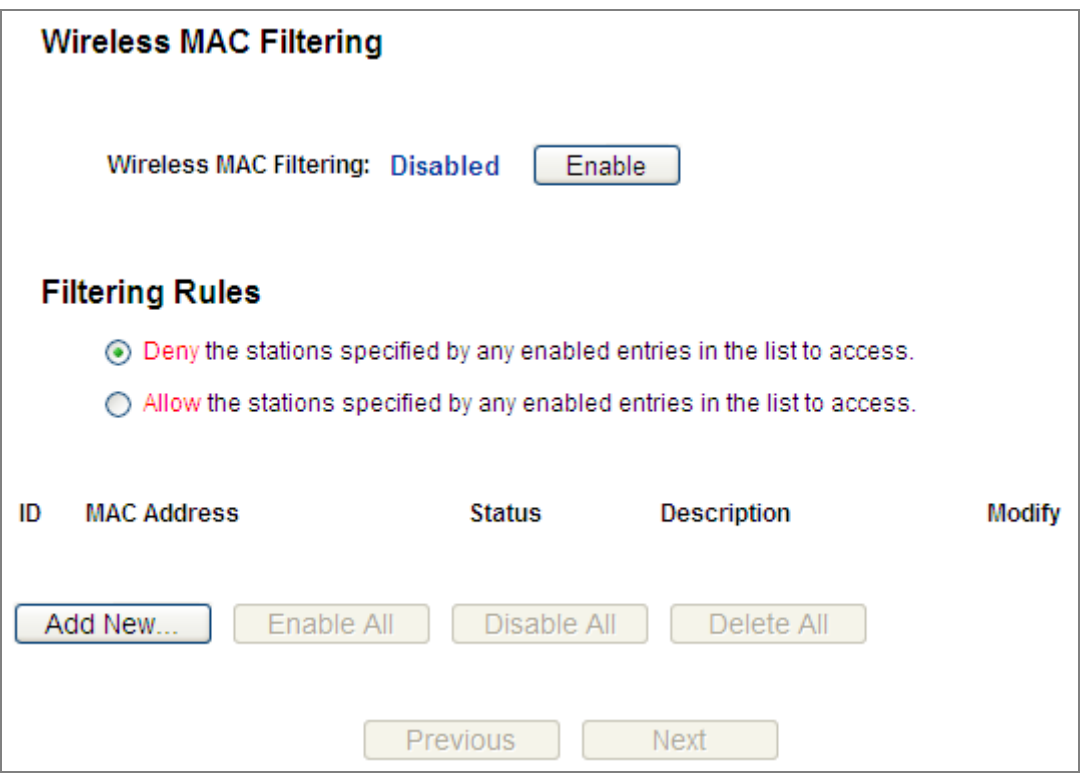

**Figure 5-45** Wireless MAC Address Filtering

- <span id="page-65-0"></span> **Wireless MAC Filtering**:Click the **Enable** button to enable the Wireless MAC Address Filtering. The default setting is disabled.
- **Filtering Rules**:Select "**Allow** the stations specified by any enabled entries in the list to access." if you only want selected computers to have network access and all other computers not to have network access. Select "**Deny** the stations specified by any enabled entries in the list to access." if you want all computers to have network access except those computers in the list.
- **Example 1 Add New…**: Click "Add New…" to create a user profile to which wireless network access is denied or allowed.

To add a Wireless MAC Address filtering entry, click the **Add New…** button. The "**Add or Modify Wireless MAC Address Filtering entry"** page will appear, shown in **Figure 5-46**[:](#page-66-0) 

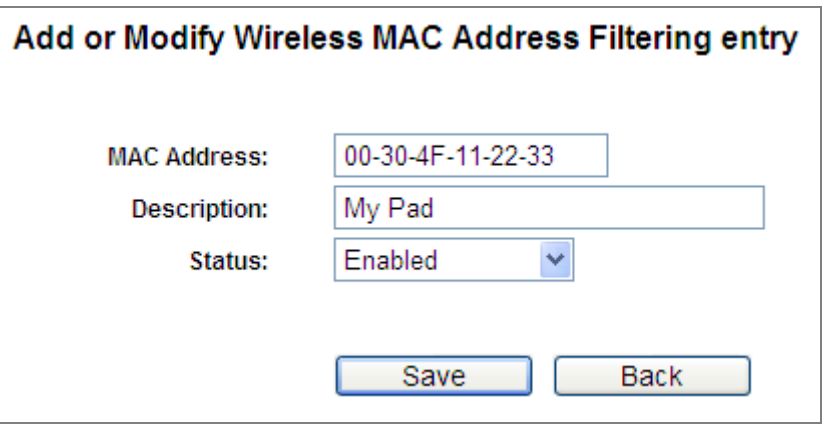

**Figure 5-46** Add or Modify Wireless MAC Address Filtering entry

<span id="page-66-0"></span>

| <b>Object</b>      | <b>Description</b>                                          |
|--------------------|-------------------------------------------------------------|
| <b>MAC Address</b> | The wireless station's MAC address that you want to filter. |
| <b>Description</b> | A simple description of the wireless station.               |
| <b>Status</b>      | The status of this entry either Enabled or Disabled.        |

To add or modify a MAC Address Filtering entry, follow these instructions:

- **Step 1.** Enter the appropriate MAC Address into the **MAC Address** field. The format of the MAC Address is XX-XX-XX-XX-XX-XX (X is any hexadecimal digit). For example, 00-30-4F-11-22-33.
- **Step 2.** Enter a simple description of the wireless station in the **Description** field. For example, Wireless station A.

**Step 3. Status -** Select **Enabled** or **Disabled** for this entry on the **Status** pull-down list.

### **Step 4.** Click the **Save** button to save this entry.

To modify or delete an existing entry:

- Step 1. Click the **Modify** in the entry you want to modify. If you want to delete the entry, click the **Delete**.
- Step 2. Modify the information.
- Step 3. Click the **Save** button.
- Click the **Enable All** button to make all entries enabled
- Click the **Disabled All** button to make all entries disabled.
- Click the **Delete All** button to delete all entries
- Click the **Next** button to go to the next page

Click the **Previous** button to return to the previous page.

**For example,** if you desire that the wireless station 1 with MAC address 00-30-4F-11-22-33 and the wireless station 2 with MAC address 00-30-4F-A8-FF-FF are able to access the AP, but all the other wireless stations cannot access the AP, you can configure the **Wireless MAC Address Filtering** list by following the steps below:

- **Step 1.** Click the **Enable** button to enable this function.
- **Step 2.** Select the radio button: **Deny the stations not specified by any enabled entries in the list to access** for **Filtering Rules.**
- **Step 3.** Delete all or disable all entries if there are any entries already.
- **Step 4.** Click the **Add New...** button and enter the MAC address 00-30-4F-11-22-33 /00-30-4F-A8-FF-FF in the **MAC Address** field, then enter wireless station 1/2 in the **Description** field, while selecting **Enabled** in the **Status** pull-down list. Finally, click the **Save** and the **Back** button.

The filtering rules that configured should be similar to the following list:

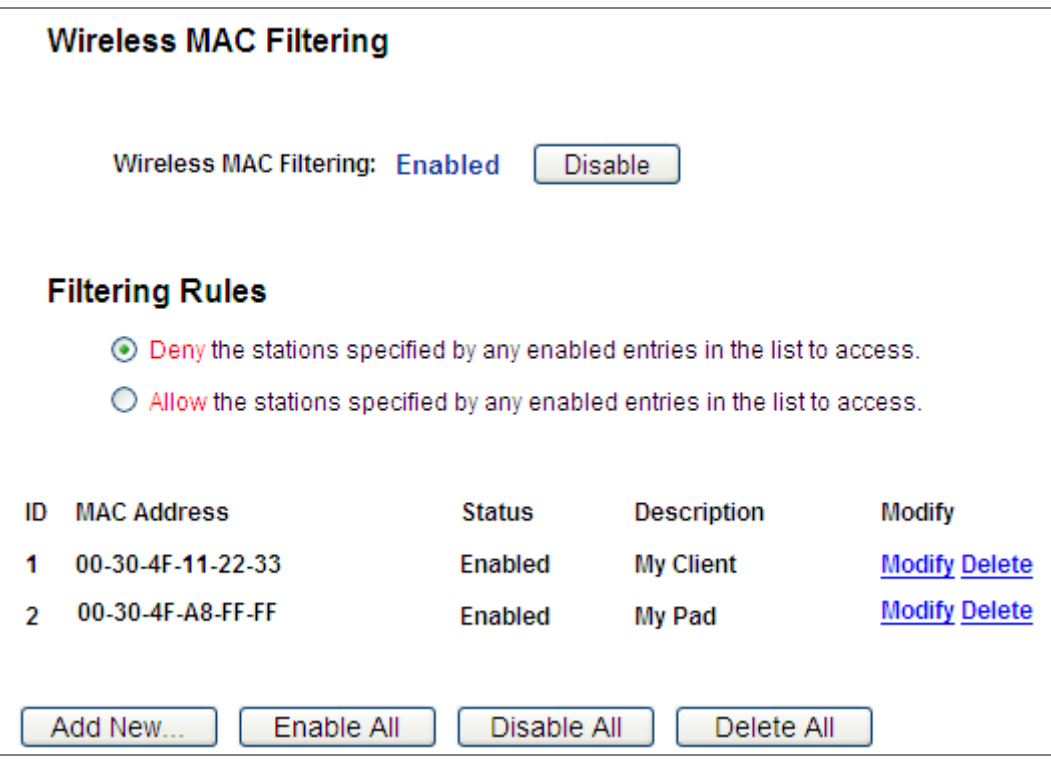

**Figure 5-47** Wireless MAC Address Filtering

# **5.6.4 Wireless Advanced**

Choose menu "**Wireless→Wireless Advanced**", and you can configure the advanced settings of your wireless network.

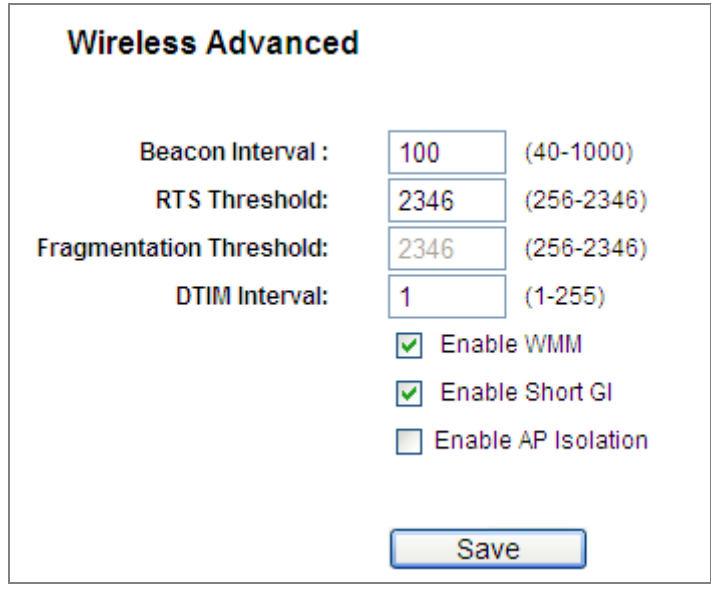

**Figure 5-48** Wireless Advanced

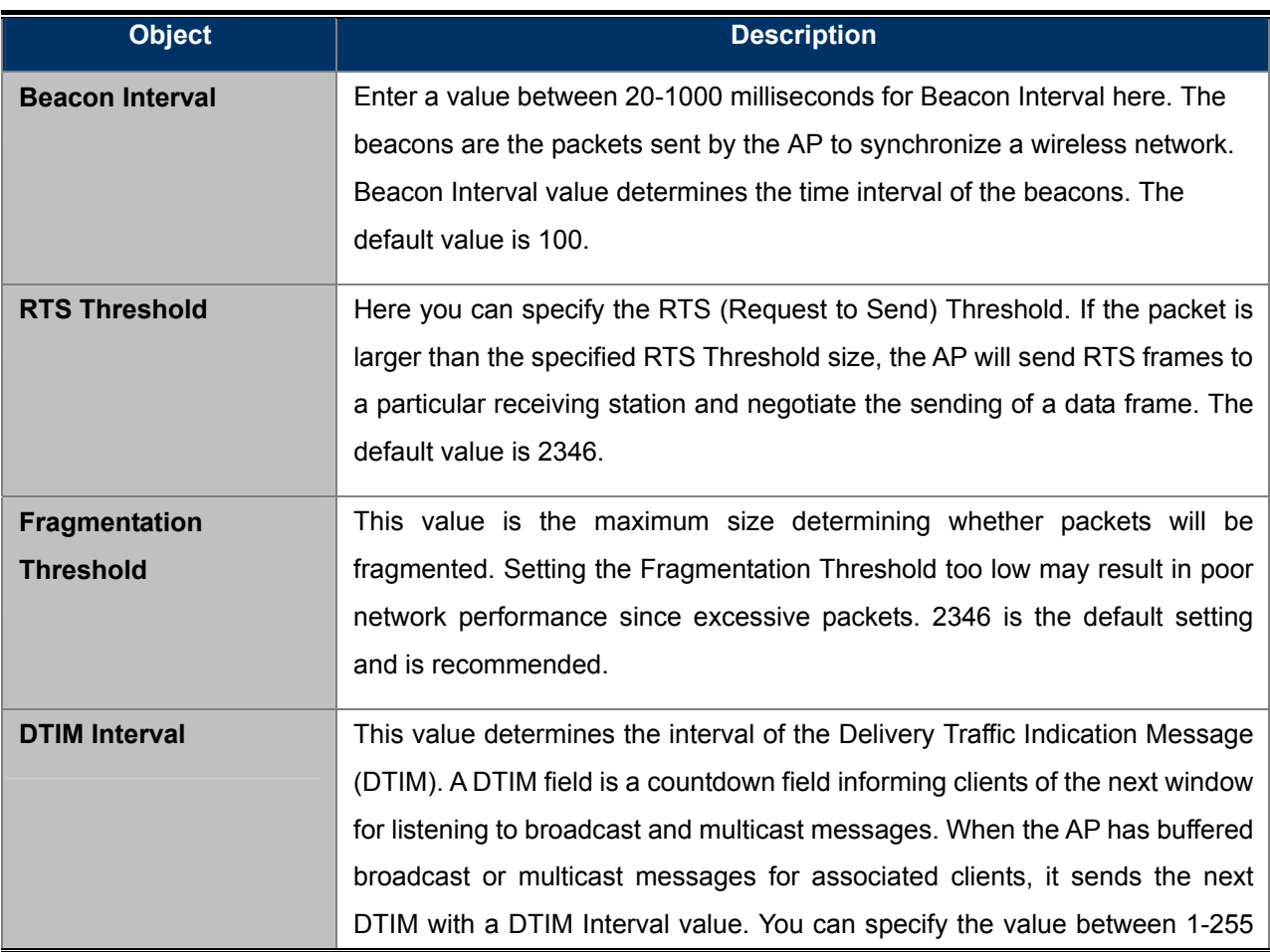

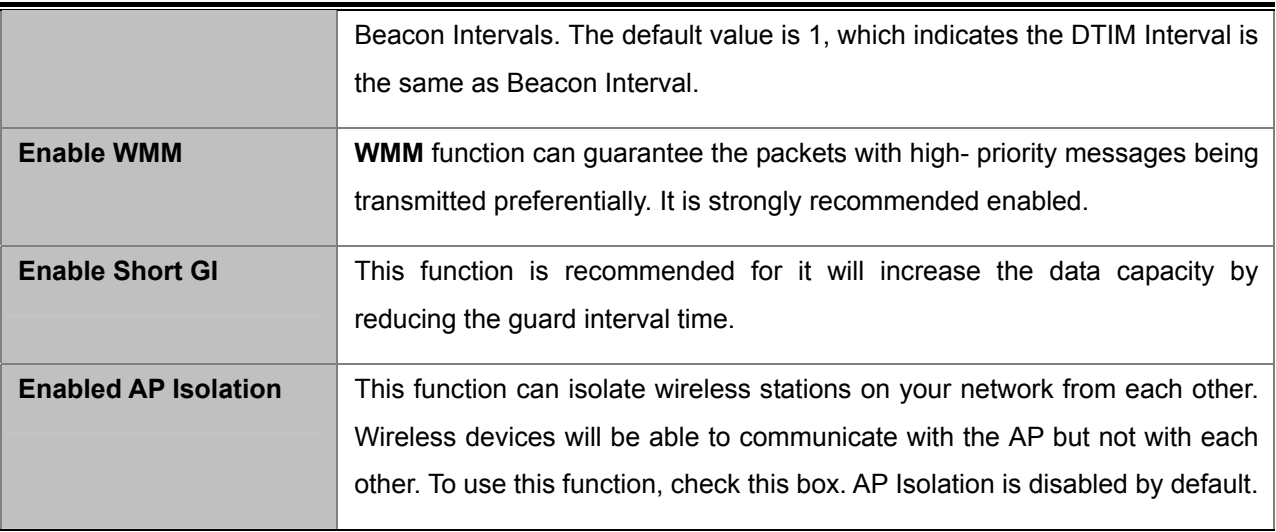

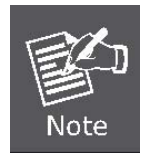

If you are not familiar with the setting items on this page, it's strongly recommended to keep the provided default values; otherwise, it may result in low wireless network performance.

## **5.6.5 Antenna Alignment**

The Align Antenna utility allows the user to point and optimize the antenna in the direction of the maximum link signal. Choose menu "**Wireless→Antenna Alignment**", and you can align the remote site by reference to the RSSI value of the remote AP. You can observe the remote AP's signal strength changes while changing the antenna's direction.

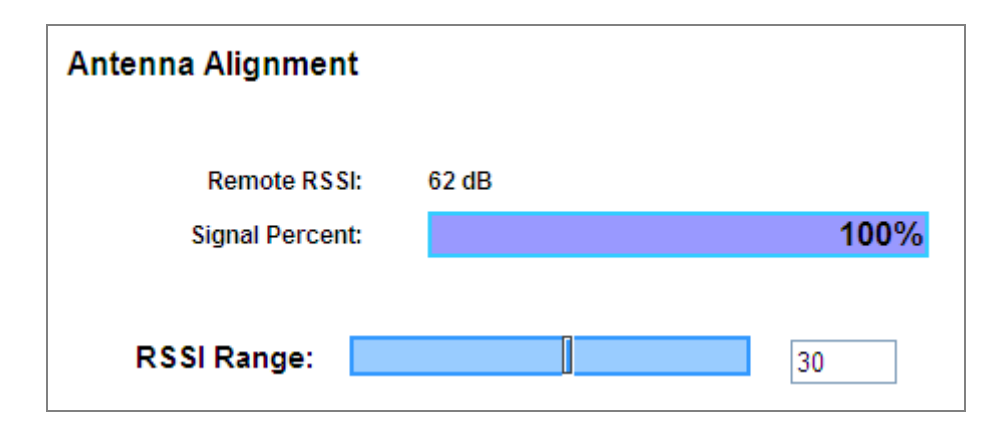

**Figure 5-49** Antenna Alignment

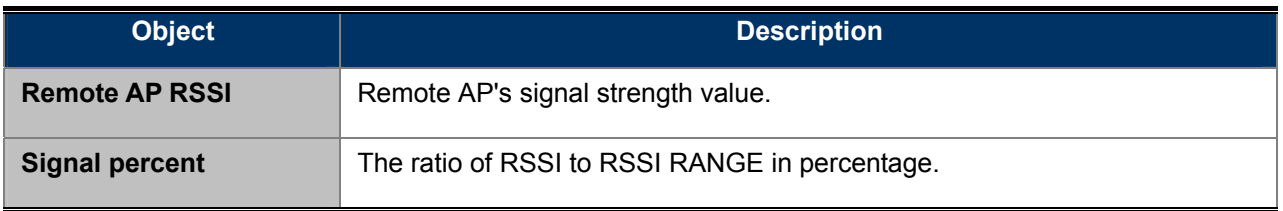

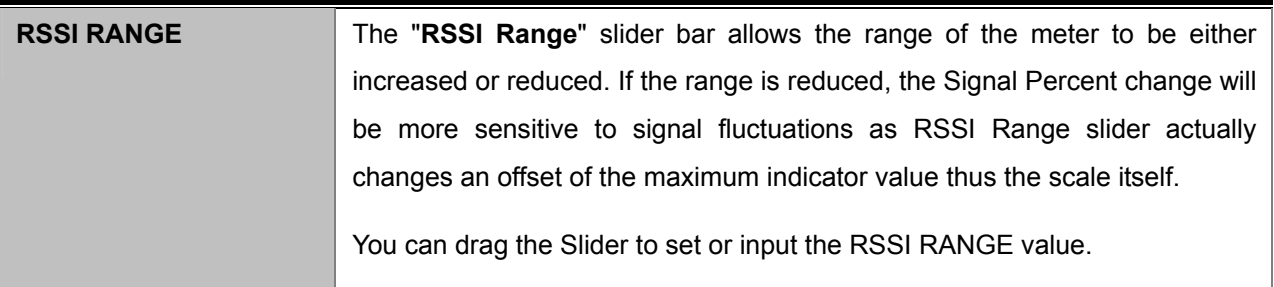

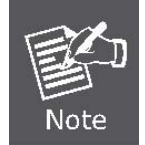

The Antenna Alignment only works after you have established connection to remote AP in client mode.

## **5.6.6 Throughput Monitor**

Choose menu "**Wireless→Throughput Monitor**" to help you to monitor the current wireless throughput.

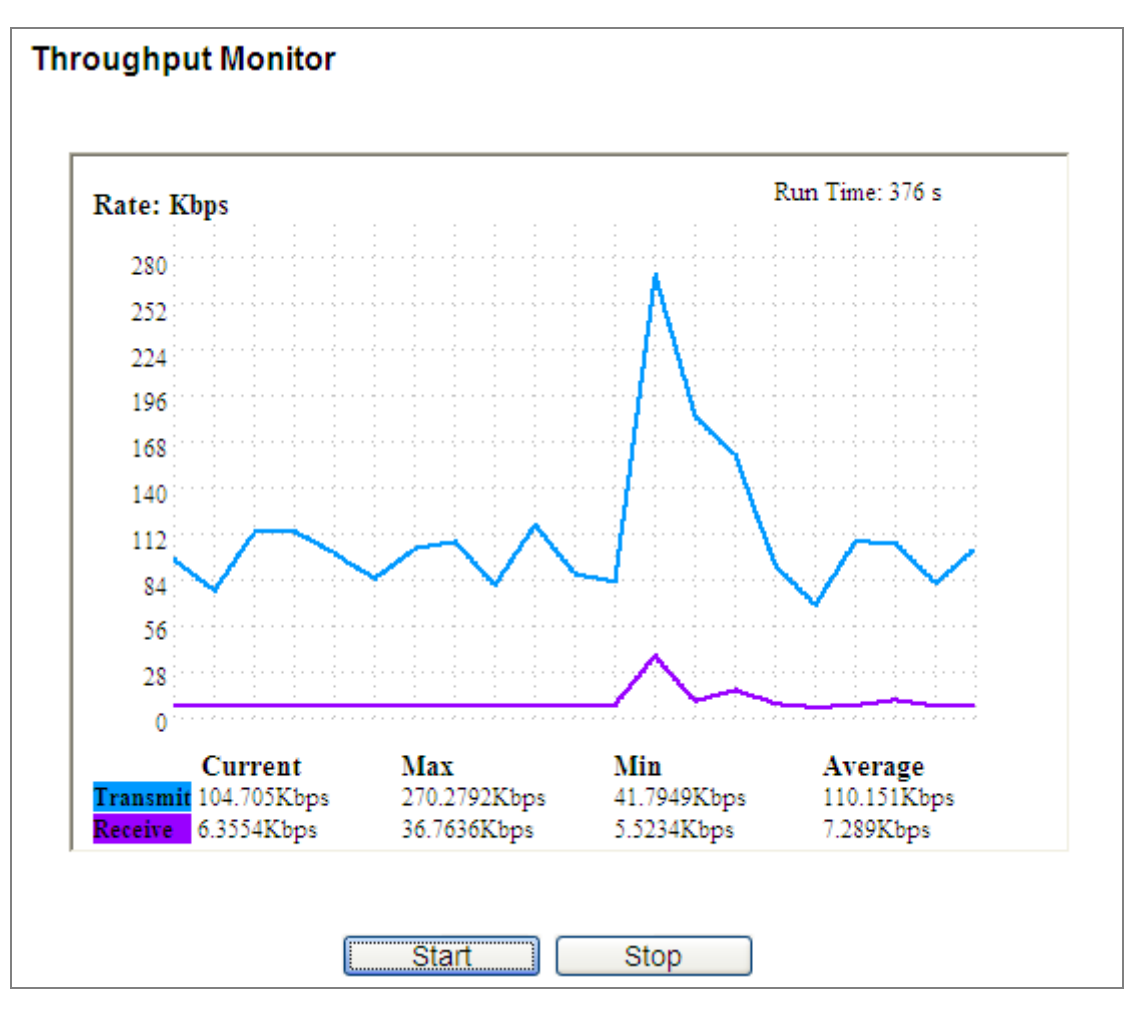

**Figure 5-50** Throughput Monitor

- Click the **Start** button to start wireless throughput monitor.
- Click the **Stop** button to stop wireless throughput monitor.

The page includes the following fields:

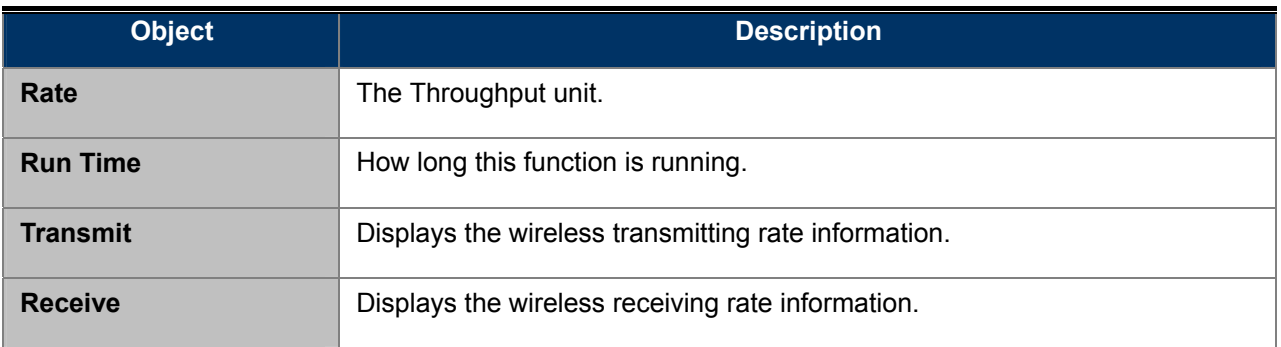

# **5.6.7 Wireless Statistics**

Choose menu "**Wireless**→**Wireless Statistics**", and you can see the MAC Address, Current Status, Received Packets and Sent Packets for each connected wireless station.

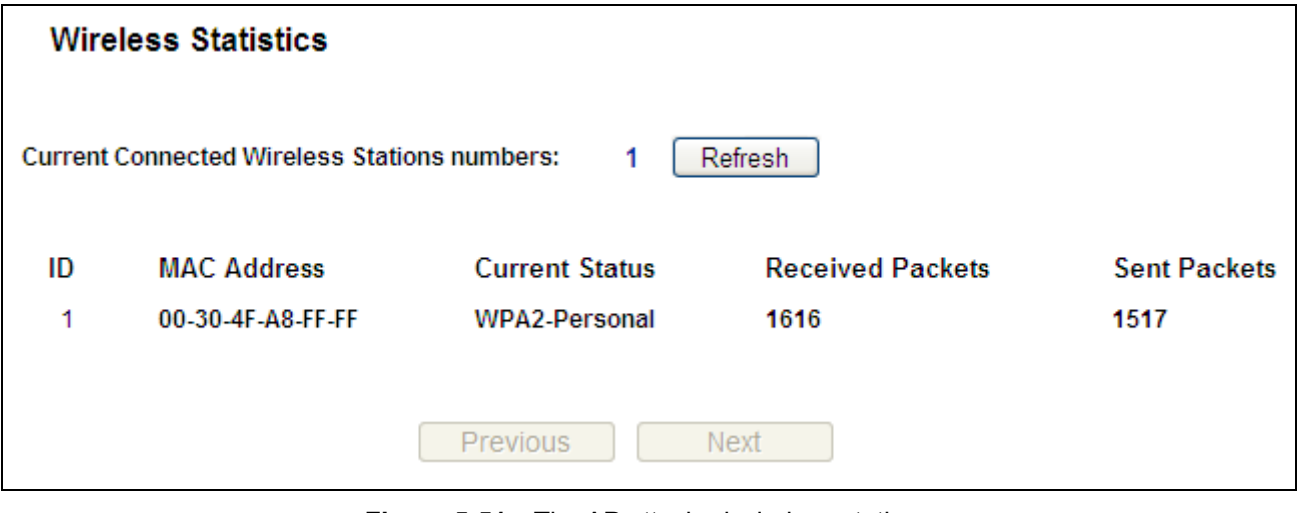

**Figure 5-51** The AP attached wireless stations

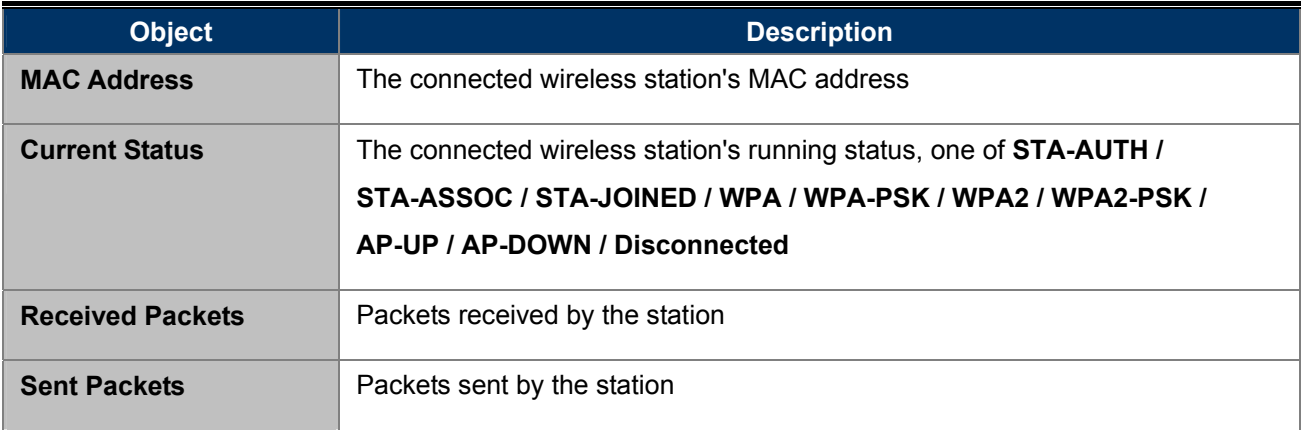
You cannot change any of the values on this page. To update this page and to show the current connected wireless stations, click on the **Refresh** button.

If the numbers of connected wireless stations go beyond one page, click the **Next** button to go to the next page and click the **Previous** button to return to the previous page.

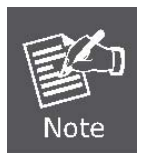

This page will be refreshed automatically every 5 seconds.

# **5.7 DHCP**

There are three submenus under the DHCP menu (shown in **Figure 5-52**): **DHCP Settings**, **[DHCP Clients List](#page-72-0)**  and **Address Reservation.** [Click any of them, and you will be able to configure the corresponding function.](#page-72-0) 

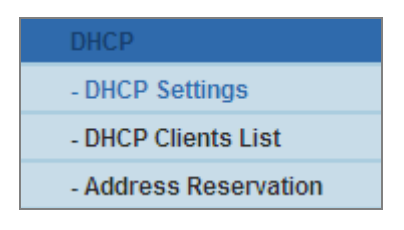

**Figure 5-52** The DHCP menu

# <span id="page-72-0"></span>**5.7.1 DHCP Settings**

Choose menu "**DHCP**→**DHCP Settings**" and you can configure the DHCP Server on the page (shown in **Figure 5-53**[\).The AP is set up by default as a DHCP \(Dynamic Host Configuration Protocol\) server, which](#page-73-0)  [provides the TCP/IP configuration for all the PC\(s\) that are connected to the AP on the LAN.](#page-73-0) 

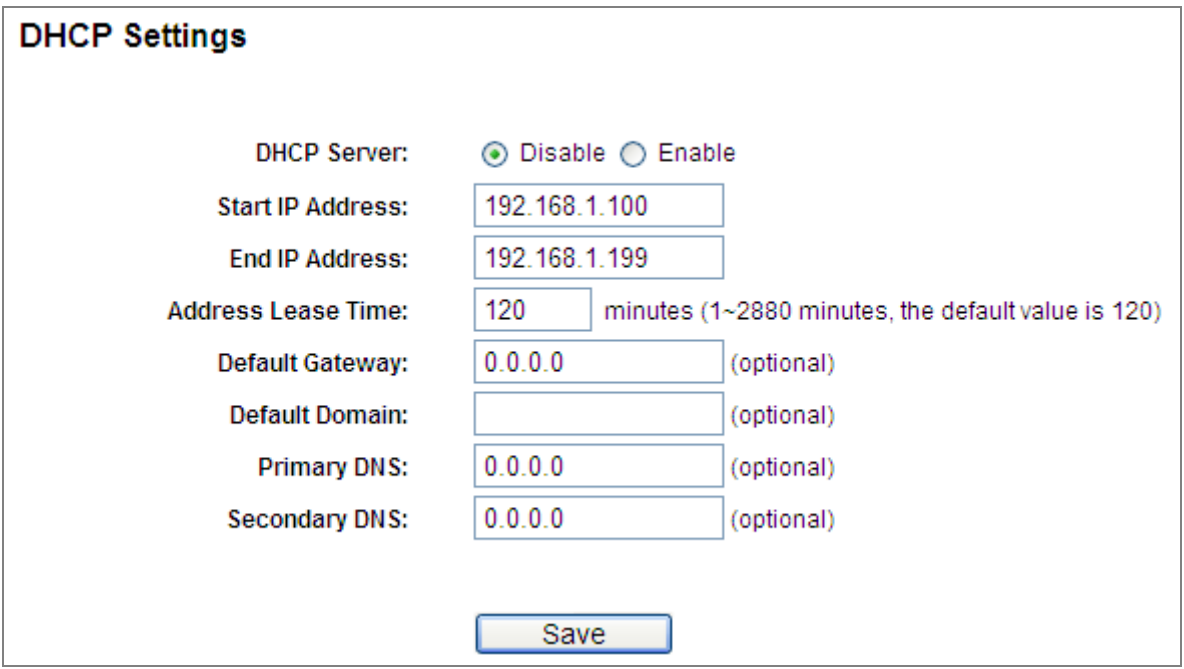

**Figure 5-53** DHCP Settings

<span id="page-73-0"></span>The page includes the following fields:

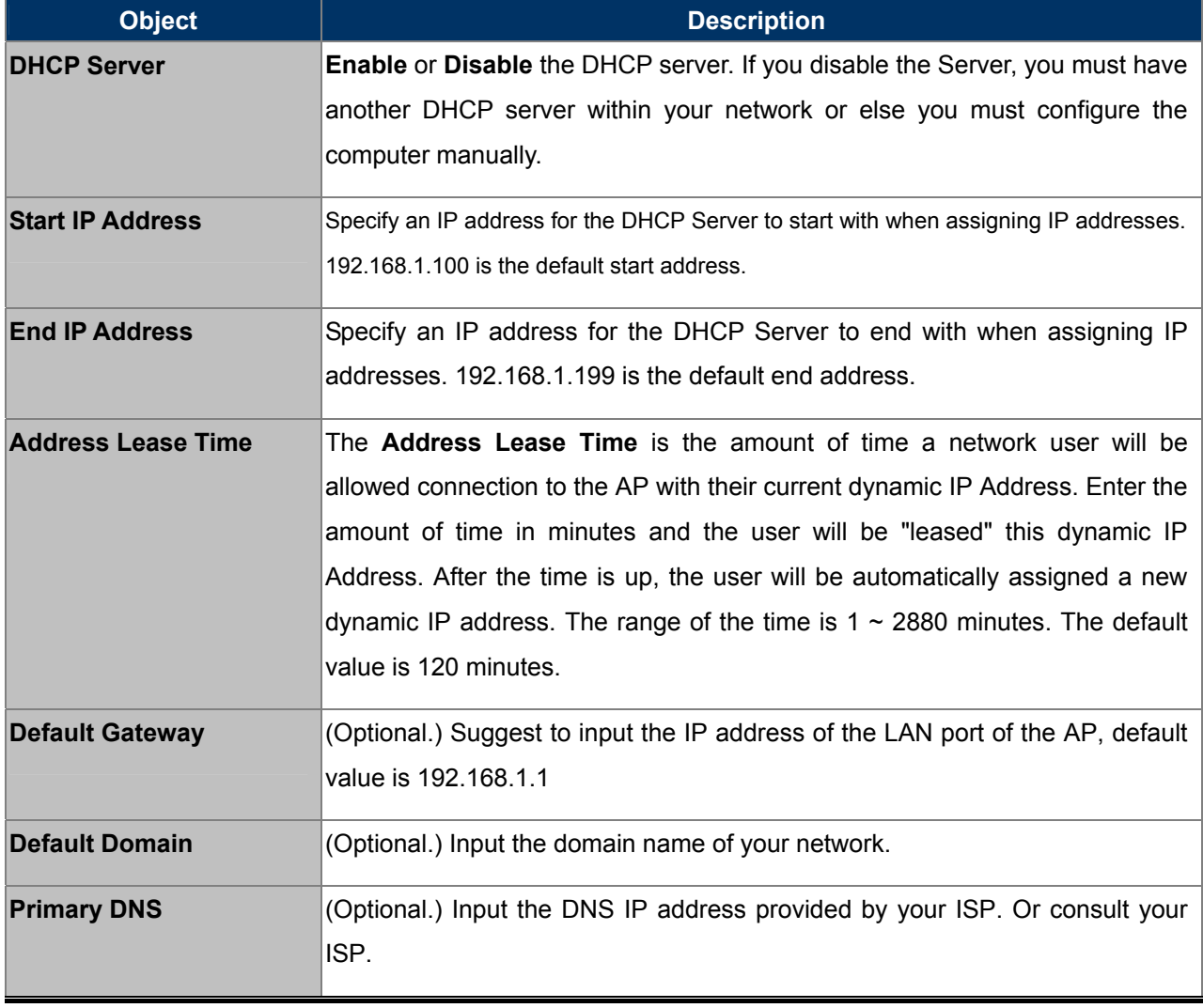

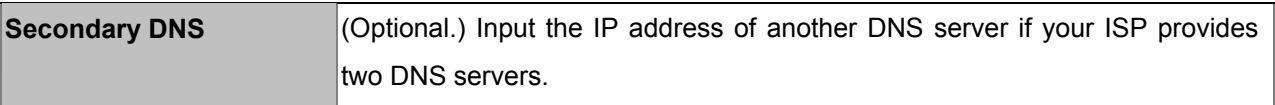

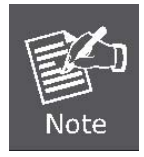

To use the DHCP server function of the AP, you must configure all computers on the LAN as "Obtain an IP Address automatically" mode.

# **5.7.2 DHCP Clients List**

Choose menu "**DHCP**→**DHCP Clients List**", and you can view the information about the clients attached to the AP in the next screen (shown in **Figure 5-55**[\).](#page-75-0) 

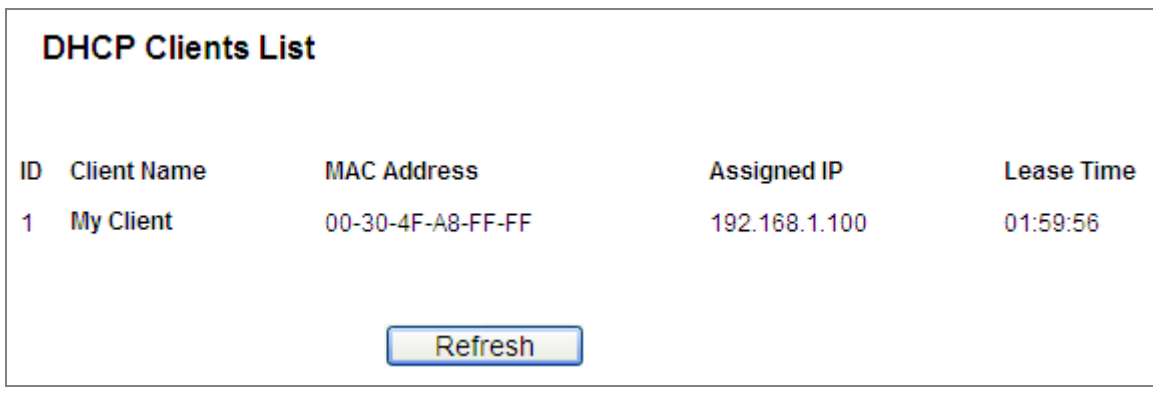

**Figure 5-54** DHCP Clients List

The page includes the following fields:

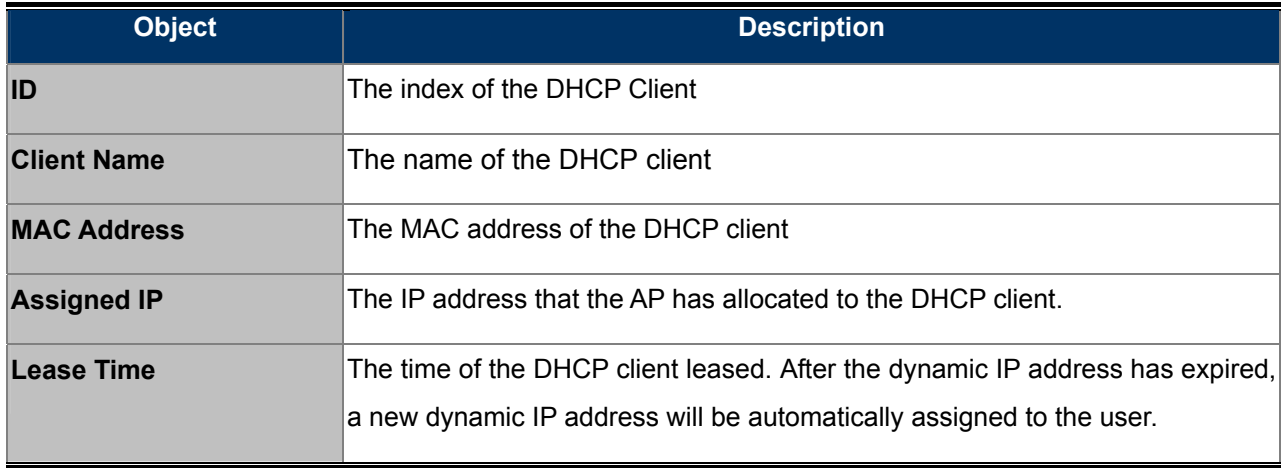

You cannot change any of the values on this page. To update this page and to show the current attached devices, click the **Refresh** button.

## **5.7.3 Address Reservation**

Choose menu "**DHCP**→**Address Reservation**", and you can view and add a reserved address for clients via the next screen (shown in **Figure 5-55**[\). When you specify a reserved IP address for a PC on the LAN, that PC](#page-75-0)  [will always receive the same IP address each time when it accesses the DHCP server. Reserved IP addresses](#page-75-0)  [should be assigned to the servers that require permanent IP settings.](#page-75-0) 

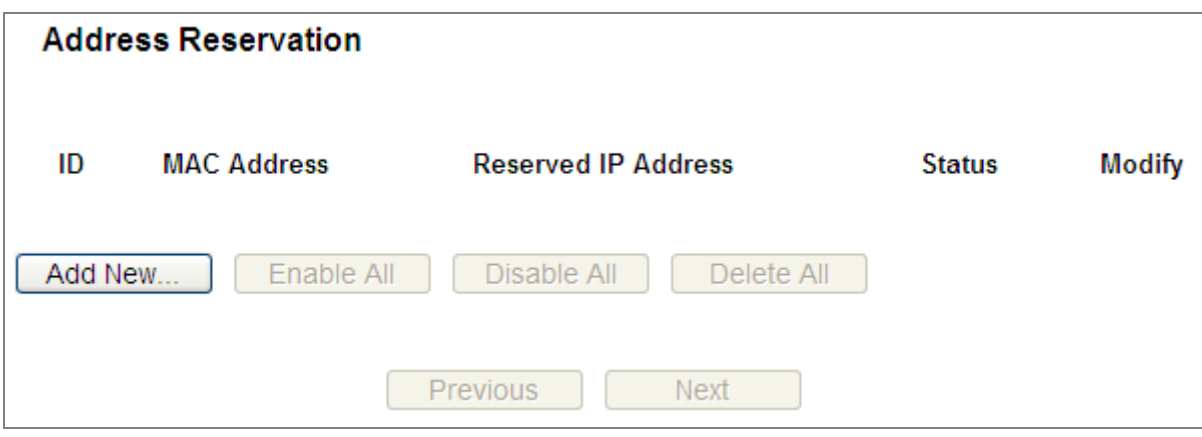

**Figure 5-55** Address Reservation

<span id="page-75-0"></span>The page includes the following fields:

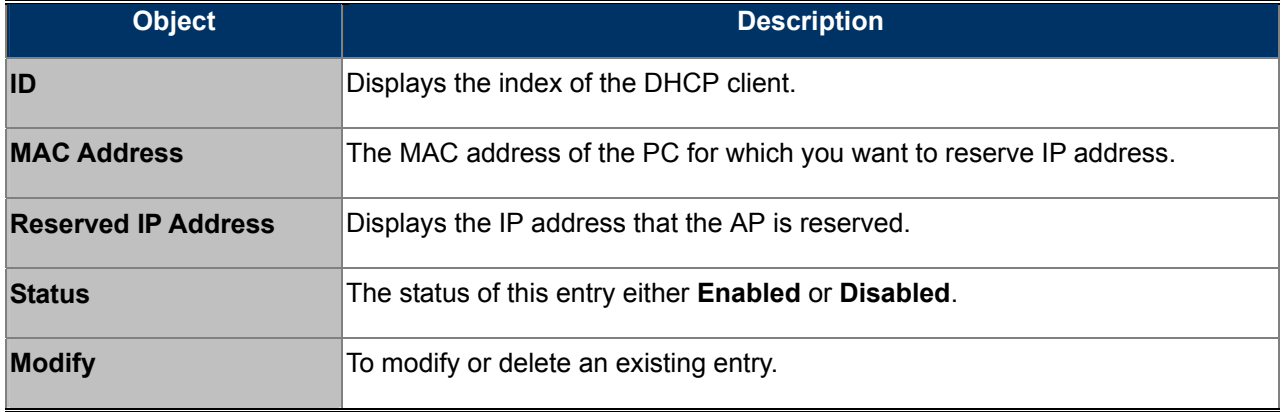

#### **To Reserve IP addresses:**

- Step 1. Click the **Add New …** button.
- Step 2. Enter the MAC address (in XX-XX-XX-XX-XX-XX format.) and IP address in dotted-decimal notation of the computer you wish to add.
- Step 3. Click the **Save** button when finished.

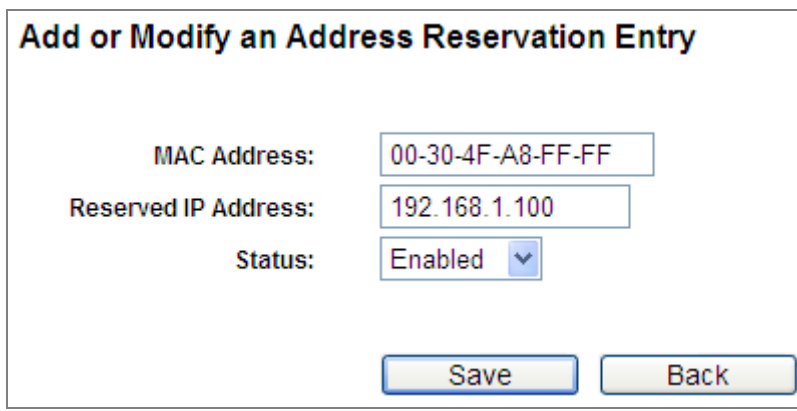

**Figure 5-56** Add an Address Reservation Entry

The page includes the following fields:

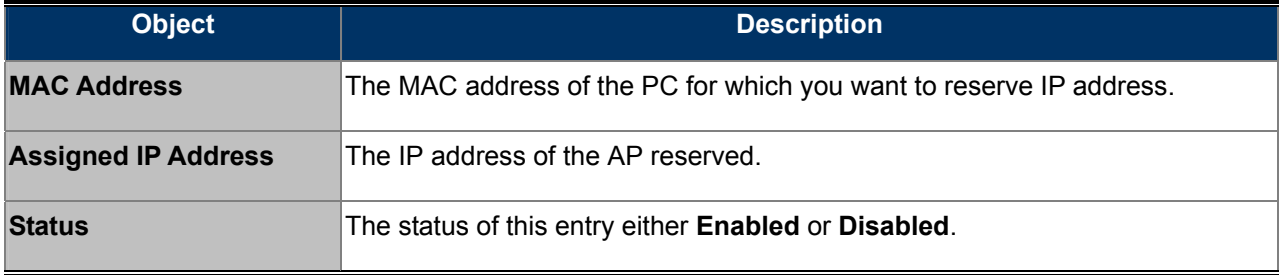

#### **To modify or delete an existing entry:**

- Step 1. Click the **Modify** in the entry you want to modify. If you want to delete the entry, click the **Delete**.
- Step 2. Modify the information.
- Step 3. Click the **Save** button.

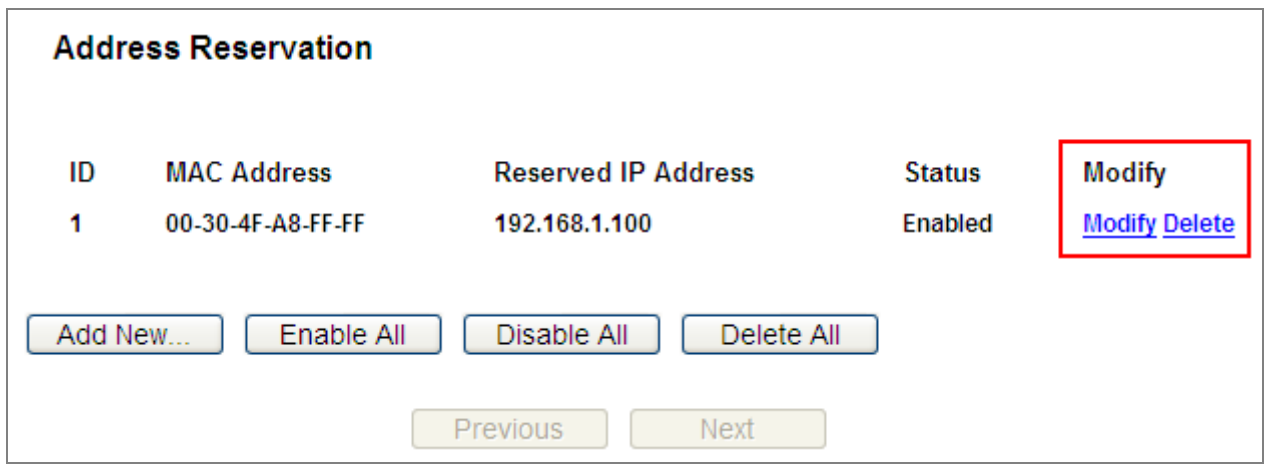

**Figure 5-57** Modify an Address Reservation Entry

Click the **Enable/ Disabled All** button to make all entries enabled/disabled

Click the **Delete All** button to delete all entries

Click the **Next** button to go to the next page and click the **Previous** button to return to the previous page.

# **5.8 System Tools**

Choose menu "**System Tools**", and you can see the submenus under the main menu: **SNMP, Time Settings**, **Diagnostic**, **Ping Watch Dog**, **Firmware Upgrade**, **Factory Defaults, Backup & Restore, Reboot, Password, System Log** and **Statistics.** Click any of them, and you will be able to configure the corresponding function. The detailed explanations for each submenu are provided below.

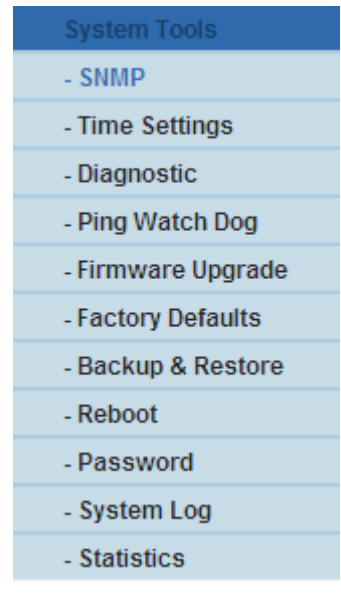

**Figure 5-58** The System Tools menu

### **5.8.1 SNMP**

Choose menu "**System Tools→SNMP**" to enable this function to allow the network management station to retrieve statistics and status from the SNMP agent in this AP. Simple Network Management Protocol (SNMP) is a popular network monitoring and management protocol, used to refer to a collection of specifications for network management that includes the protocol itself.

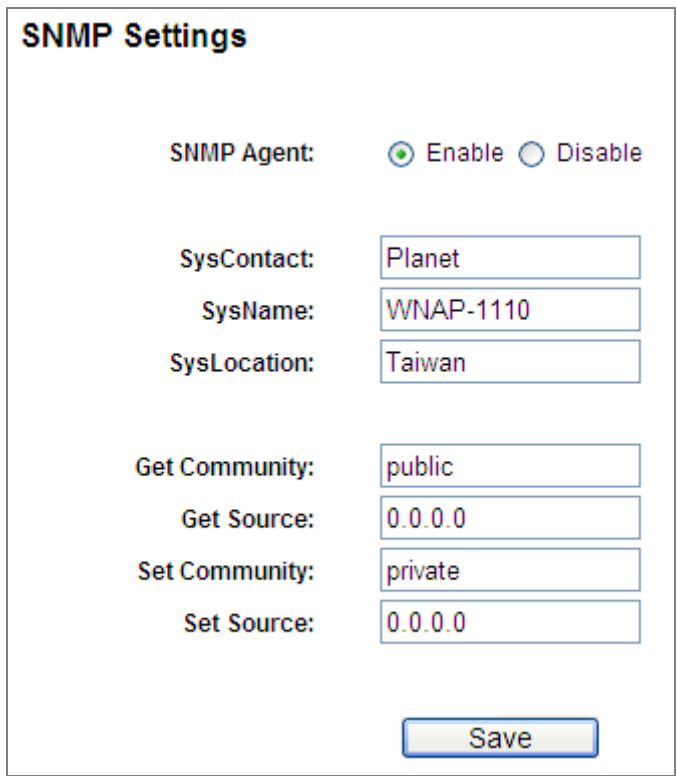

**Figure 5-59** The System Tools menu

The page includes the following fields:

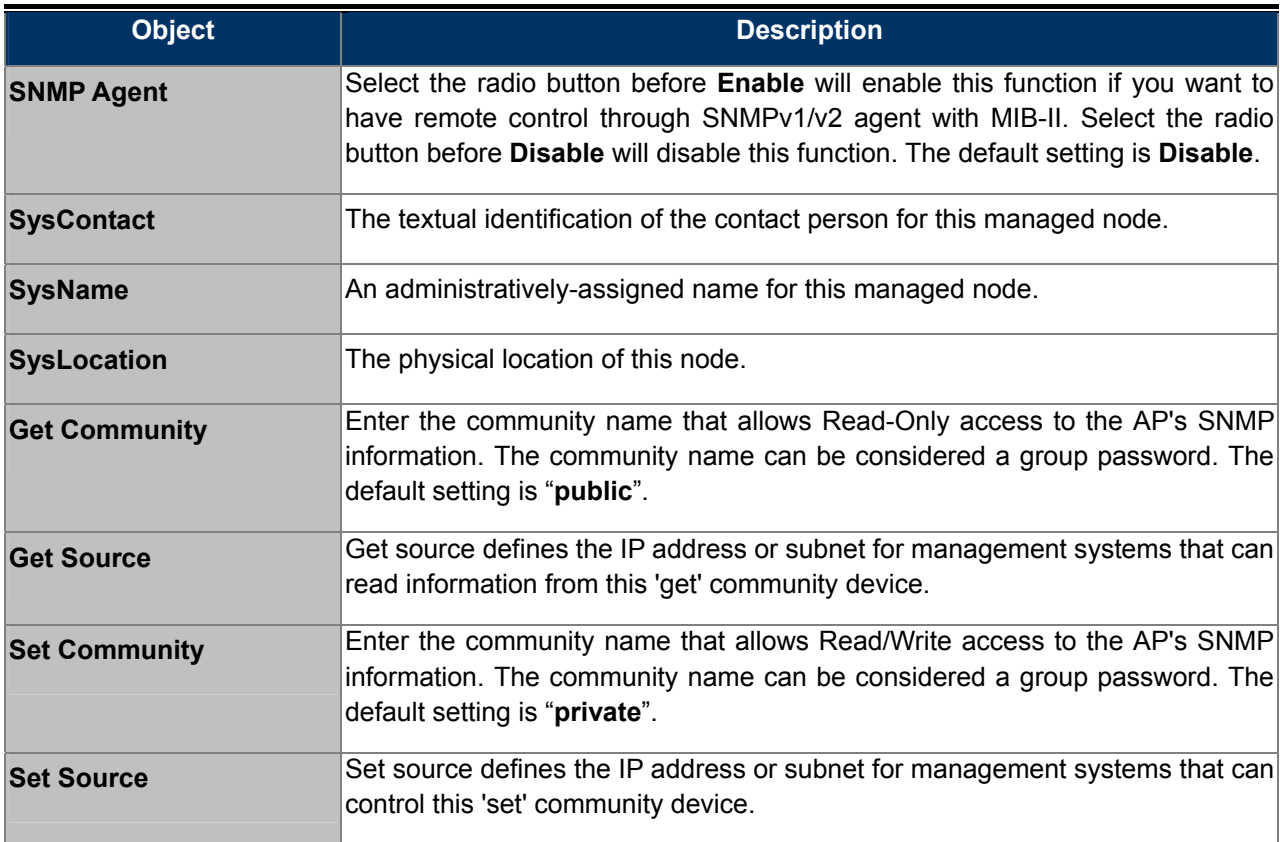

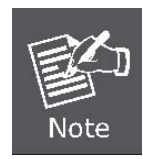

A restricted source can be a specific IP address (e.g. 10.10.10.1), or a subnet - represented as IP/BITS (e.g. 10.10.10.0/24). If an IP address of 0.0.0.0 is specified, the agent will accept all requests under the corresponding community name.

# **5.8.2 Time Settings**

Choose menu "**System Tools**→**Time Settings**", and you can configure the system time and the auto reboot time on the following screen. Click the "**GET GMT**" to update the time from the Internet with the pre-defined servers or entering the customized server (IP Address or Domain Name) in the above frames.

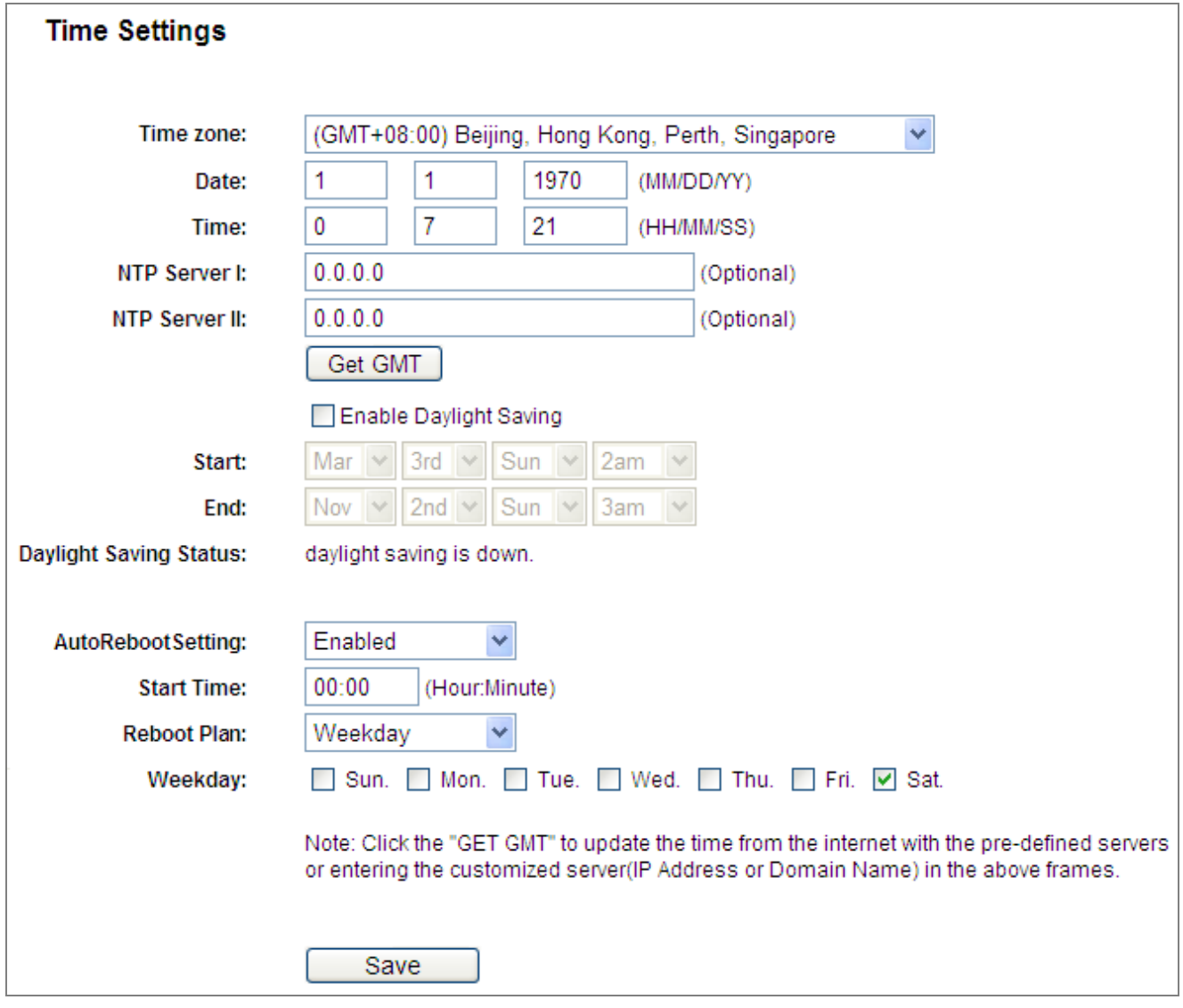

**Figure 5-60** Time Settings

The page includes the following fields:

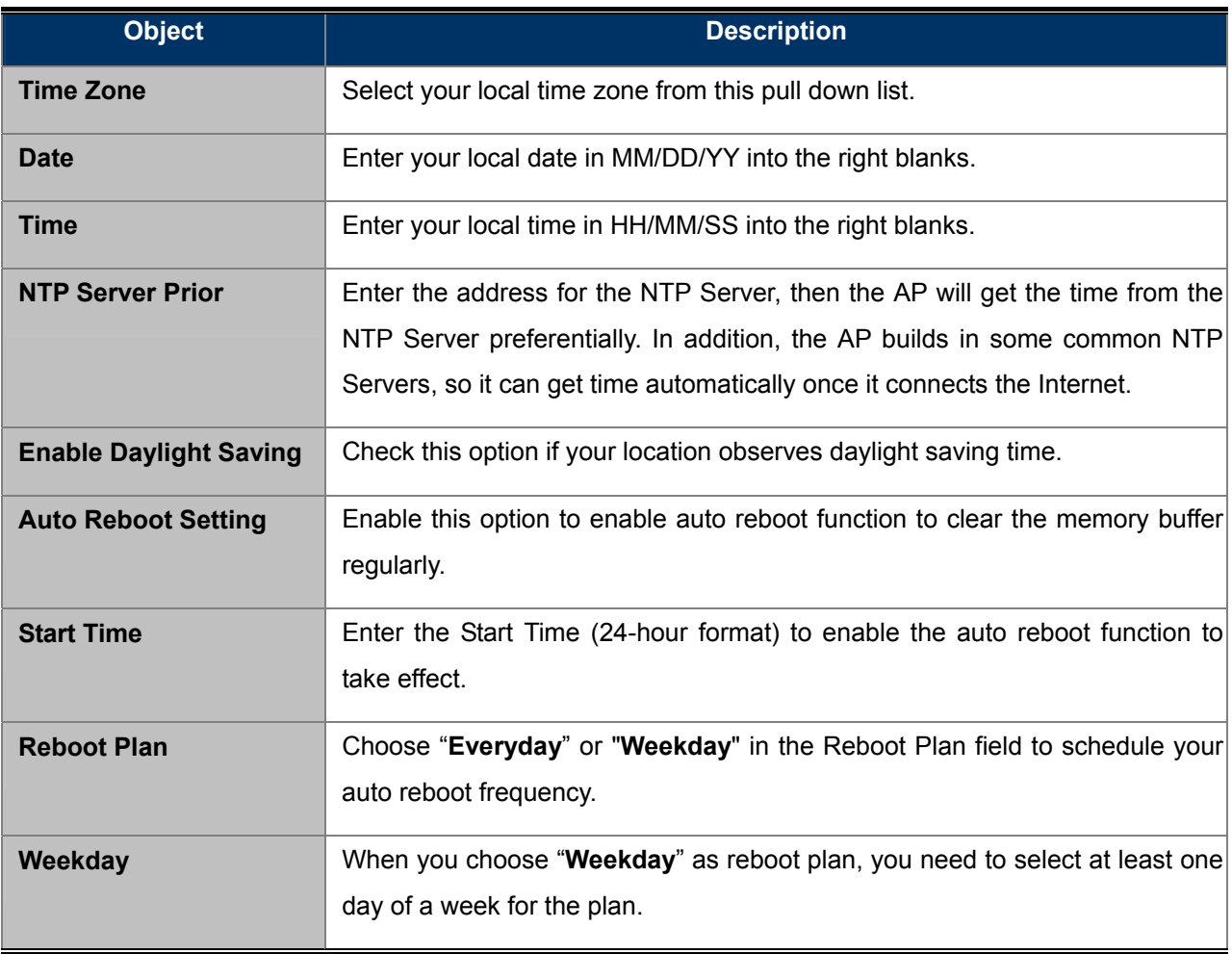

#### **To configure the system manually:**

- Step 1. Select your local time zone.
- Step 2. Enter date and time in the right blanks.
- Step 3. Click **Save** to save the configuration.

#### **To configure the system automatically:**

- Step 1. Select your local time zone.
- Step 2. Enter the IP address for **NTP Server Prior**.
- Step 3. Click the **Get GMT** button to get system time from Internet if you have connected to the Internet.

#### **To enable Auto Reboot:**

- Step 1. Select the **Auto Reboot Setting** checkbox.
- Step 2. Enter the Start Time (24-hour format) to enable this function to take effect. For example, if you want this function to work at 18:00 every Sunday, you need to choose "Weekday" in the **Reboot Plan** field, and select the "Sun" checkbox in the **Weekday** field. If you want this function to work at 18:00 every day, you just need to choose "Every day" in the **Reboot Plan** field.
- Step 3. Click the **Save** button to effect this function.
- 1. This setting will be used for some time-based functions such as firewall functions. These time dependant functions will not work if time is not set. So, it is important to specify time settings as soon as you successfully login to the Device.
- 2. The time will be lost if the Device is turned off.
- 3. The Device will automatically obtain GMT from the Internet if it is configured accordingly.

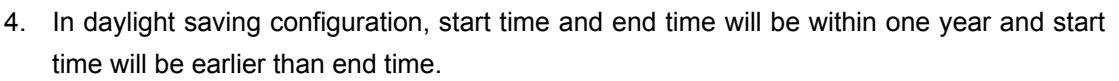

- 5. After you enable daylight saving function, it will take action in one minute.
- 6. The Auto Reboot setting will only take effect when the Internet connection is accessible and the GMT time is configured correctly.
- 7. You must select at least one day when choosing "Weekday" as your reboot plan.
- 8. When choosing "Every day" as your reboot plan, the "Weekday" will be grayed out (disabled), which means Every day will auto reboot at the time that you scheduled.

## **5.8.3 Diagnostic**

Choose menu "**System Tools → Diagnostic**", and you can transact Ping or Traceroute function to check connectivity of your network in the following screen.

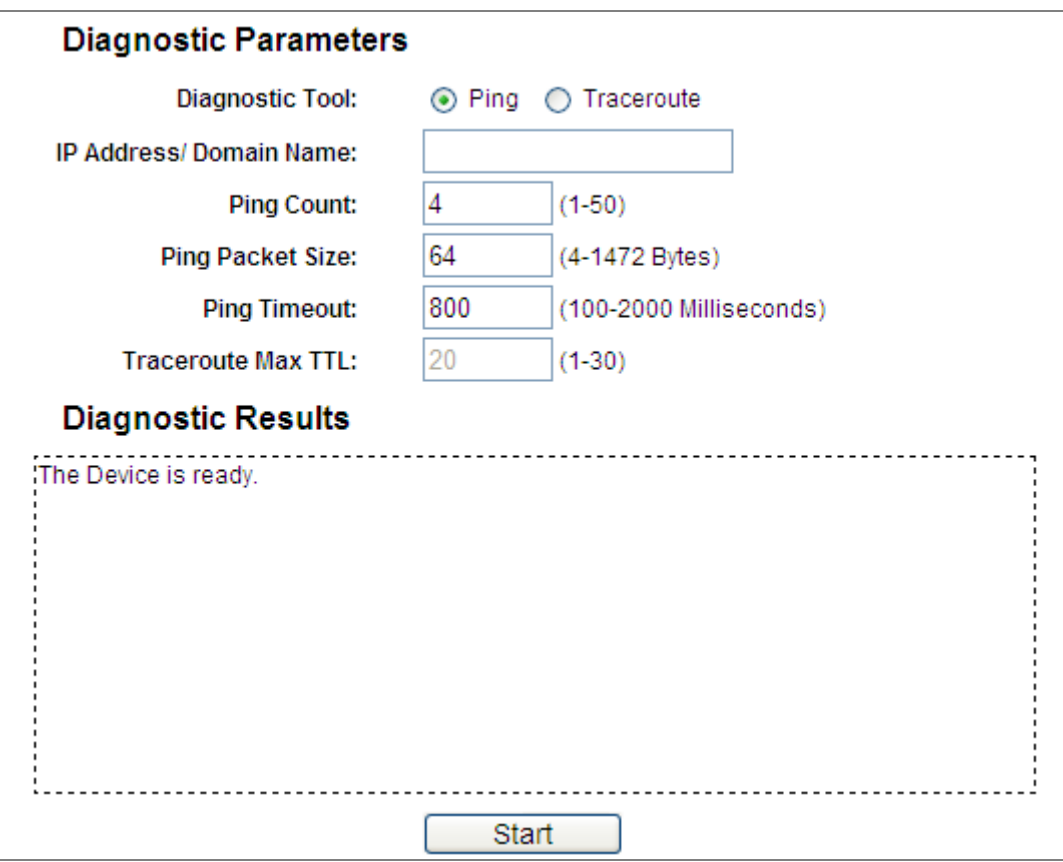

**Figure 5-61** Diagnostic Tools

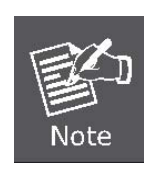

The page includes the following fields:

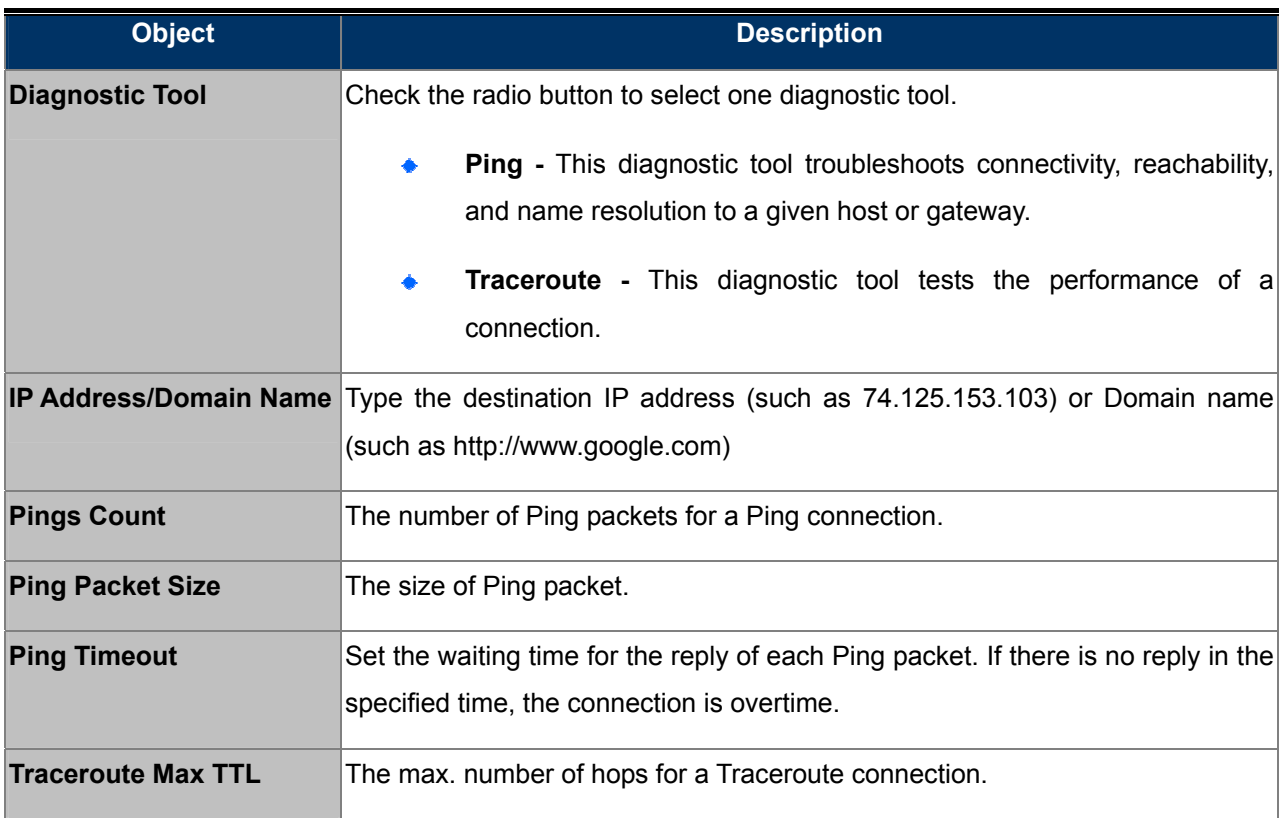

Click **Start** to check the connectivity of the Internet.

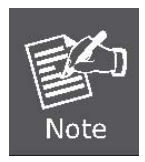

You can use ping or traceroute to test both numeric IP address or domain name. If pinging or tracerouting the IP address is successful, but pinging or tracerouting the domain name is not, you might have a name resolution problem. In this case, ensure that the domain name you are specifying can be resolved by using Domain Name System (DNS) queries.

The **Diagnostic Results** page displays the result of diagnosis.

If the result is similar to the following screen, the connectivity of the Internet is fine.

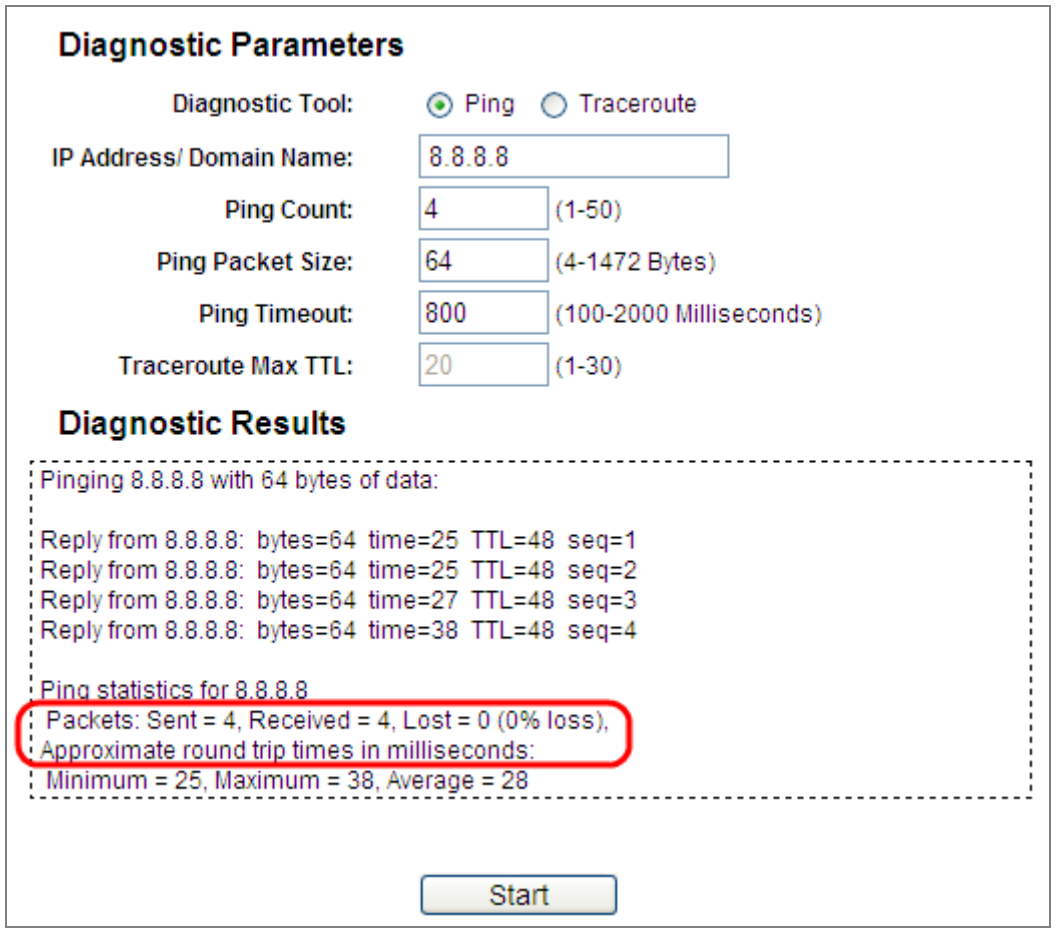

**Figure 5-62** Diagnostic Results

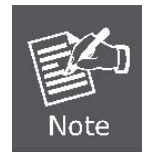

Only one user can use this tool at one time. Options "Number of Pings", "Ping Size" and "Ping Timeout" are used for **Ping** function. Option "Tracert Hops" is used for **Tracert** function.

## **5.8.4 Ping Watch Dog**

Choose menu "**System Tools → Ping Watch Dog**" to allow you to continuously monitor the particular connection between the AP to a remote host. It makes this AP continuously ping a user defined IP address (it can be the Internet gateway, for example). If it is unable to ping under the user defined constraints, this device will automatically reboot.

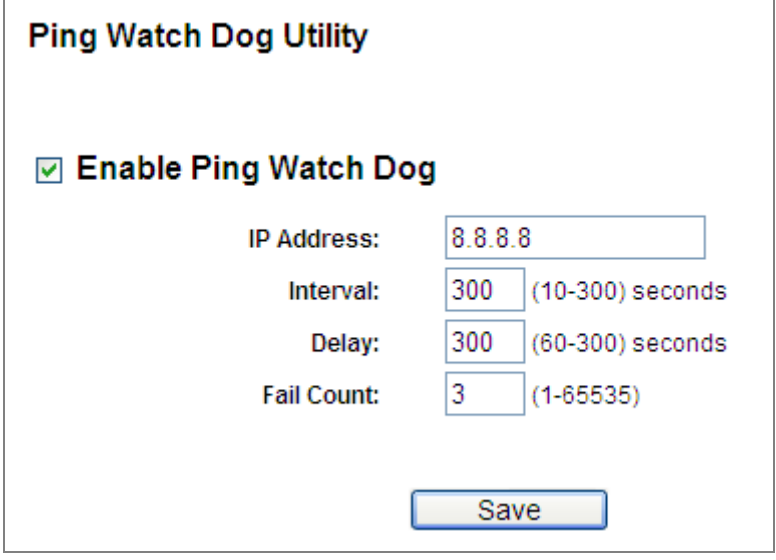

**Figure 5-63** Ping Watch Dog

#### The page includes the following fields:

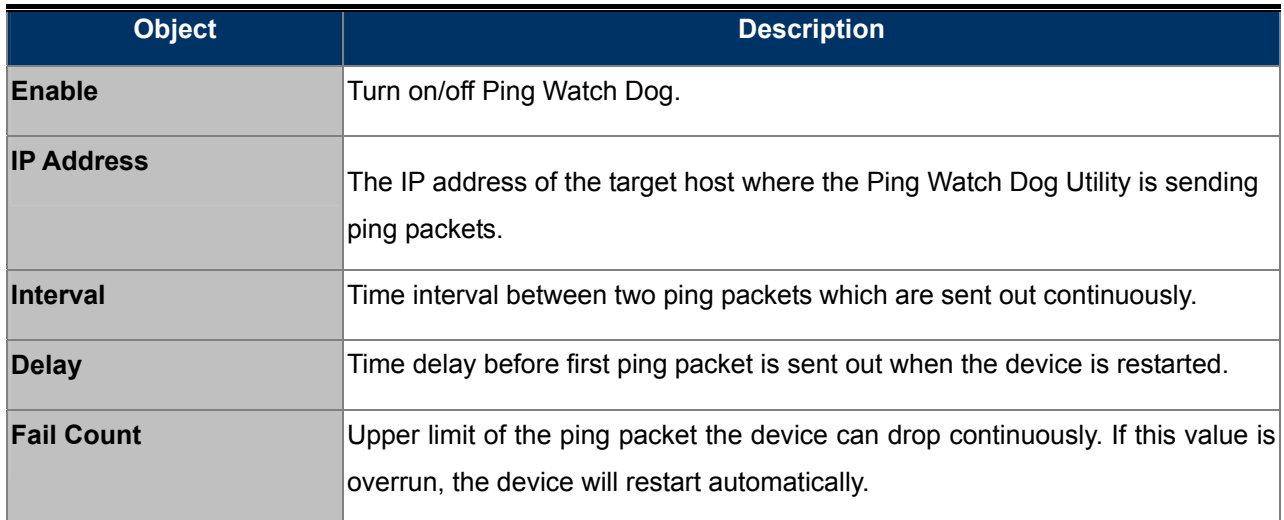

### **5.8.5 Firmware Upgrade**

Choose menu "**System Tools** → **Firmware Upgrade**", and you can update the latest version of firmware for the AP in the following screen.

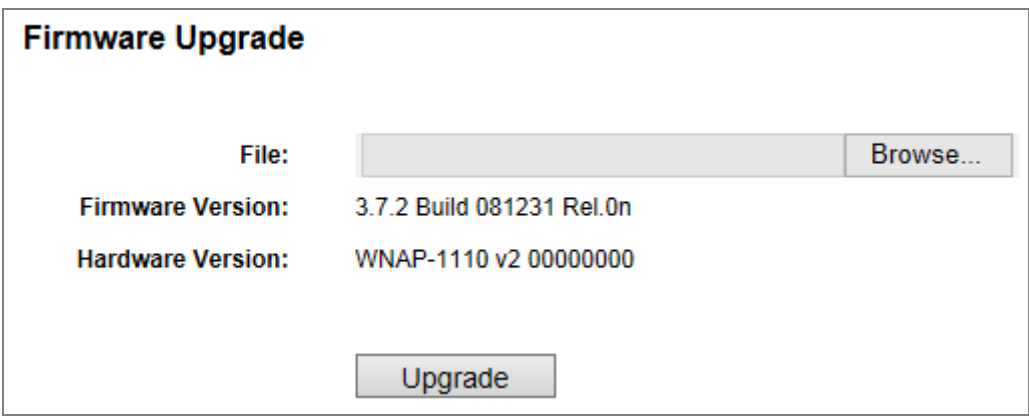

**Figure 5-64** Firmware Upgrade

The page includes the following fields:

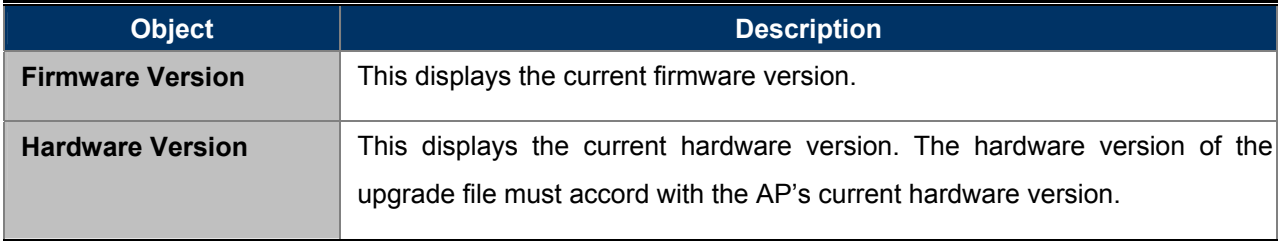

#### **To upgrade the AP's firmware, follow these instructions below:**

- Step 1. Download a more recent firmware upgrade file from the **[Planet](http://www.planet.com.tw/)** website
- Step 2. Type the path and file name of the update file into the **File** field. Or click the **Browse…** button to locate the update file.

#### Step 3. Click the **Upgrade** button.

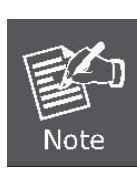

New firmware versions posted on the website of PLANET Technology can be downloaded for free. There is no need to upgrade the firmware unless the new firmware has a new feature you want to use. However, when experiencing problems caused by the AP rather than the configuration, you can try to upgrade the firmware.

When you upgrade the AP's firmware, you may lose its current configurations, so before upgrading the firmware please write down some of your customized settings to avoid losing important settings.

Do not turn off the AP or press the Reset button while the firmware is being upgraded; otherwise, the AP may be damaged.

The AP will reboot after the upgrading has been finished.

### **5.8.6 Factory Defaults**

Choose menu "**System Tools** → **Factory Defaults**", and you can restore the configurations of the AP to factory defaults in the following screen

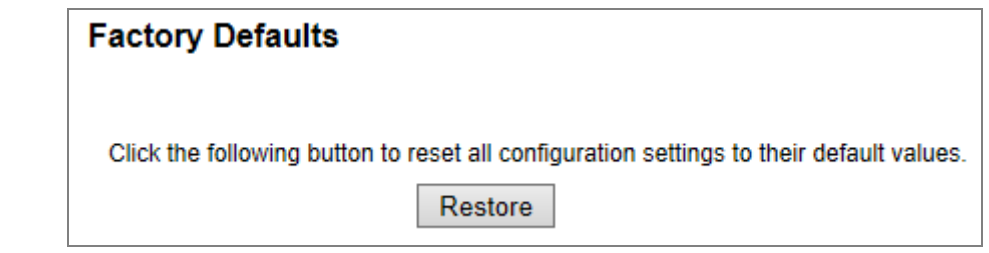

**Figure 5-65** Restore Factory Default

Click the **Restore** button to reset all configuration settings to their default values.

Default IP Address: **192.168.1.253** Default User Name: **admin** Default Password: **admin**  Default SSID: **WNAP-1110**  Default Wireless Password: **PIN code** (refer to the label on the bottom of the WNAP-1110.)

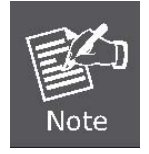

Any settings you have saved will be lost when the default settings are restored.

## **5.8.7 Backup & Restore**

Choose menu "**System Tools** → **Backup & Restore**", and you can save the current configuration of the AP as a backup file and restore the configuration via a backup file as shown in **Figure 5-66**[.](#page-86-0) 

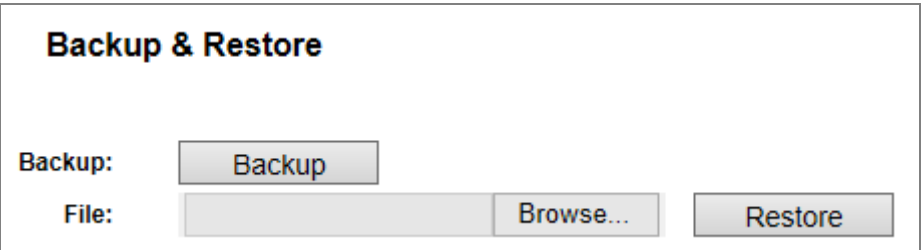

**Figure 5-66** Backup & Restore Configuration

<span id="page-86-0"></span>Click the **Backup** button to save all configuration settings as a backup file in your local computer.

#### **To restore the AP's configuration, follow these instructions.**

- Step 1. Click the **Browse…** button to locate the update file for the AP, or enter the exact path to the Setting file in the text box.
- Step 2. Click the **Restore** button.

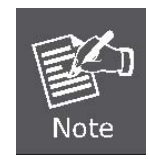

The current configuration will be covered by the uploading configuration file. The upgrade process lasts for 20 seconds and the AP will restart automatically. Keep the AP power on during the upgrading process to prevent any damage.

# **5.8.8 Reboot**

Choose menu "**System Tools** → **Reboot**", and you can click the **Reboot** button to reboot the AP via the next screen.

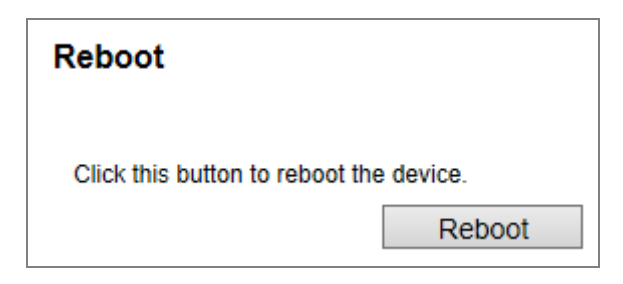

**Figure 5-67** Reboot the AP

Some settings of the AP will take effect only after rebooting, which include

- Change the LAN IP Address (system will reboot automatically).
- Change the DHCP Settings.
- Change the Wireless configurations.
- Upgrade the firmware of the AP (system will reboot automatically).
- Restore the AP's settings to factory defaults (system will reboot automatically).
- Update the configuration with the file (system will reboot automatically.

## **5.8.9 Password**

Choose menu "**System Tools** → **Password**", and you can change the factory default user name and password of the AP in the next screen as shown in **Figure 5-68**[.](#page-88-0) 

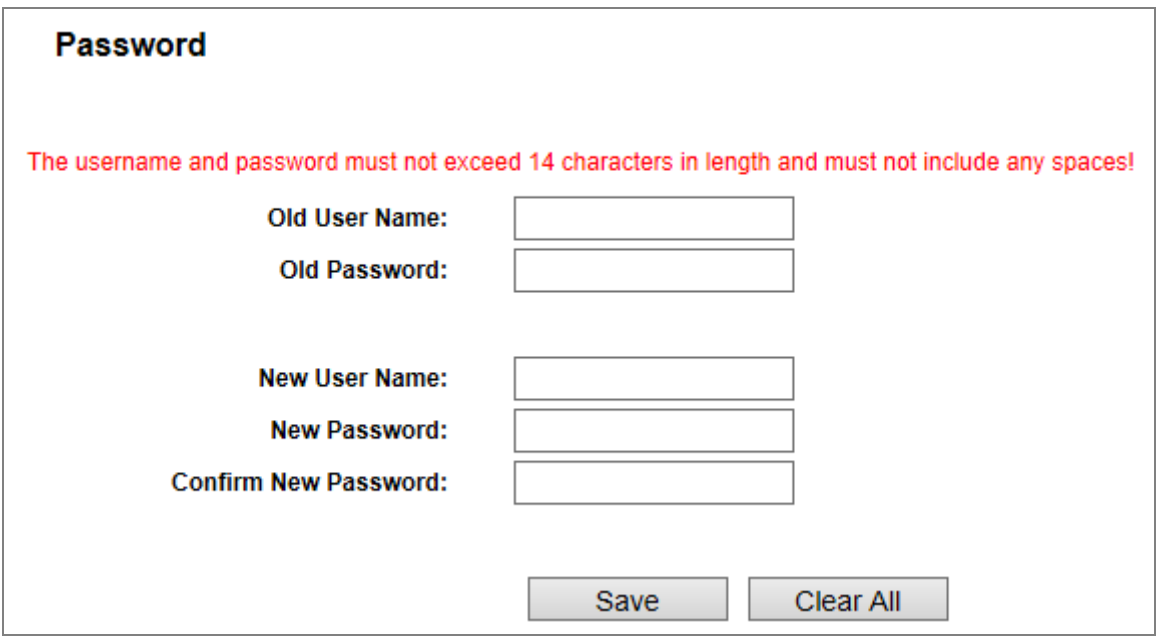

**Figure 5-68** Password

<span id="page-88-0"></span>It is strongly recommended that you should change the factory default user name and password of the AP, because all users who try to access the AP's Web-based utility or Quick Setup will be prompted for the AP's default user name and password.

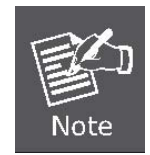

The new user name and password must not exceed 14 characters in length and not include any spaces. Enter the new Password twice to confirm.

Click the **Save** button when finished. Click the **Clear All** button to clear all.

# **5.8.10 System Log**

Choose menu "**System Tools** → **System Log**", and you can view the logs of the AP.

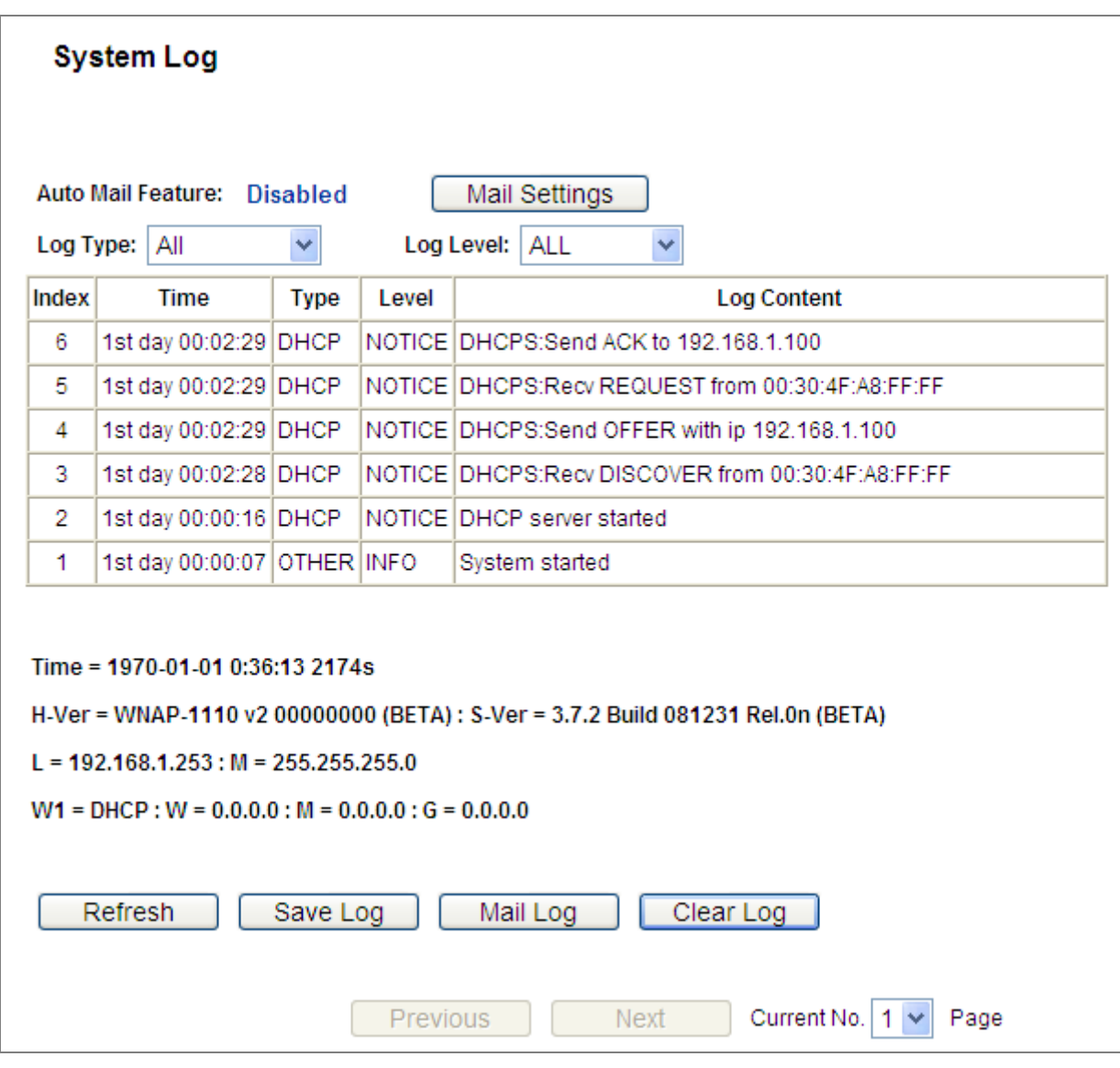

**Figure 5-69** System Log

The page includes the following fields:

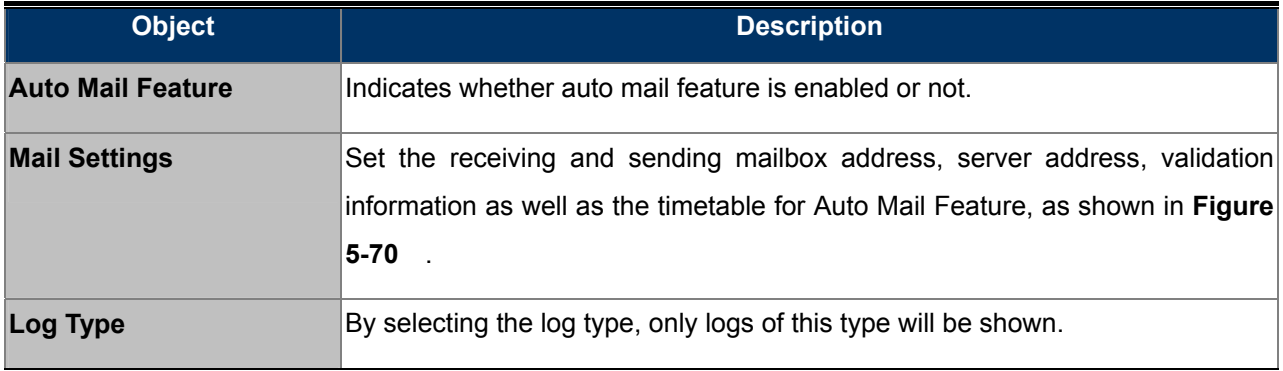

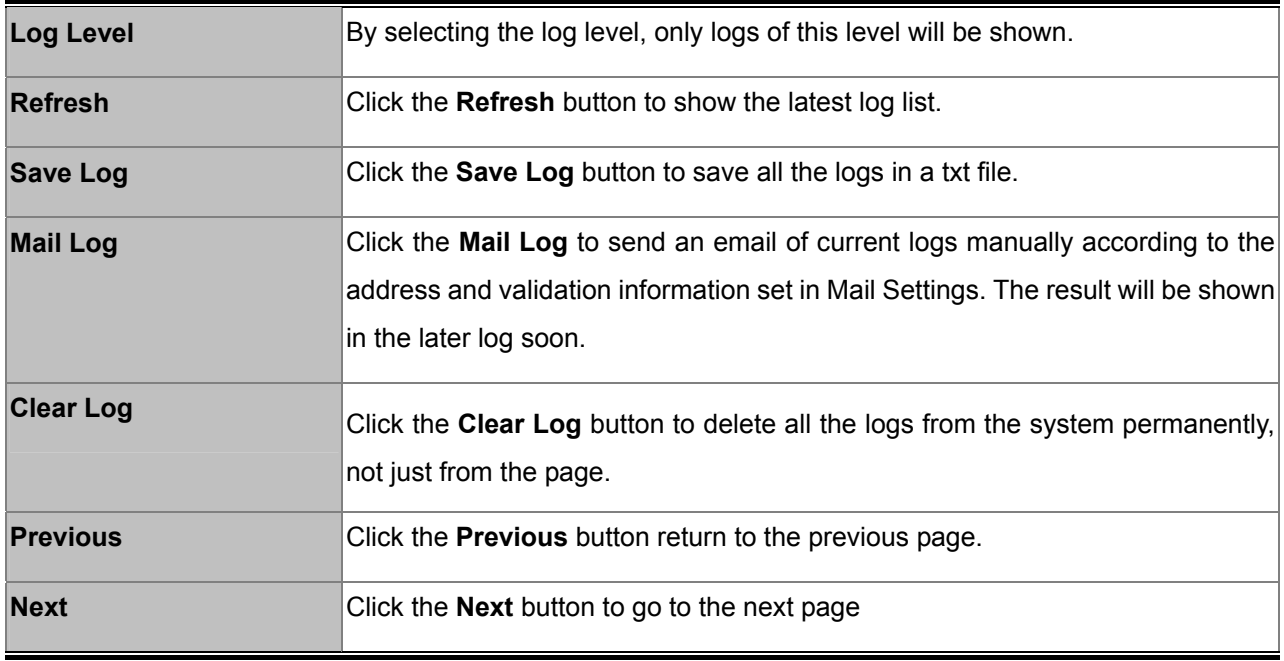

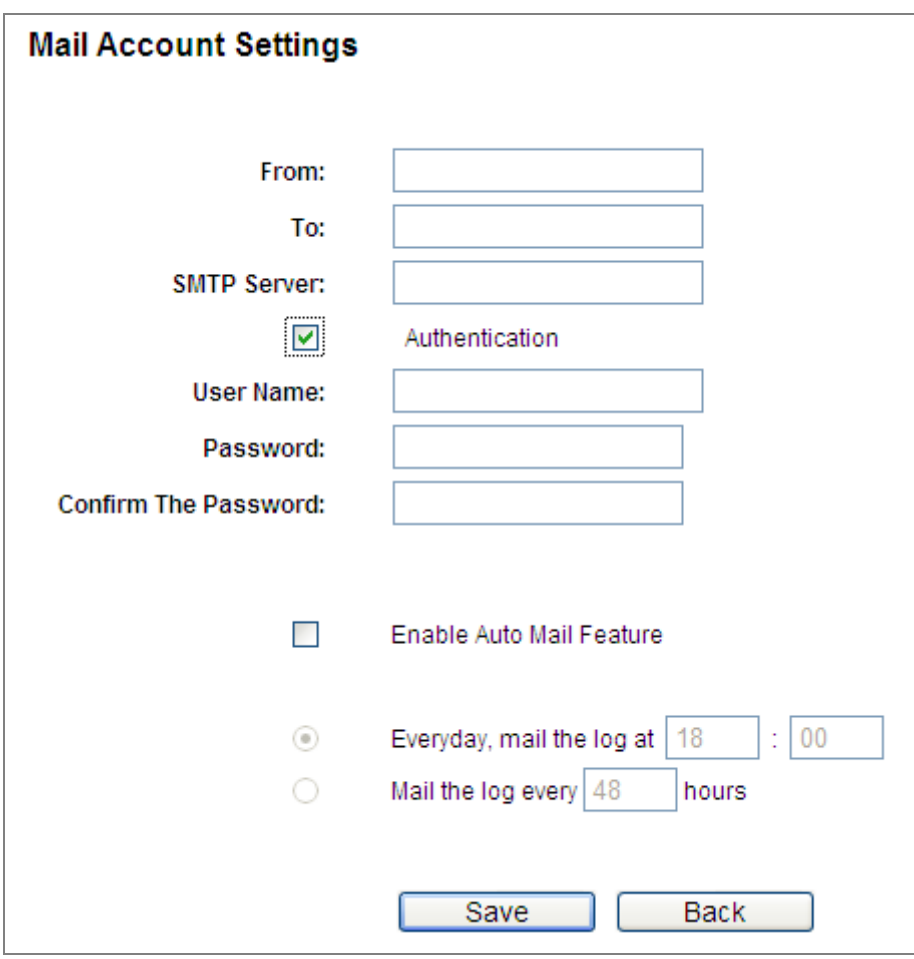

**Figure 5-70** Mail Account Settings

<span id="page-90-0"></span>Click **Save** to keep your settings.

Click **Back** to return to the previous page.

The page includes the following fields:

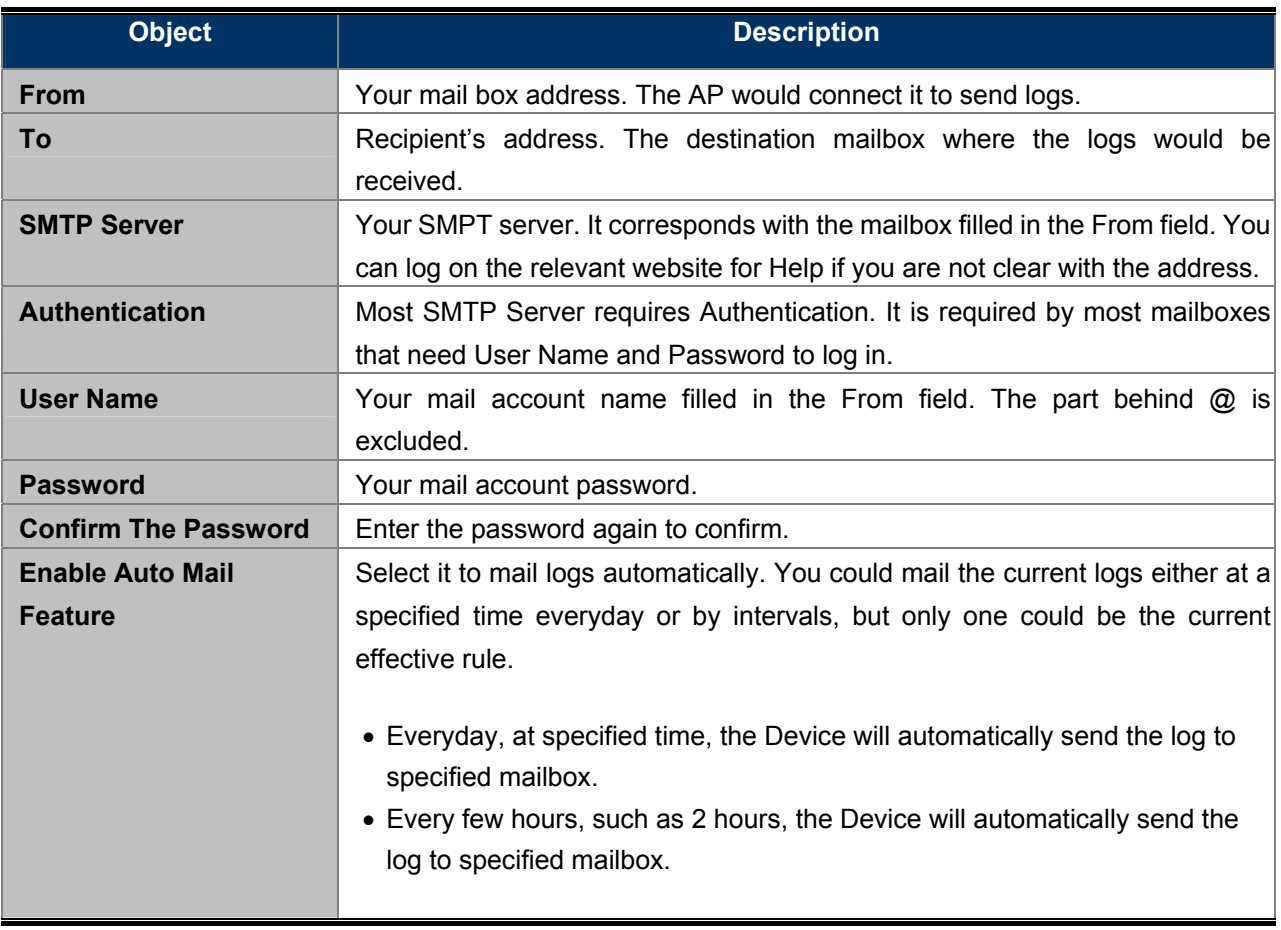

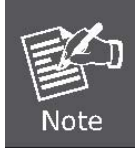

Only when you select Authentication, you have to enter the User Name and Password in the following fields.

## **5.8.11 Statistics**

Choose menu "**System Tools** → **Statistics**", and you can view the statistics of the AP, including total traffic and current traffic of the last Packets Statistic Interval.

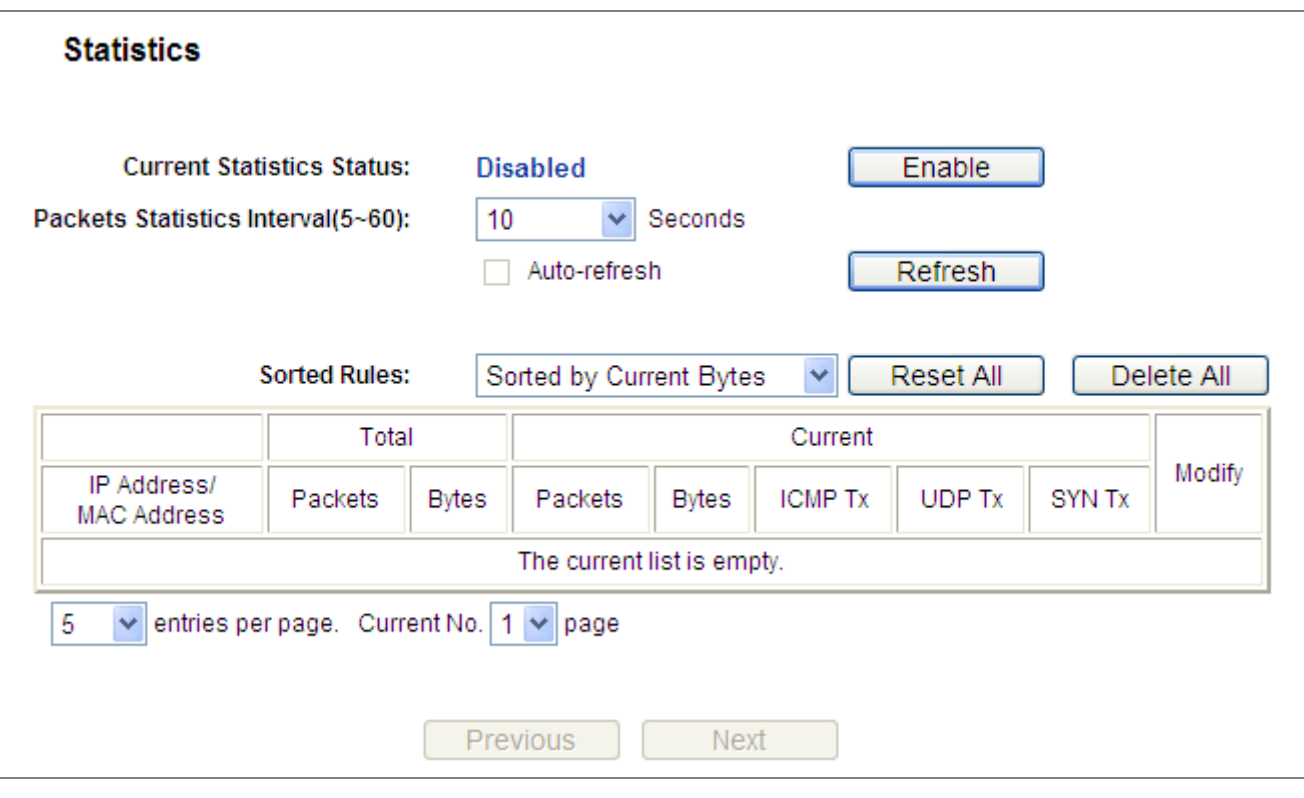

**Figure 5-71** Statistics

The page includes the following fields:

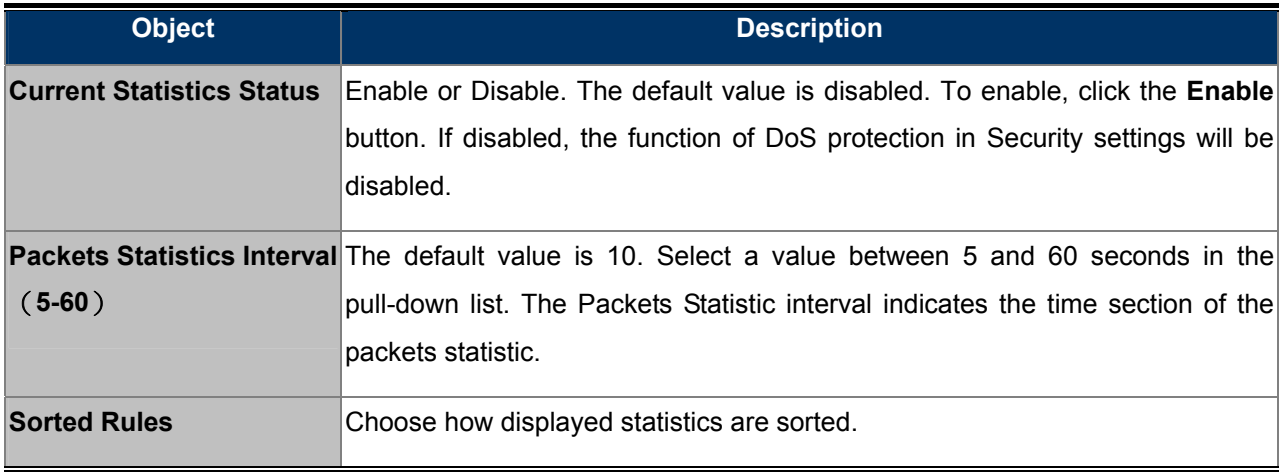

Select the **Auto-refresh** checkbox to refresh automatically.

Click the **Refresh** button to refresh immediately.

Click **Reset All** to reset the values of all the entries to zero.

Click **Delete All** to delete all entries in the table.

**Statistics Table:** 

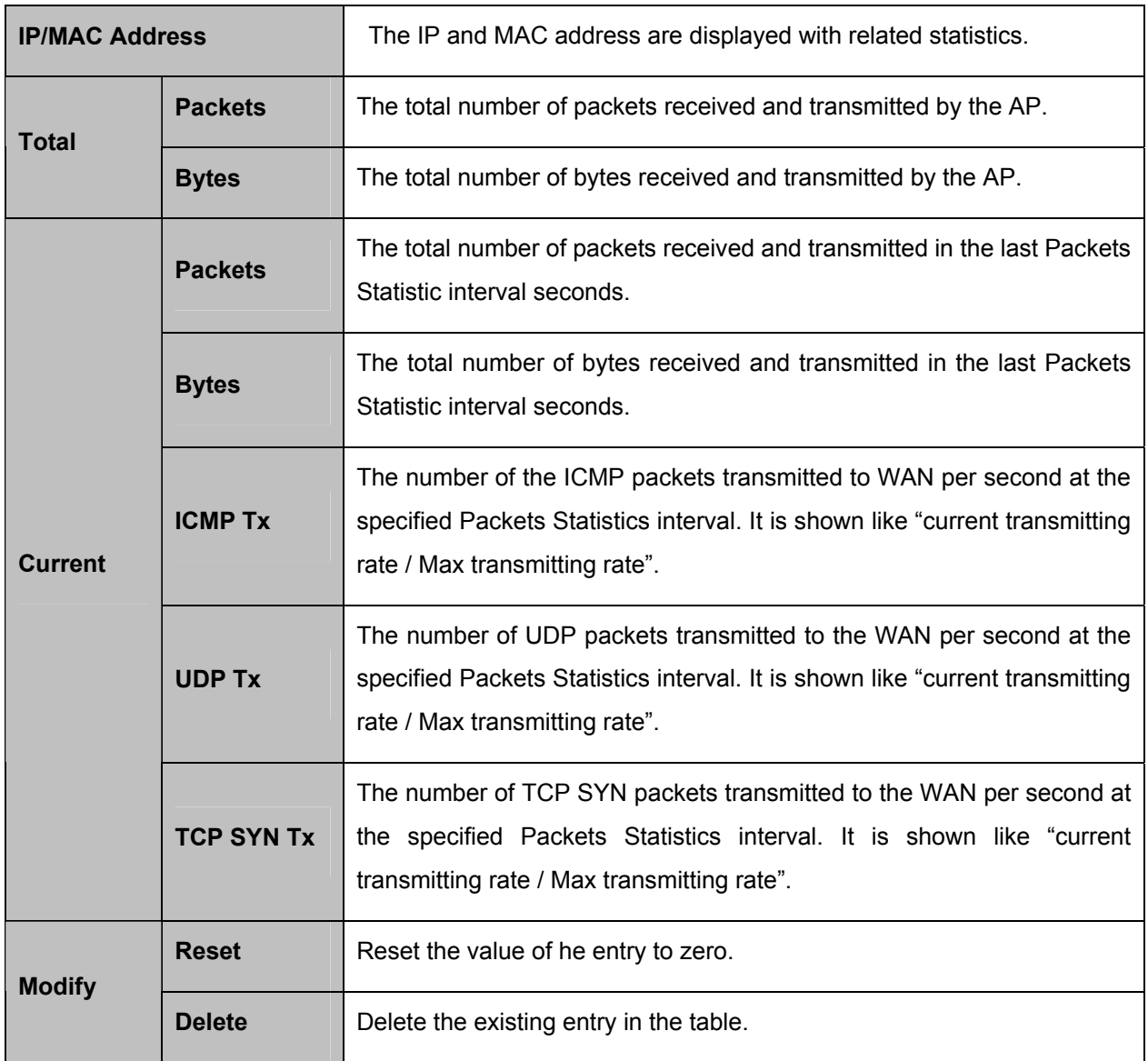

There would be 5 entries on each page. Click **Previous** to return to the previous page and **Next** to the next page.

# **Chapter 6. Quick Connection to a Wireless Network**

# **6.1 Windows XP (Wireless Zero Configuration)**

**Step 1**: Right-click on the **wireless network icon** displayed in the system tray

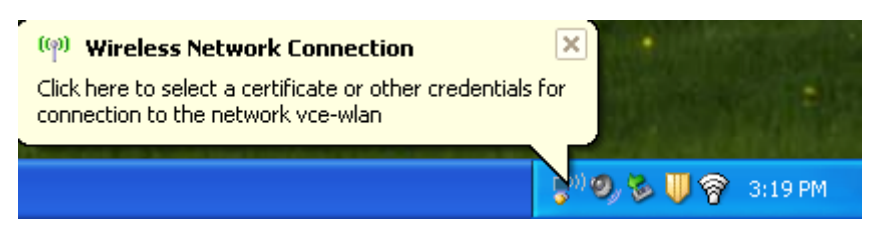

**Figure 6-1** Wireless Zero Configuration

#### **Step 2**: Select [**View Available Wireless Networks**]

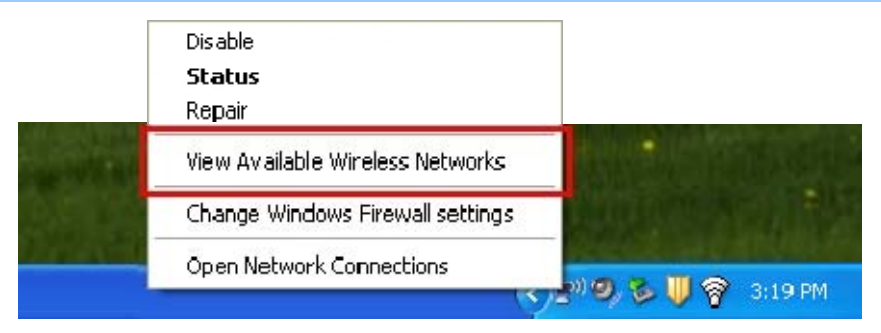

**Figure 6-2** View Available Wireless Networks

- **Step 3: Highlight and select the wireless network (SSID) to connect** 
	- (1) Select SSID [PLANET]
	- (2) Click the [**Connect**] button

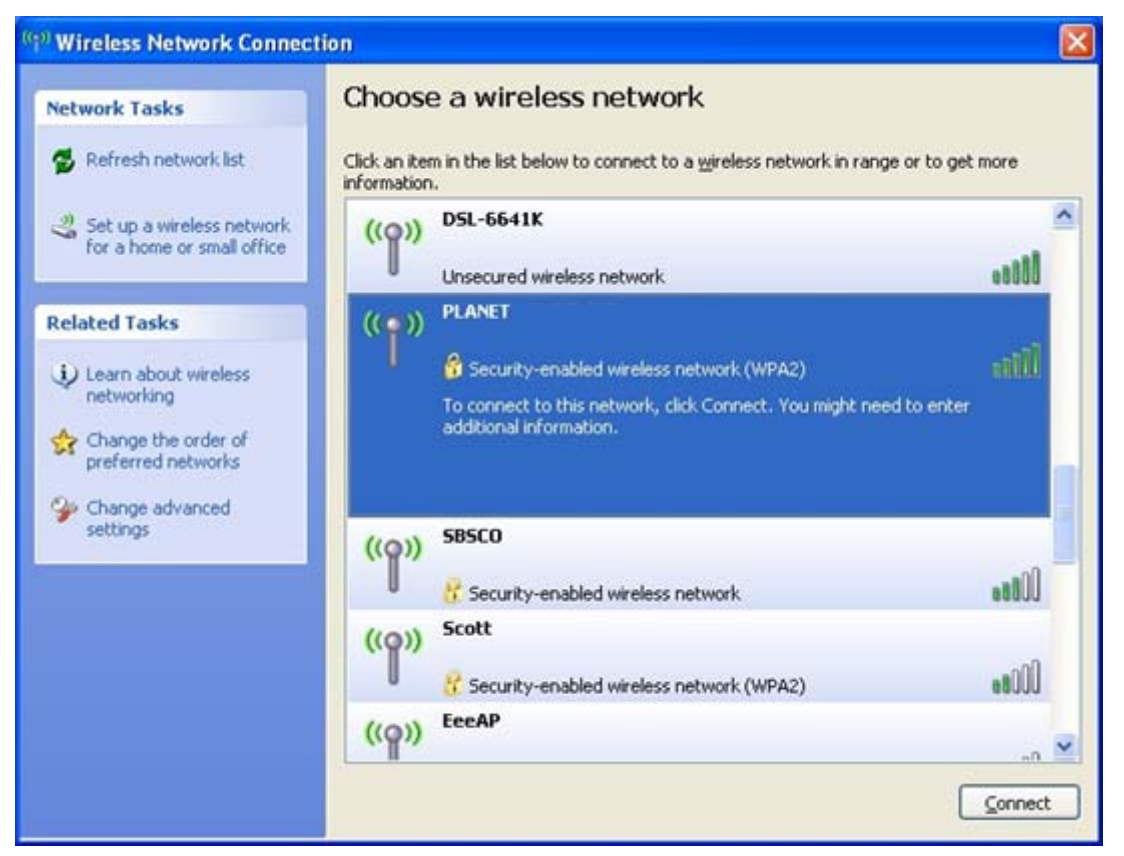

**Figure 6-3** Choose a wireless network

#### **Step 4**: Enter the **encryption key** of the Wireless AP

- (1) The Wireless Network Connection box will appear
- (2) Enter the encryption key that is configured in **[Section 5.6.2](#page-60-0)**
- (3) Click the [Connect] button

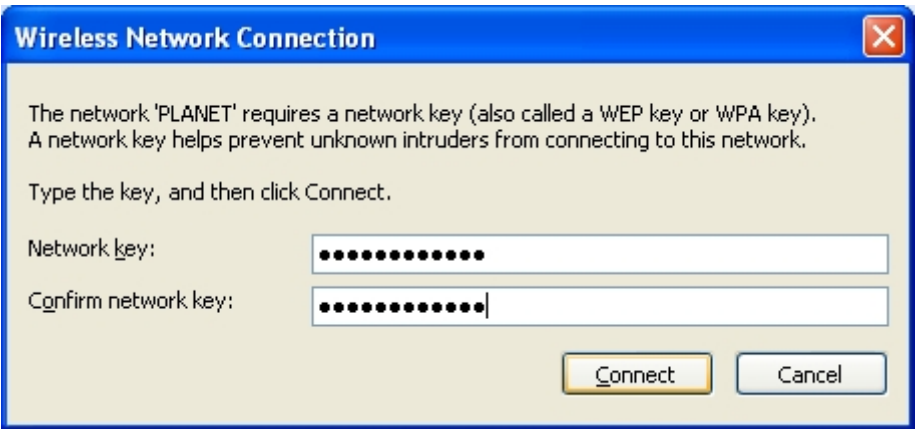

**Figure 6-4** Enter the encryption key

**Step 5**: Check if "**Connected**" is displayed

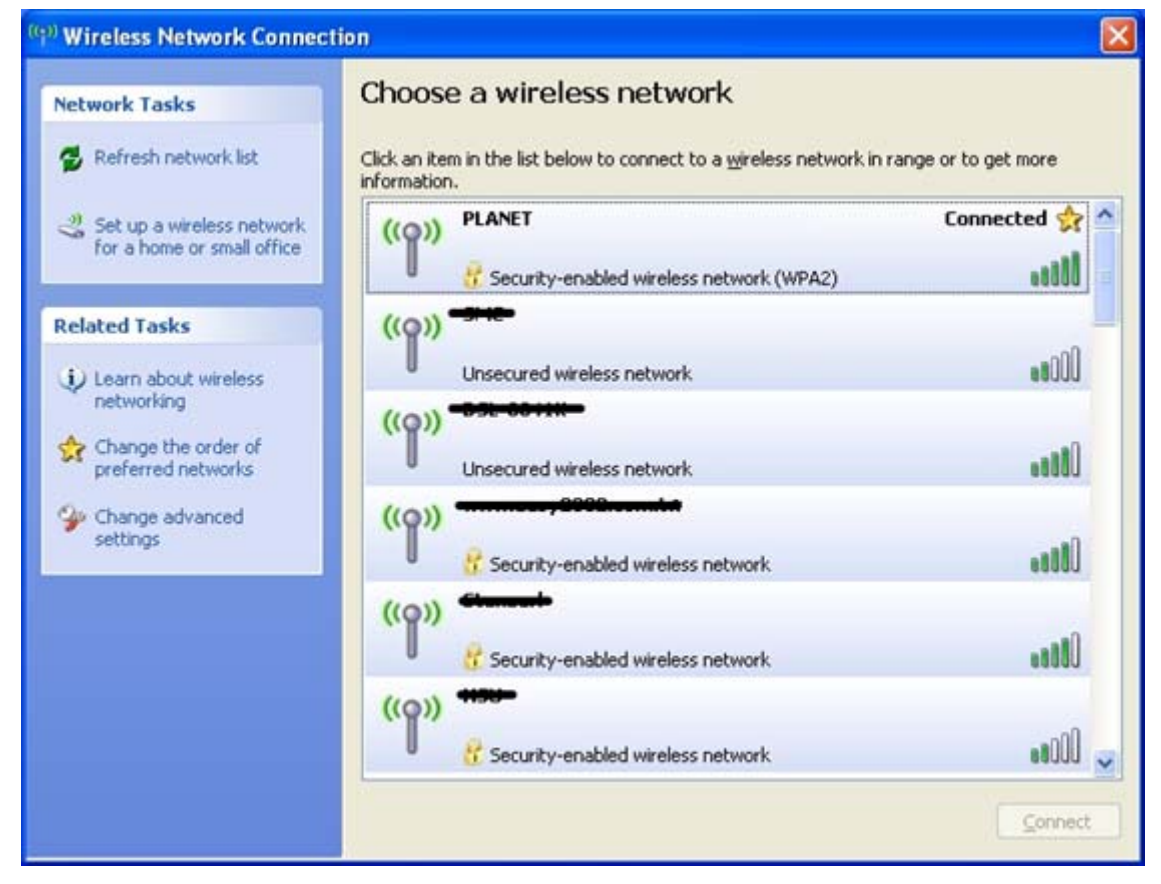

**Figure 6-5** Wireless Network Connected

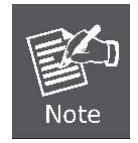

Some laptops are equipped with a "Wireless ON/OFF" switch for the internal wireless LAN. Make sure the hardware wireless switch is switch to "ON" position.

# **6.2 Windows 7 (WLAN AutoConfig)**

WLAN AutoConfig service is built-in in Windows 7 that can be used to detect and connect to wireless network. This built-in wireless network connection tool is similar to wireless zero configuration tool in Windows XP.

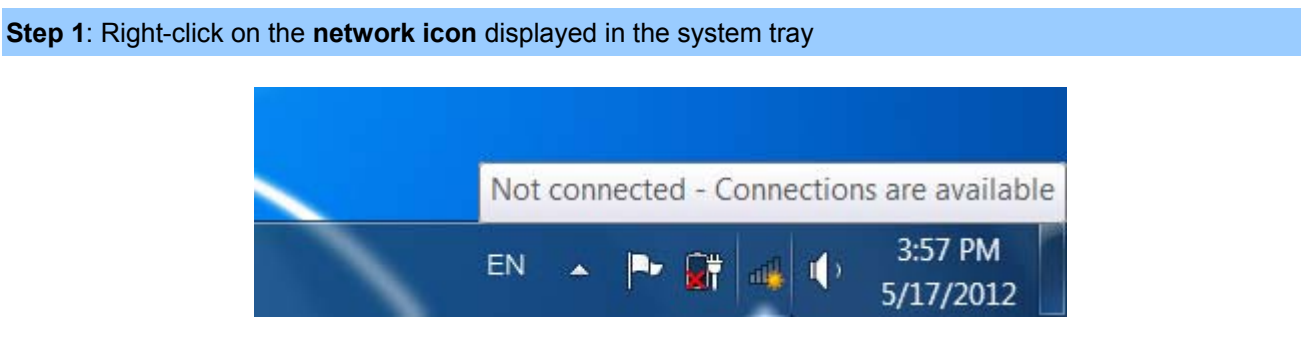

**Figure 6-6** WLAN AutoConfig

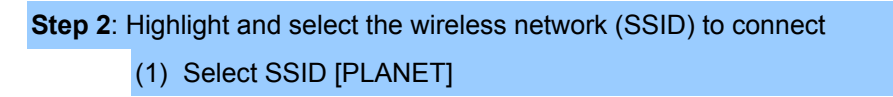

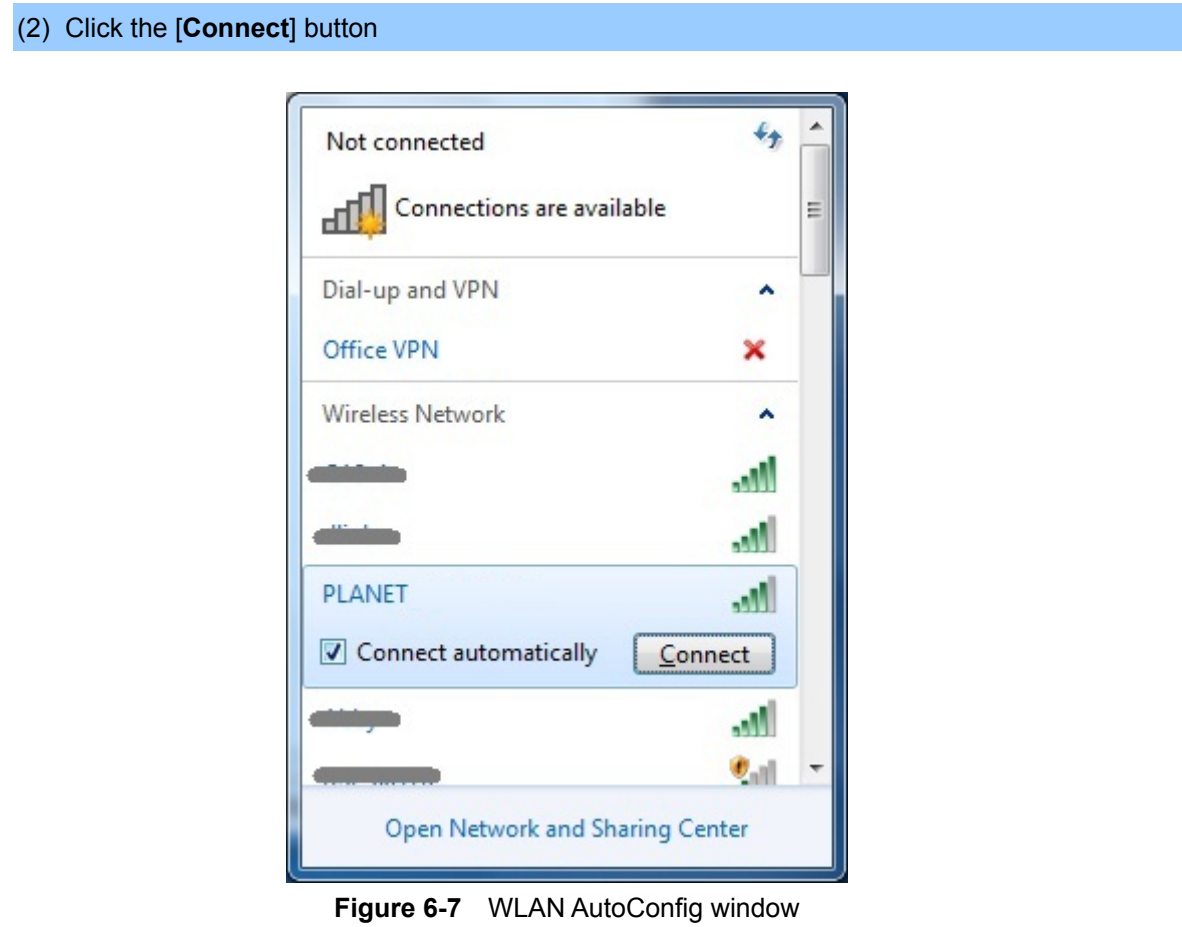

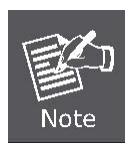

If you will be connecting to this Wireless AP in the future, check [**Connect automatically**].

### **Step 4**: Enter the **encryption key** of the Wireless AP

- (1) The Connect to a Network box will appear
- (2) Enter the encryption key that is configured in **[Section 5.6.2](#page-60-0)**
- (3) Click the [OK] button

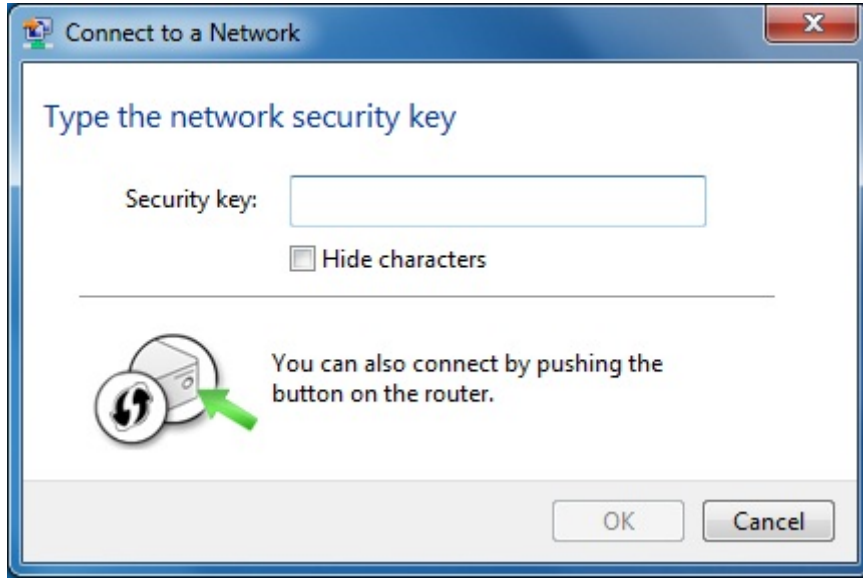

**Figure 6-8** WLAN AutoConfig – type the network security key

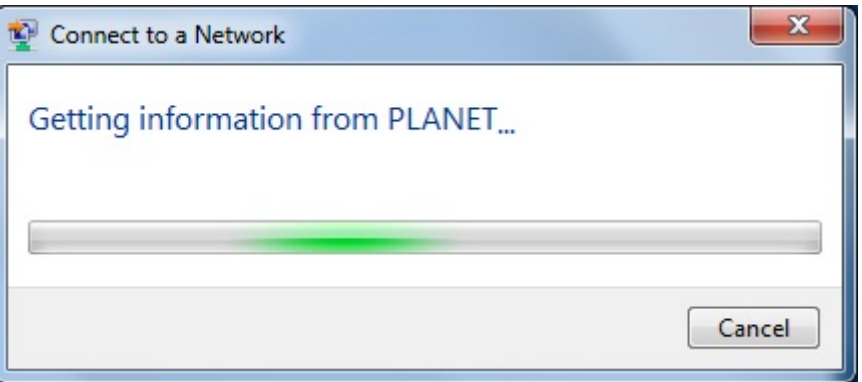

**Figure 6-9** WLAN AutoConfig – connecting

**Step 5**: Check if "**Connected**" is displayed

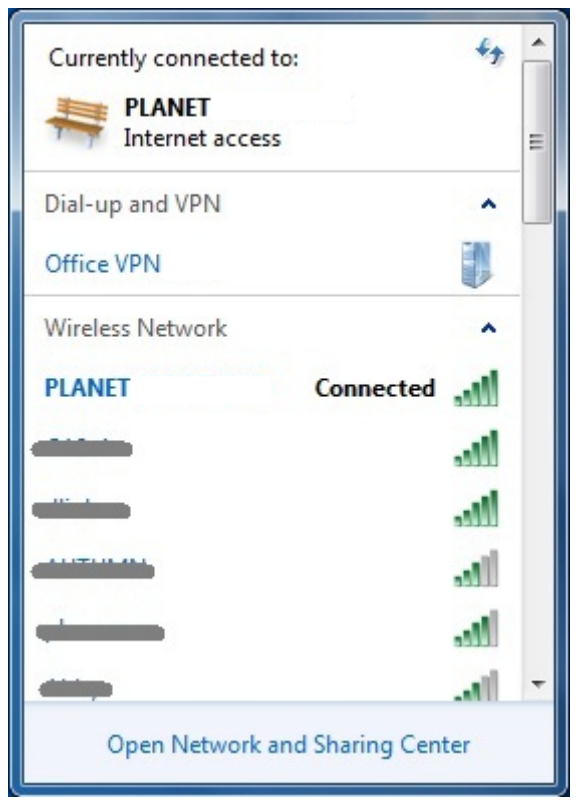

**Figure 6-10** WLAN AutoConfig – Connected

# **6.3 Mac OS X 10.x**

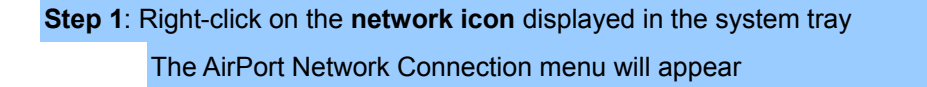

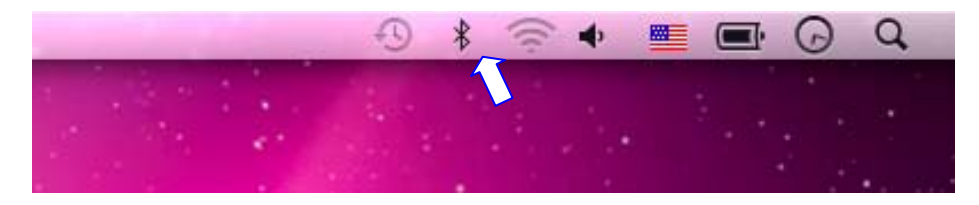

**Figure 6-11** The AirPort Network Connection icon

**Step 2**: Highlight and select the wireless network (SSID) to connect

- (1) Select and SSID [PLANET]
- (2) Double-click on the selected SSID

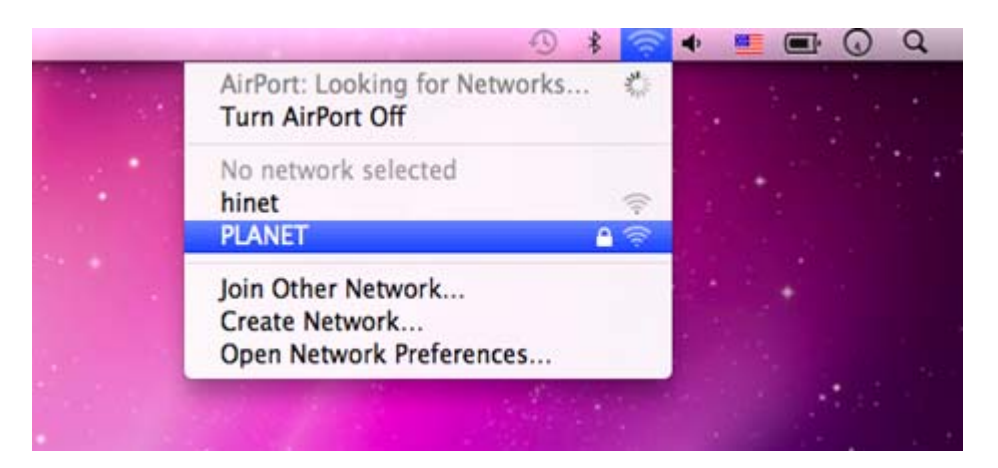

**Figure 6-12** The AirPort Network Connection menu

#### **Step 4**: Enter the **encryption key** of the Wireless AP

- (1) Enter the encryption key that is configured in **[Section 5.6.2](#page-60-0)**
- (2) Click the [OK] button

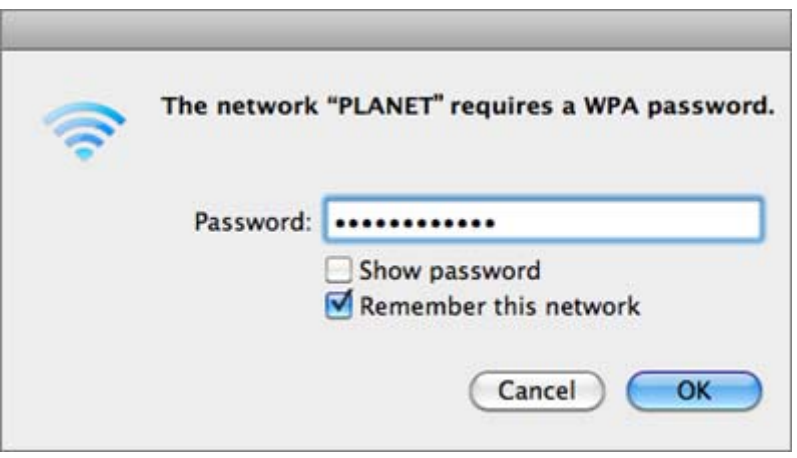

**Figure 6-13** The AirPort Network Connection – enter password

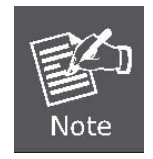

If you will connect this Wireless AP in the future, check [**Remember this network**].

**Step 5**: Check if the AirPort is connected to the selected wireless network. If "Yes", then there will be a "check" symbol in the front of the SSID.

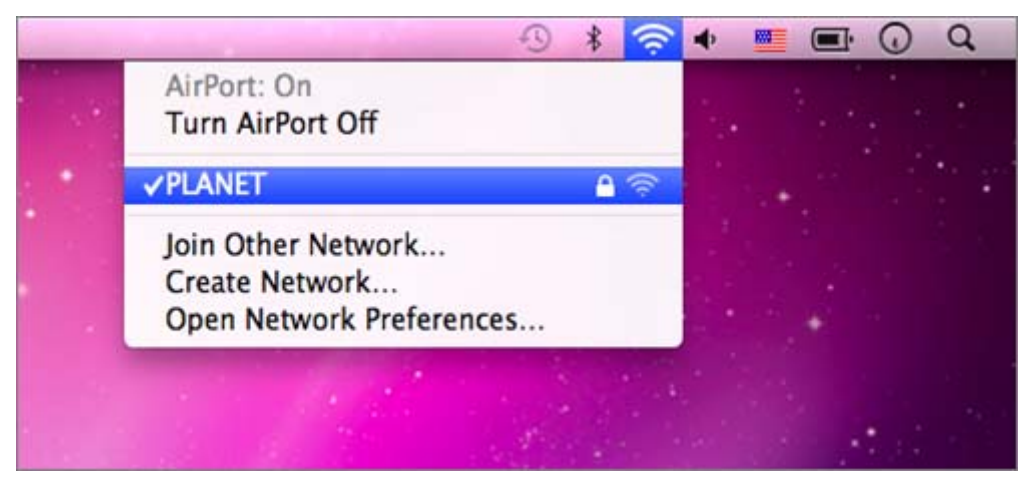

**Figure 6-14** The AirPort Network Connection – connected

# **6.4 iPhone / iPod Touch / iPad**

**Step 1**: Tap the [**Settings**] icon displayed in the home screen

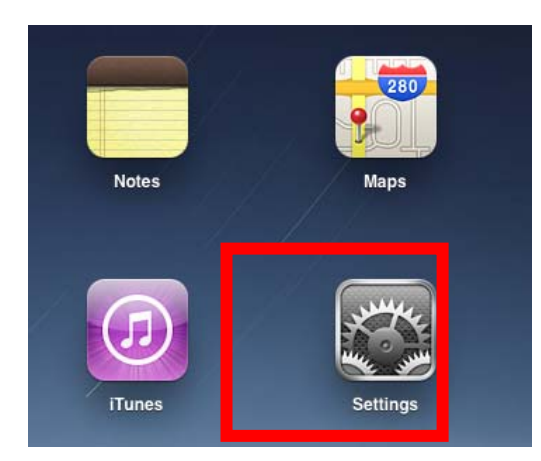

**Figure 6-15** The Wi-Fi Settings in iPhone/iPod Touch/iPad

**Step 2**: Check Wi-Fi setting and select the available wireless network

- (1) Tap [**General**] \ [**Network**]
- (2) Tap [**Wi-Fi**]

If this is the first time to connect to the Wireless AP, it should show "Not Connected".

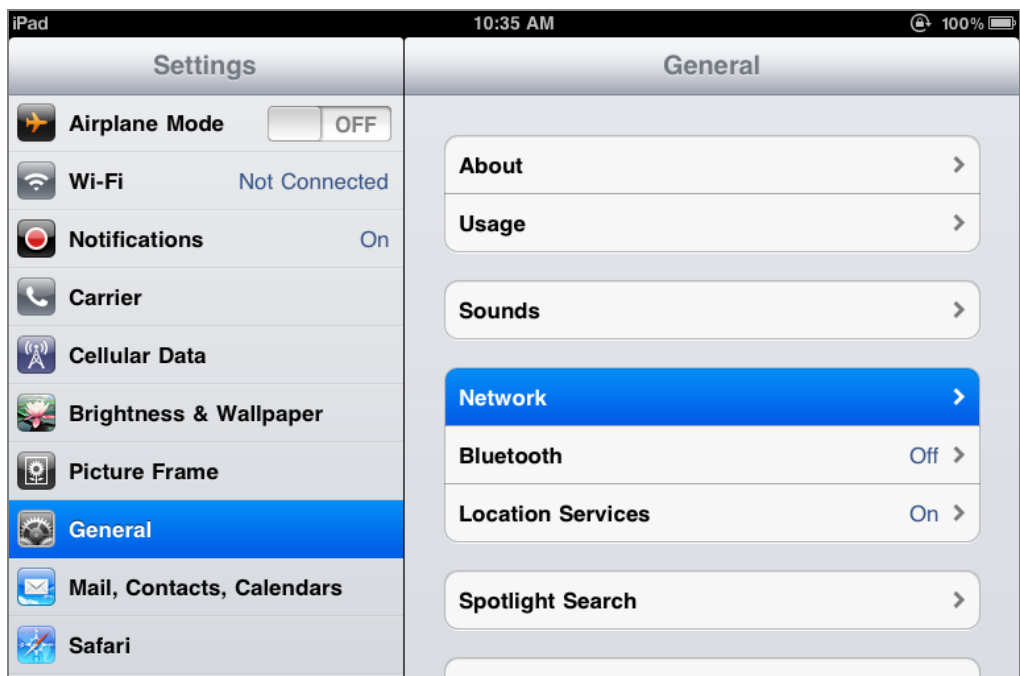

**Figure 6-16** General Settings

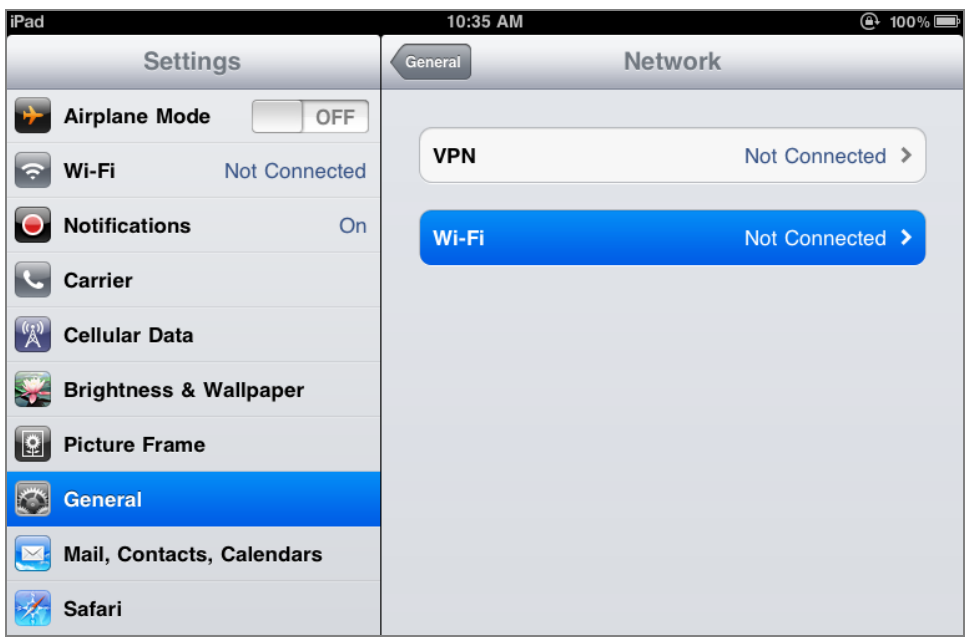

**Figure 6-17** General Settings – Not Connected

**Step 3**: Tap the target wireless network (SSID) in "**Choose a Network…**"

- (1) Turn on Wi-Fi by tapping "**Wi-Fi**"
- (2) Select SSID [PLANET]

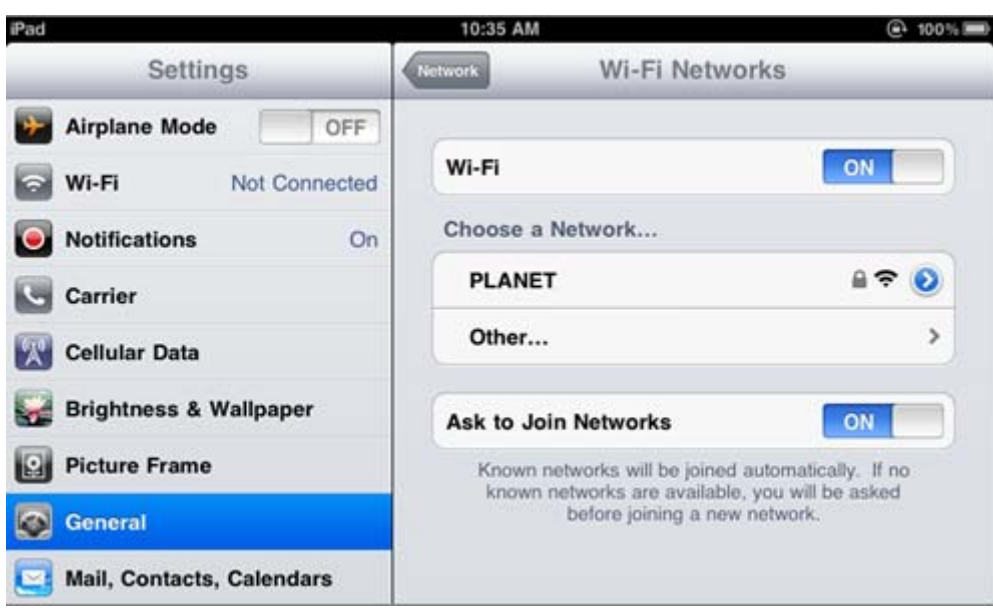

**Figure 6-18** General Settings – Wi-Fi On

# **Step 4**: Enter the **encryption key** of the Wireless AP

- (1) The password input screen will be displayed
- (2) Enter the encryption key that is configured in [Section 5.6.2](#page-60-0)
- (3) Tap the [**Join**] button

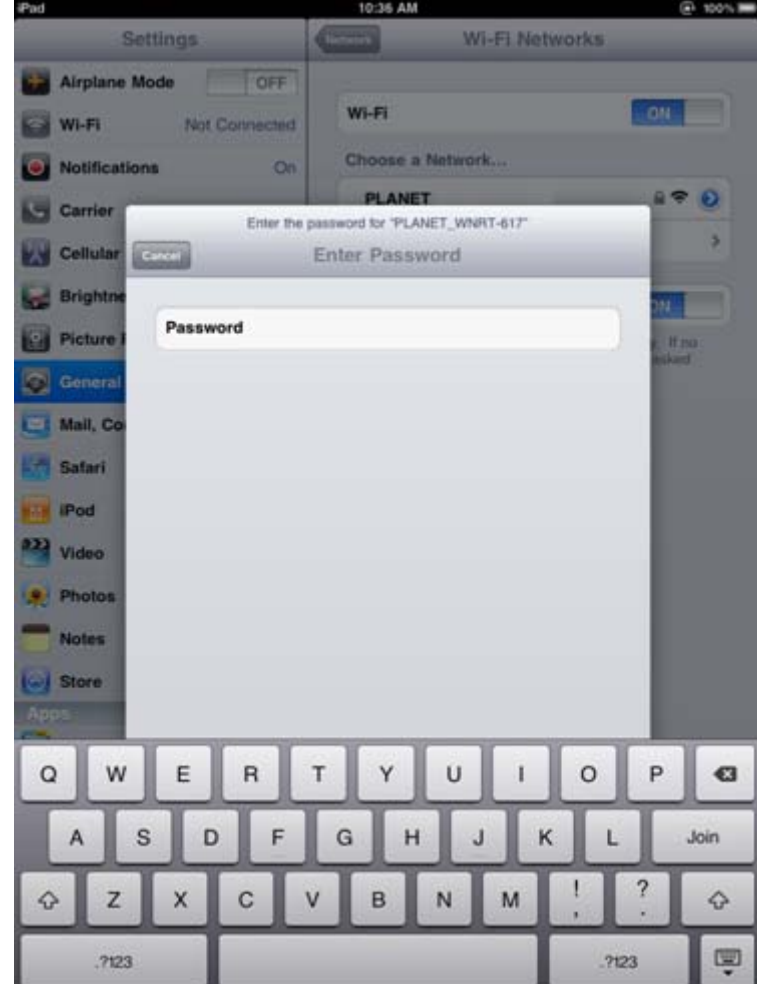

**Figure 6-19** General Settings – Enter password

**Step 5**: Check if the iDevice is connected to the selected wireless network.

If "Yes", then there will be a "check" symbol in the front of the SSID.

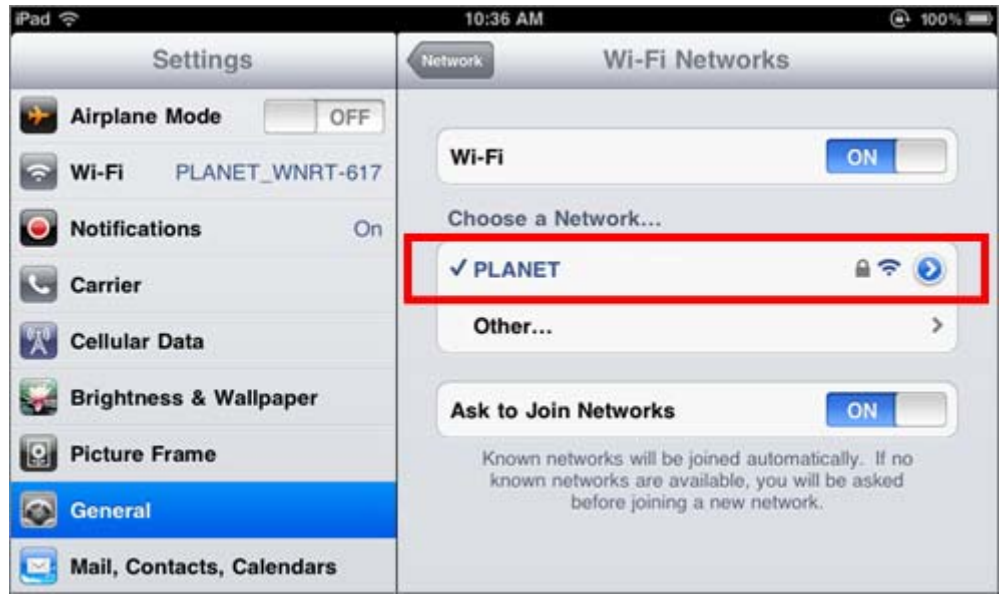

**Figure 6-20** General Settings – Wi-Fi Network Connected

# **Appendix A: Planet Smart Discovery Utility**

To easily list the device in your Ethernet environment, the Smart Discovery Utility from user's manual CD-ROM is an ideal solution.

The following installation instructions guide you to running the Smart Discovery Utility.

**Step 1**: Deposit the **Planet Smart Discovery Utility** in the administrator PC.

**Step 2**: Run this utility.

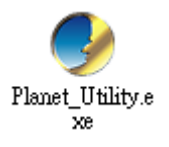

**Step 3**: Click **"Refresh"** button for current connected devices in the discovery list as shown in the following screen.

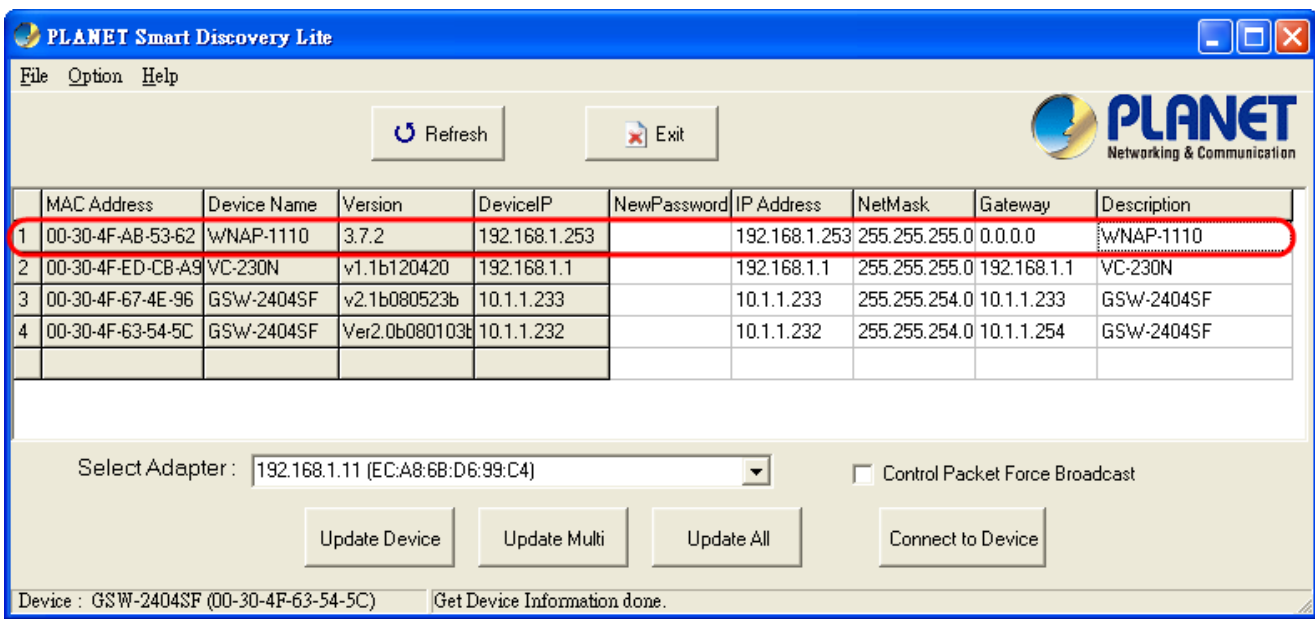

**Step 4**: Navigate to the device, and then click **"Connect to Device"** button to connect to its Web configuration page.

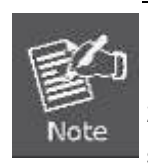

1. Before connecting to device, please ensure your network adapter has been configured to the IP address in the same subnet.

2. The fields in white background can be modified directly, and then you can apply the new setting by clicking the "**Update Device**" button.

# **Appendix B: Factory Default Settings**

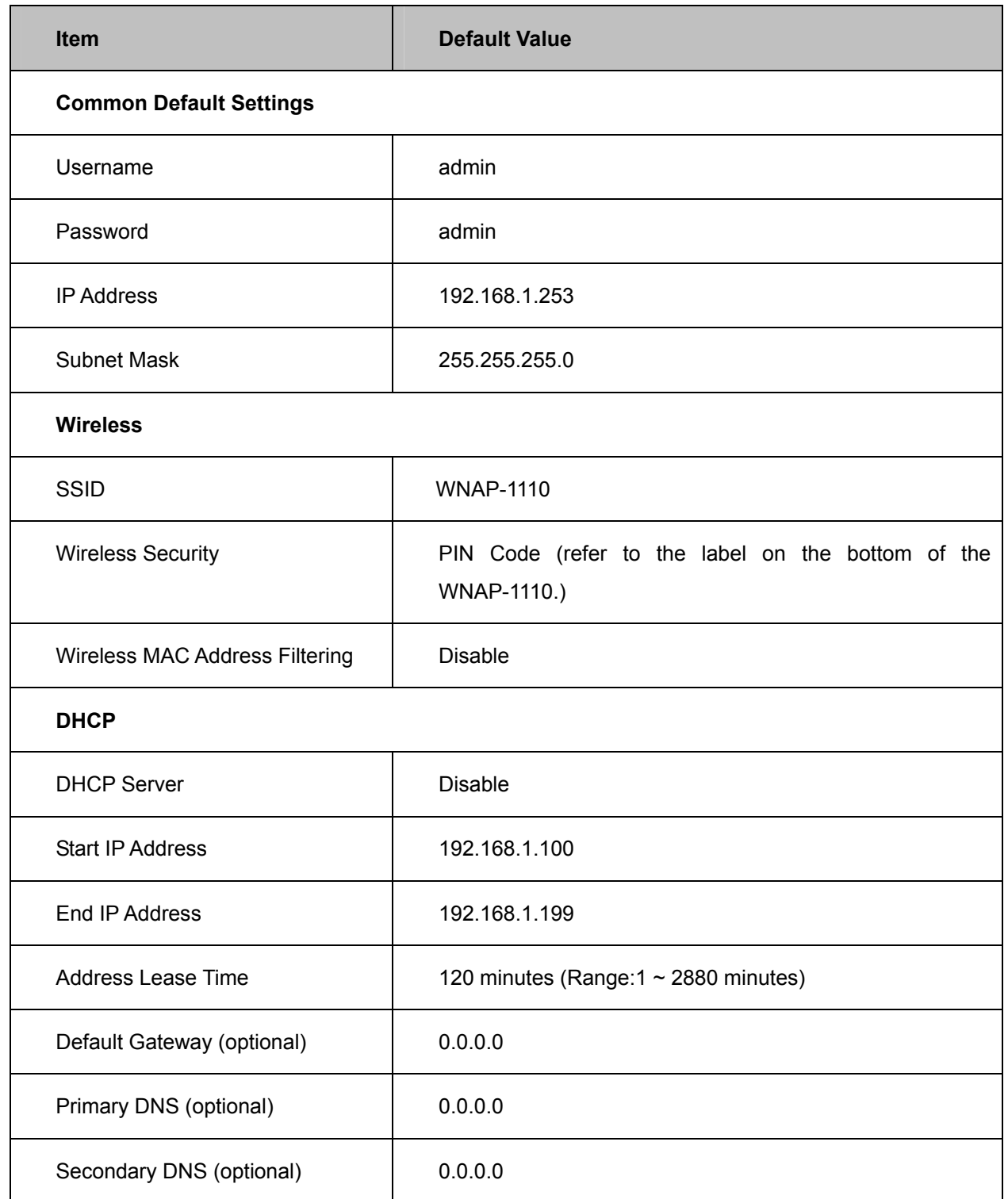

# **Appendix C: Troubleshooting**

If you found the AP is working improperly or stop responding to you, please read this troubleshooting first before contacting the Planet Tech Support for help.. Some problems can be solved by yourself within a very short time.

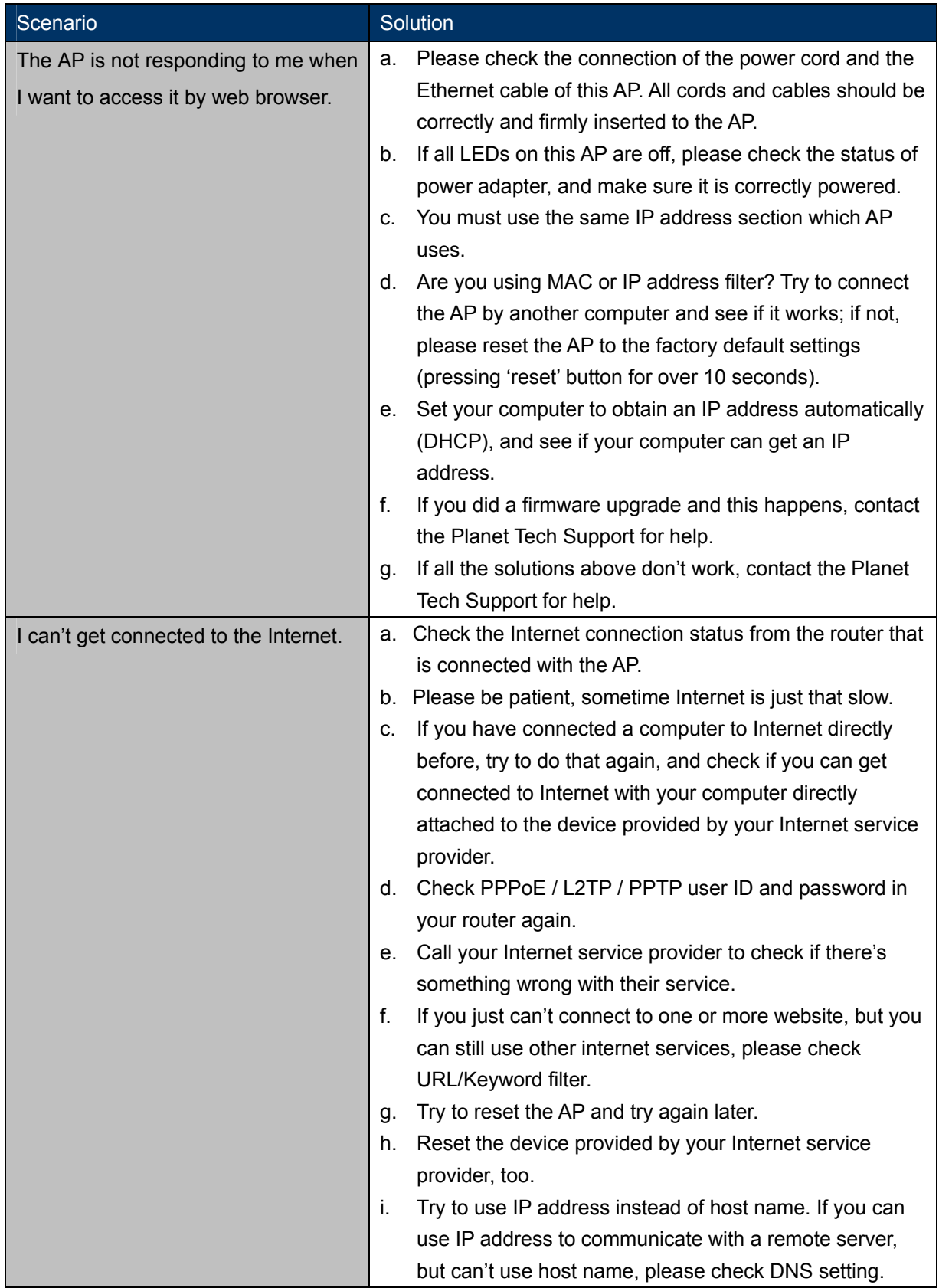
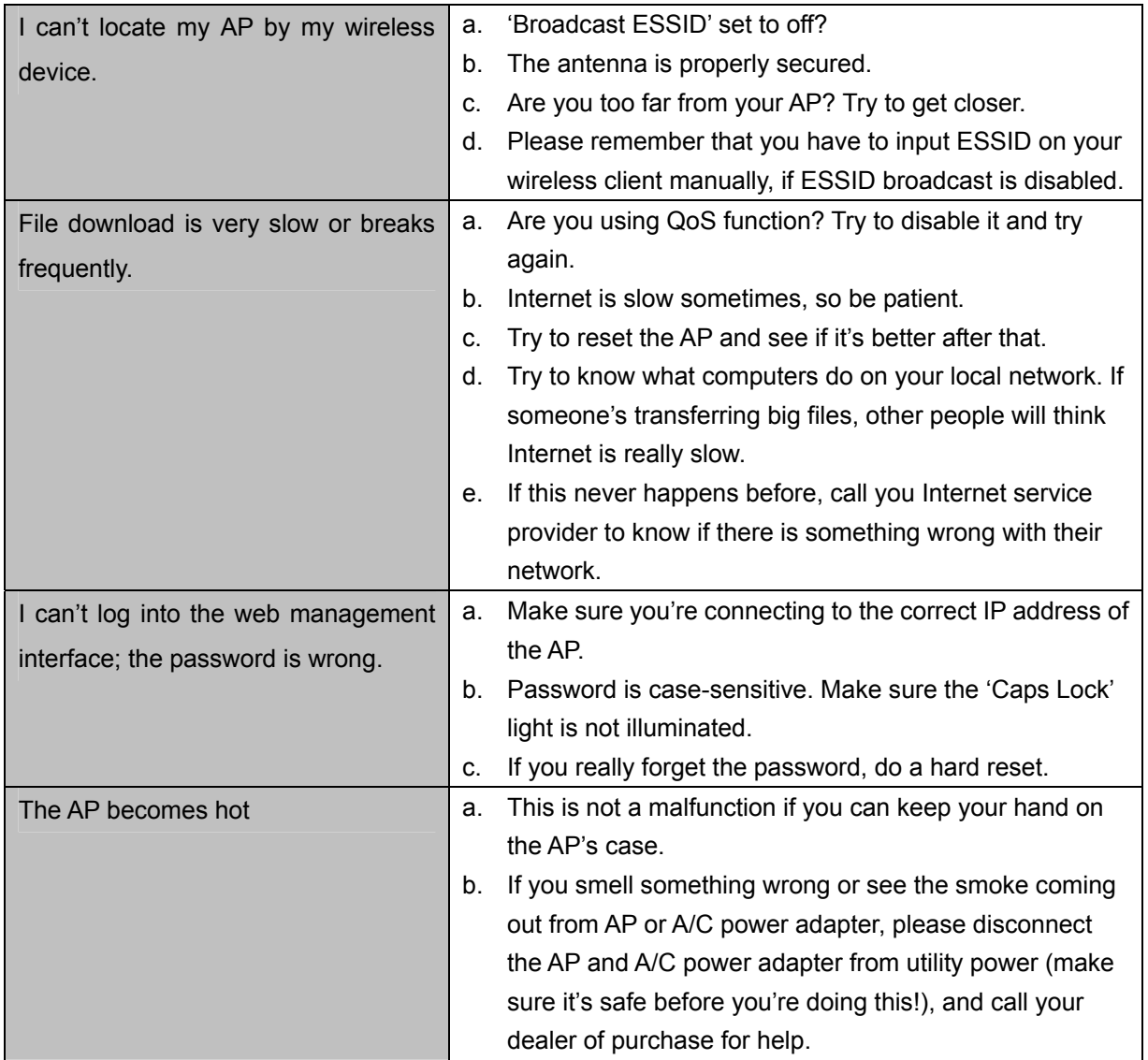

## **Appendix D: Specifications**

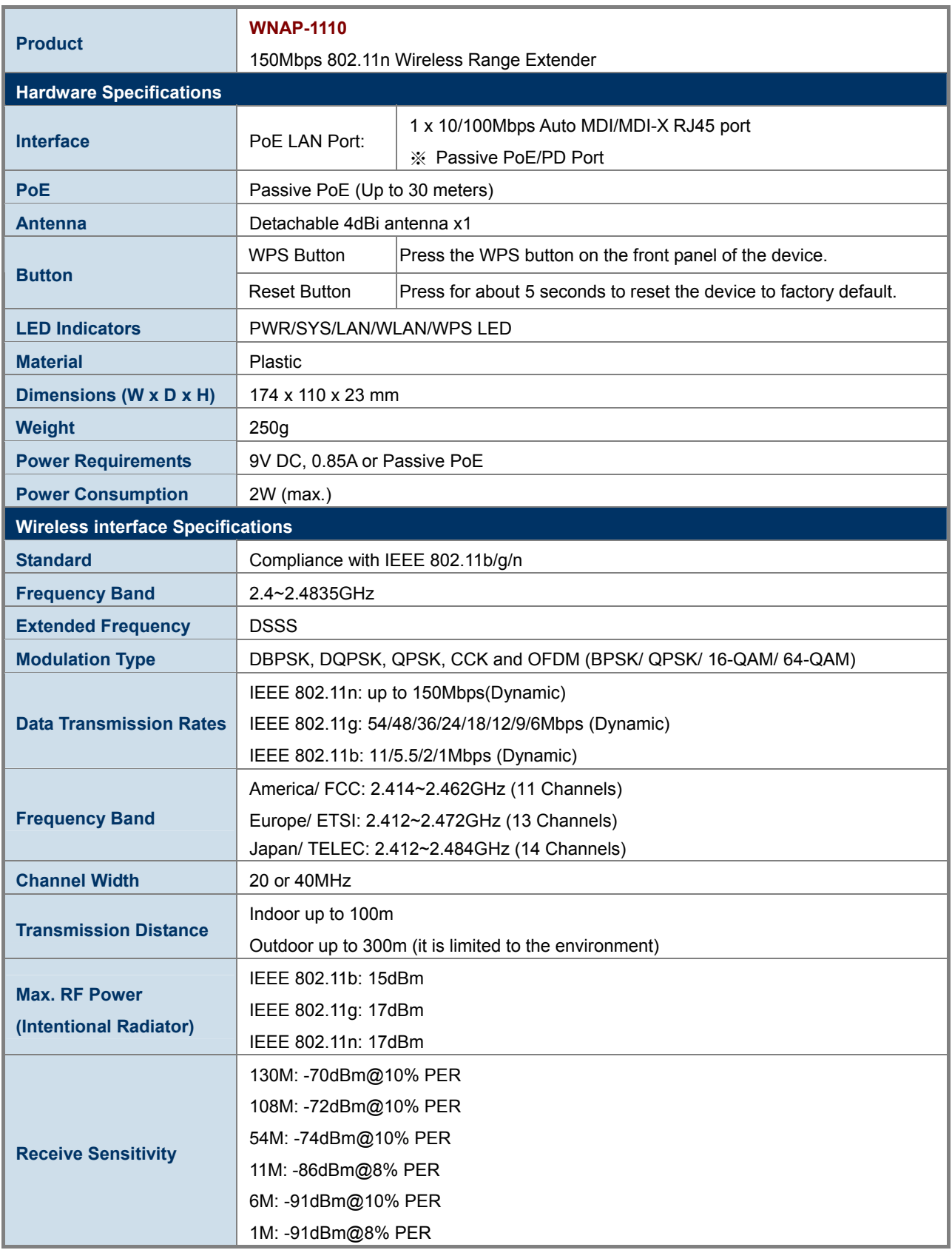

## **Appendix E: Glossary**

- **802.11n -** 802.11n builds upon previous 802.11 standards by adding MIMO (multiple-input multiple-output). MIMO uses multiple transmitter and receiver antennas to allow for increased data throughput via spatial multiplexing and increased range by exploiting the spatial diversity, perhaps through coding schemes like Alamouti coding. The Enhanced Wireless Consortium (EWC) [3] was formed to help accelerate the IEEE 802.11n development process and promote a technology specification for interoperability of next-generation wireless local area networking (WLAN) products.
- **802.11b** The 802.11b standard specifies a wireless networking at 11 Mbps using direct-sequence spread-spectrum (DSSS) technology and operating in the unlicensed radio spectrum at 2.4GHz, and WEP encryption for security. 802.11b networks are also referred to as Wi-Fi networks.
- **802.11g** specification for wireless networking at 54 Mbps using direct-sequence spread-spectrum (DSSS) technology, using OFDM modulation and operating in the unlicensed radio spectrum at 2.4GHz, and backward compatibility with IEEE 802.11b devices, and WEP encryption for security.
- **DHCP** (**D**ynamic **H**ost **C**onfiguration **P**rotocol) **-** A protocol that automatically configure the TCP/IP parameters for the all the PC(s) that are connected to a DHCP server.
- **DNS** (**D**omain **N**ame **S**ystem) **-** An Internet Service that translates the names of websites into IP addresses.
- **Domain Name A descriptive name for an address or group of addresses on the Internet.**
- **SSID** A **S**ervice **S**et **Id**entification is a thirty-two character (maximum) alphanumeric key identifying a wireless local area network. For the wireless devices in a network to communicate with each other, all devices must be configured with the same SSID. This is typically the configuration parameter for a wireless PC card. It corresponds to the ESSID in the wireless Access Point and to the wireless network name.
- **WEP** (**W**ired **E**quivalent **P**rivacy) **-** A data privacy mechanism based on a 64-bit or 128-bit or 152-bit shared key algorithm, as described in the IEEE 802.11 standard.
- **Wi-Fi** A trade name for the 802.11b wireless networking standard, given by the Wireless Ethernet Compatibility Alliance (WECA, see http://www.wi-fi.net), an industry standards group promoting interoperability among 802.11b devices.
- **WLAN** (**W**ireless **L**ocal **A**rea **N**etwork) **-** A group of computers and associated devices communicate with each other wirelessly, which network serving users are limited in a local area.

## **EC Declaration of Conformity**

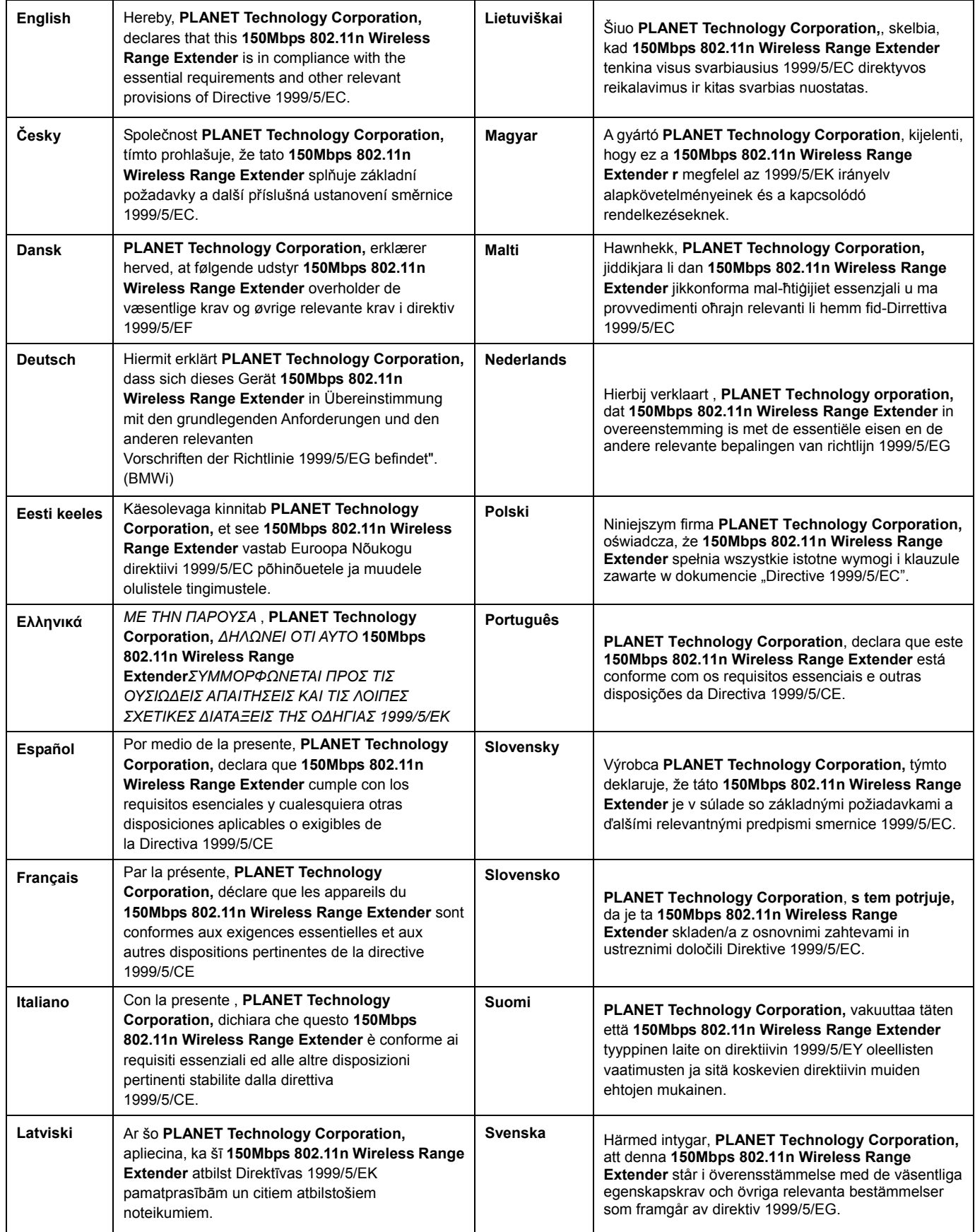